# คู่มือผู้ใช้

© Copyright 2016 HP Development Company, L.P.

Bluetooth เป็นเครื่องหมายการค้าของเจ้าของ ี กรรมสิทธิ์และใช้งานโดย HP Inc. ภายใต้ ใบอนญาตใช้ งาน Intel, Celeron และ Pentium เป็น เครื่องหมายการค้าของ Intel Corporationใน สหรัฐอเมริกาและประเทศอื่นๆ Windows เป็น เครื่องหมายการค้าหรือเครื่องหมายการค้าจดทะเบียน ของ Microsoft Corporation ในสหรัฐอเมริกาและ/ หรือในประเทศอื่นๆ

ข้อมูลที่ระบุในที่นี้อาจมีการเปลี่ยนแปลงโดยไม่จำเป็น ต้องแจ้งให้ทราบล่วงหน้า การรับประกันสำหรับ ี ผลิตภัณฑ์และบริการของ HP ระบุไว้อย่างชัดเจนในใบรับ ประกันที่ ให้มาพร้อมกับผลิตภัณฑ์และบริการดังกล่าว ่ เท่านั้น ข้อความในที่นี้ไม่ถือเป็นการรับประกันเพิ่มเติม แต่อย่างใด HP จะไม่รับผิดชอบต่อข้อผิดพลาดทาง เทคนิคหรือภาษาหรือการละเว้นข้อความในที่นี้

พิมพ์ครั้งที่หนึ่ง: เมษายน 2016

หมายเลขภาȀผนวกของเอกสาร: 851634-281

#### **ประกาศเกี ่ยวกับผȡิตภัณฑ์**

คู่มือนี้อธิบายเกี่ยวกับคุณลักษณะทั่วไปที่มีอยู่ใน ้ผลิตภัณฑ์ส่วนใหญ่ อาจไม่สามารถเลือกใช้งาน คุณลักษณะบางอย่างสำหรับคอมพิวเตอร์ของคุณ

คุณลักษณะบางอย่างอาจไม่มีให้บริการใน Windows ทุกรุ่นหรือทุกเวอร์ชัน ระบบอาจจำเป็นต้องได้รับการ อัพเกรด และ/หรือซื้อฮาร์ดแวร์ไดรเวอร์ ซอฟต์แวร์ หรือ BIOS แยกต่างหาก เพื่อให้สามารถใช้ประโยชน์จาก การทำงานของ Windows ได้อย่างครบถ้วน โปรดด <http://www.microsoft.com>

หากต้องการคู่มือผู้ใช้ล่าสุดหรือคู่มือสำหรับผลิตภัณฑ์ ของคุณให้ไปที่ <u><http://www.hp.com/support></u> แล้ว เลอกประเทศของȀ ื ณุ เลอกื **Ȁ้นหาผȡิตภัณฑของȀ ์ ุณ** และจากนั้นปฏิบัติตามคำแนะนำบนหน้าจอ

#### **เงื่อนไขสำหรับซอฟต์แวร์**

ึการติดตั้ง คัดลอก ดาวน์โหลด หรือใช้งานผลิตภัณฑ์ ซอฟต์แวร์ ใดๆ ที่ติดตั้งไว้ก่อนหน้าในคอมพิวเตอร์ เครื่องนี้ เป็นการแสดงว่าคุณยินยอมที่จะถูกผูกมัดโดย ข้อกำหนดของข้อตกลงการอนุญาตใช้งานสำหรับผู้ใช้ (EULA) ของ HP หากคุณไม่ยอมรับข้อกำหนดใบ ้อนญาตใช้งาน วิธีแก้ไขเพียงอย่างเดียวที่คุณจะทำได้ก็ คือ ส่งคืนผลิตภัณฑ์ทั้งหมดที่ยังไม่ ได้ใช้งาน (ฮาร์ดแวร์ และซอฟต์แวร์) ภายใน 14 วันเพื่อขอรับเงินคืนเต็ม จำนวน โดยจะต้องเป็นไปตามนโยบายการคืนเงินของผ้ ขายของȀณุ

สำหรับข้อมูลเพิ่มเติมใดๆ หรือคำขอให้ทำการคืนเงิน ตามราคาคอมพิวเตอร์ทั้งหมด โปรดติดต่อผู้ขายของคุณ

# **ประกาศคำเตือนเรื่องความปลอดภัย**

**คำเตือน! เ**พื่อป้องกันการบาดเจ็บที่เกี่ยวเนื่องกับความร้อนหรือปัญหาความร้อนสูงเกินของคอมพิวเตอร์ อย่าวางคอมพิวเตอร์ไว้ ่ ิบนตักของคุณโดยตรง หรืออย่าก็ดขวางช่องระบายอากาศของคอมพิวเตอร์ใช้คอมพ<sup>ิ้</sup>วเตอร์บนพื้นผิวที่แข็งและราบเรียบเท่านั้น อย่าให้พื้นผิวที่แข็ง เช่น เครื่องพิมพ์ที่วางไว้ข้างๆ หรือพื้นผิวที่นุ่ม เช่น หมอน หรือพรม หรือเสื้อผ้า ปิดกั้นทางระบายอากาศ นอกจากนี้ อย่าให้อะแดปเตอร์ AC สัมผัสกับผิวหนังหรือพื้นผิวที่นุ่ม เช่น หมอน หรือพรม หรือเสื้อผ้าในขณะที่ ใช้งาน ่ คอมพิวเตอร์และอะแดปเตอร์ AC เป็นไปตามขีดจำกัดอุณหภูมิของพื้นผิวที่ผู้ใช้เข้าถึงได้ ตามที่กำหนดไว้โดยมาตรฐานสากลเพื่อ ความปลอดภัยของอุปกรณ์เทคโนโลยีสารสนเทศ (International Standard for Safety of Information Technology Equipment) (IEC 60950-1)

# **การตั ้งȀาโปรเซสเซอร ่ ์(เฉพาะบางผȡิตภัณฑเท์ าน่ ั ้น)**

 $\dddot{Z}$  <mark>สิ่งสำคัญ:</mark> ผลิตภัณฑ์บางรุ่นมาพร้อมโปรเซสเซอร์ชุด Intel® Pentium® N35xx/N37xx หรือชุด Celeron® N28xx/N29xx/ N30xx/N31xx และระบบปฏิบัติการ Windows® **หากคอมพิวเตอร์ของคุณกำหนดค่าไว้ตามที่อธิบายไว้ อย่าเปลี่ยนการตั้ง ค่าการกำหนดค่าตัวประมวลผลใน mVFonƬJH[H จาก 4 หรอื 2 ตัวประมวȡผȡเป็น 1 ตัวประมวȡผȡ** ถ้าทำเช่นนั้น ุ คอมพิวเตอร์ของคุณจะไม่รีสตาร์ท คุณจะต้องทำการรีเซ็ทค่าเริ่มต้นจากโรงงานเพื่อกู้คืนการตั้งค่าเดิม

# สารบัญ

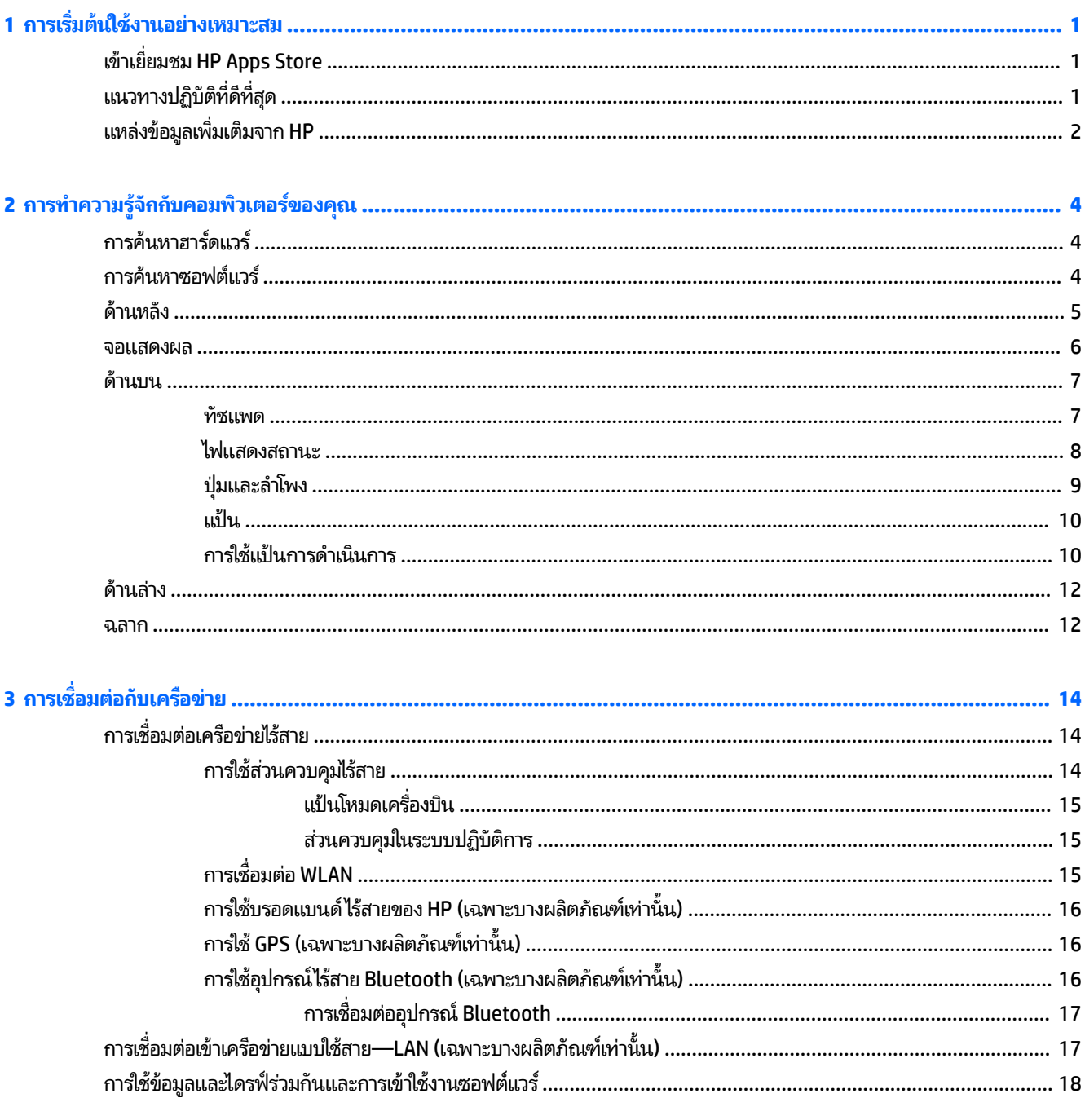

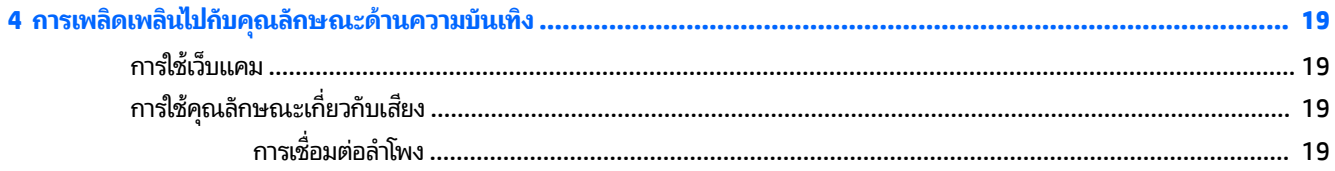

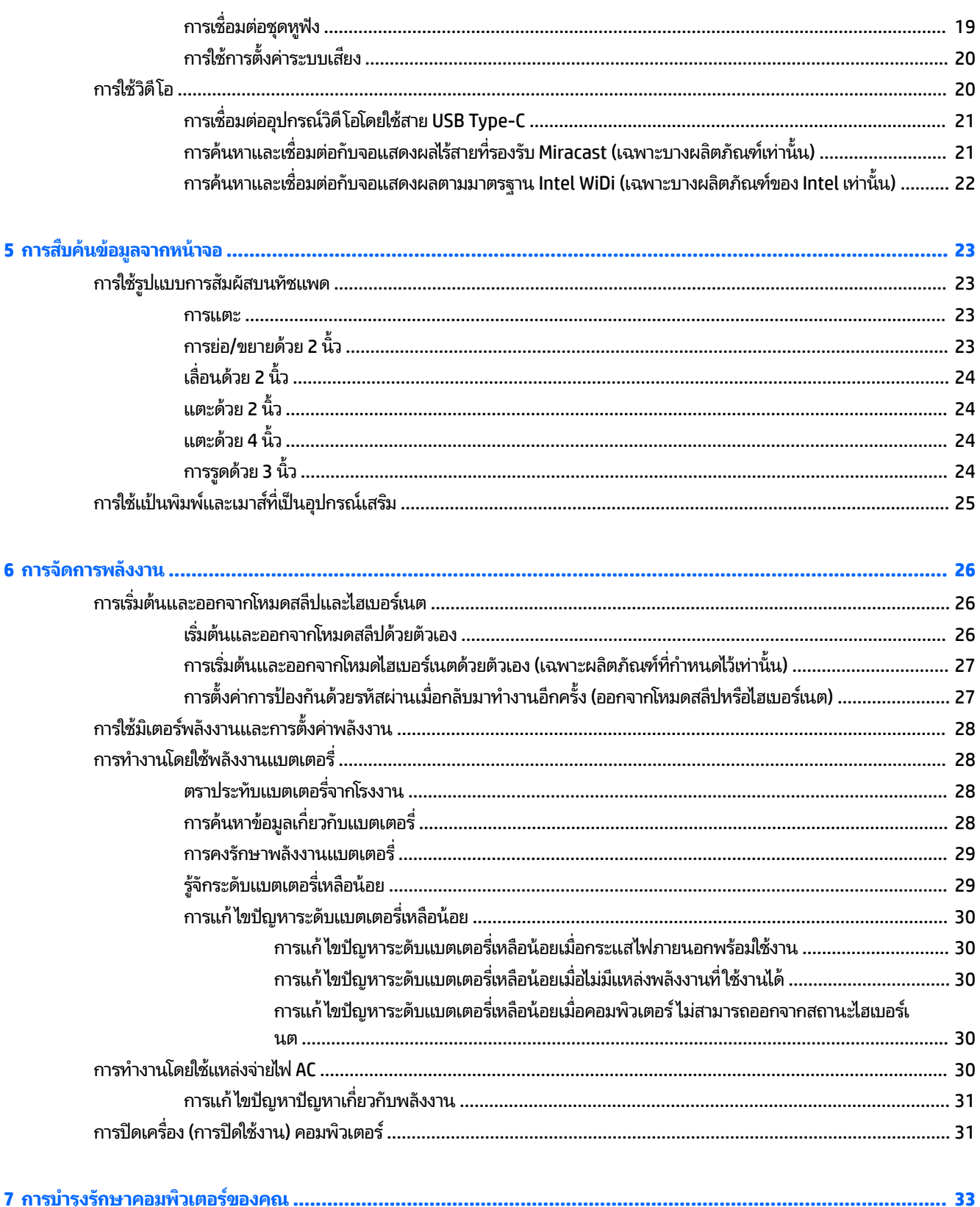

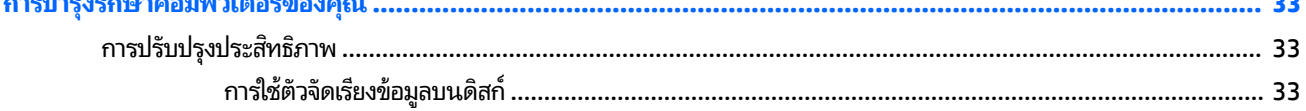

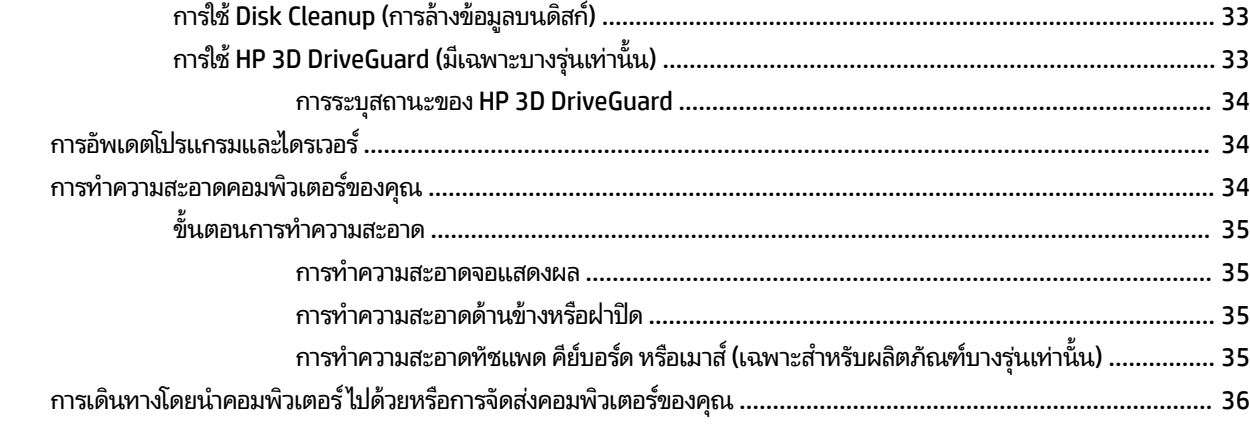

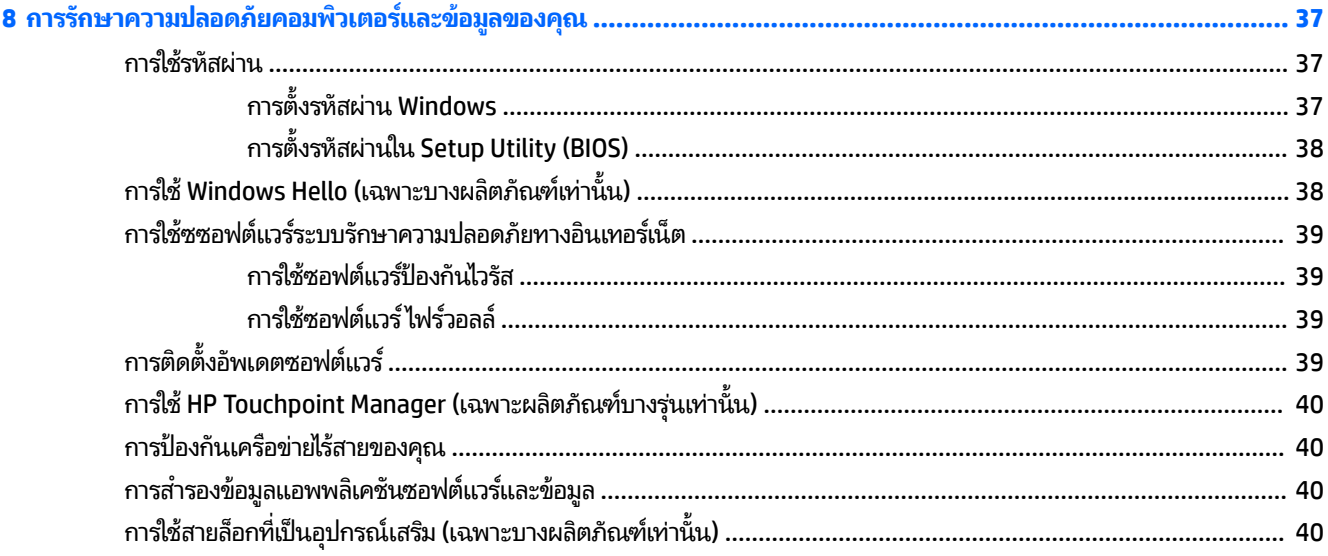

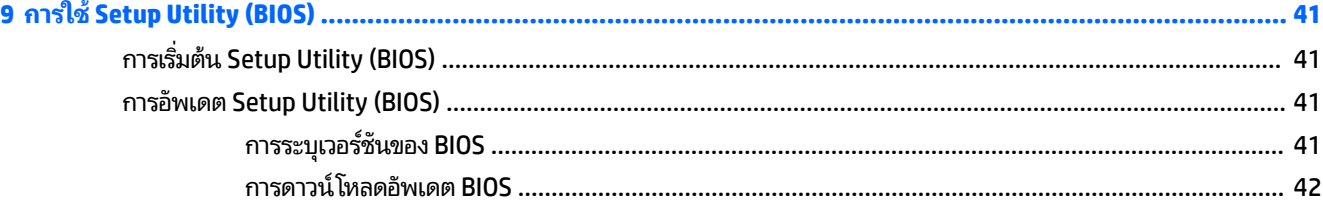

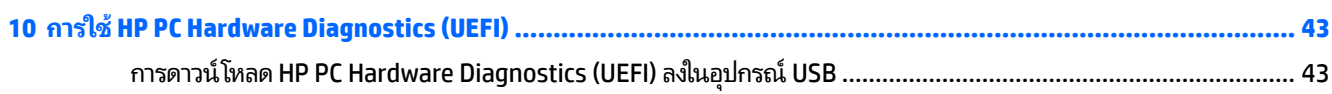

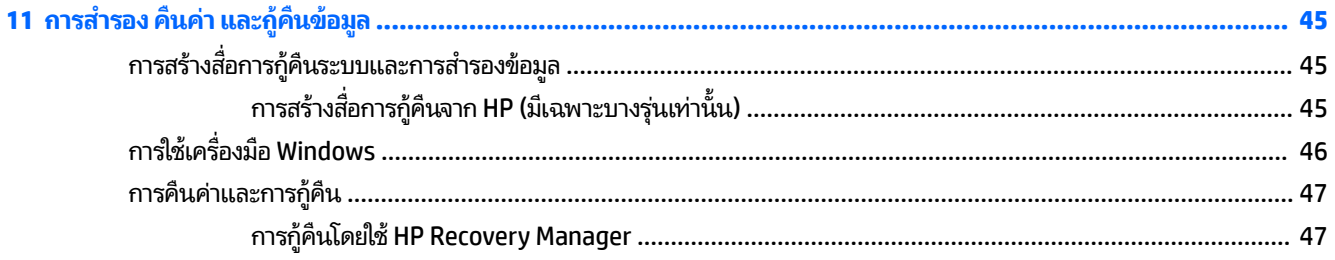

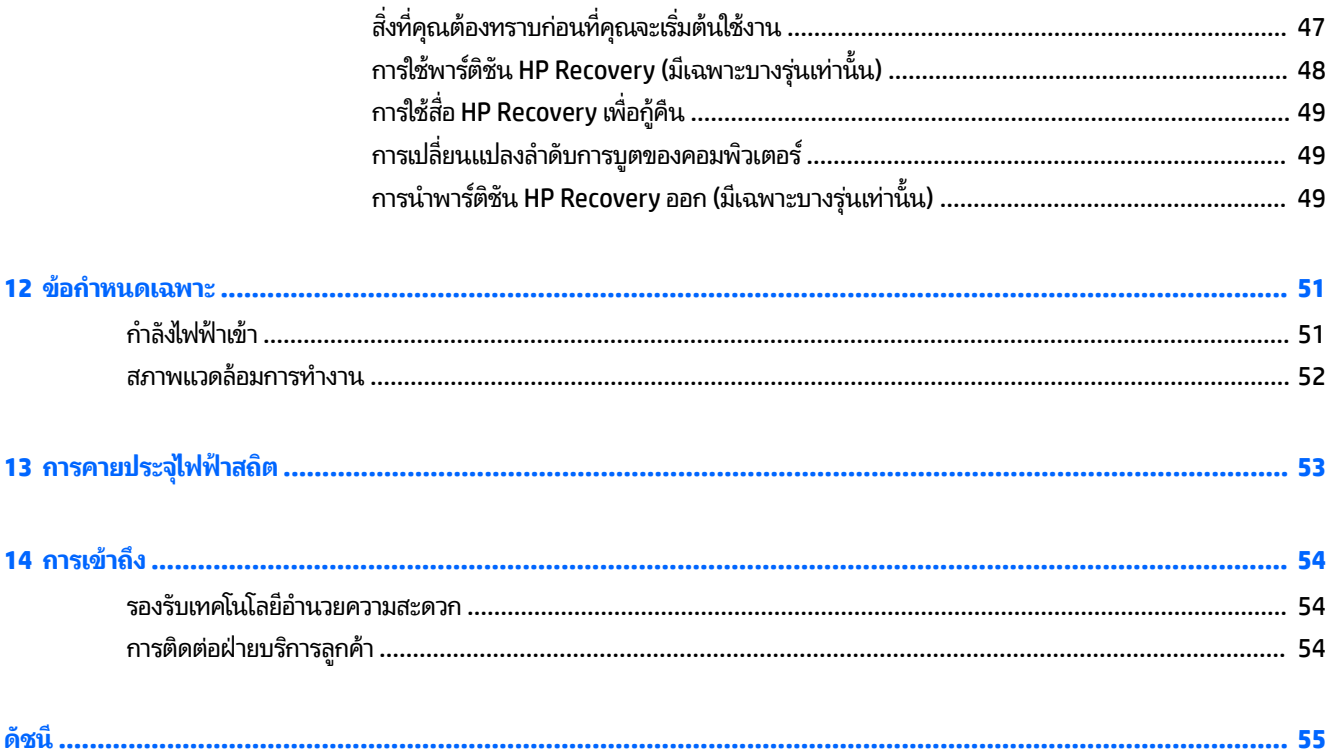

# <span id="page-10-0"></span>**1 การเร ิ มต่ ้นใชงานอย ้ างเหมาะสม ่**

คอมพิวเตอร์เครื่องนี้เป็นเครื่องมือทรงประสิทธิภาพที่ได้รับการออกแบบมาเพื่อเสริมความสามารถในการทำงานและความบันเทิง ให้กับคุณ อ่านเนื้อหาในบทนี้เพื่อเรียนรู้เกี่ยวกับแนวทางปฏิบัติที่ดีที่สุดหลังจากการตั้งค่าคอมพิวเตอร์ของคุณ ประเด็นที่น่าสนใจ ี และสนุกในการใช้คอมพิวเตร์ รวมทั้งแหล่งข้อมูลเพิ่มเติมจาก HP

# **เขาเย ้ ี ยมชม ่ HP Apps Store**

HP Apps Store นำเสนอเกมส์ยอดนิยม ความบันเทิง โปรแกรมเพลง โปรแกรมสำหรับการทำงาน และโปรแกรมพิเศษเฉพาะจาก HP มากมายที่คุณสามารถดาวน์โหลดไปยังเดสก์ท็อป จะมีการอัพเดตรายการนำเสนอเป็นประจำ และรวมถึงเนื้อหาเฉพาะภูมิภาค และข้อเสนอพิเศษสำหรับแต่ละประเทศ ตรวจสอบข้อมูลและคุณลักษณะใหม่และอัพเดตเป็นประจำได้จาก HP Apps Store

### ี<mark>สิ่งสำคัญ:</mark> คุณจะต้องเชื่อมต่อกับอินเทอร์เน็ตเพื่อเข้าถึง HP App Store

้ หากต้องการดูและดาวน์โหลดโปรแกรม:

- **1.** เลือกปุ่ม **เริ่ม** และจากนั้นเลือกโปรแกรม **ร้านค้า** 
	- หรือ –

เลือกไอคอน **ร้านค้า** ซึ่งอยู่ถัดจากกล่องค้นหาบนแถบงาน

<mark>2.</mark> เลือกโปรแกรมที่คุณต้องการดาวน์โหลด และจากนั้นปฏิบัติตามคำแนะนำบนหน้าจอ เมื่อดาวน์โหลดเสร็จสมบูรณ์ จะปรากฏ โปรแกรมบนหน้าจอแอพทั้งหมด

#### **แนวทางปฏิบัติท ี ่ด ี ท ี ่สด ุ**

หลังจากที่คุณตั้งค่าและลงทะเบียนคอมพิวเตอร์แล้ว เราขอแนะนำขั้นตอนต่อไปนี้เพื่อให้ ได้รับประโยชน์สูงสุดจากการลงทุนที่ชาญ ฉลาดของคุณ:

- สำรองข้อมูลในฮาร์ดไดร์ฟของคุณโดยการสร้างสื่อการกู้คืน ให้ดูที่ <u>การสำรอง คืนค่า และกู้คืนข้อมูล ในหน้า 45</u>
- เชื่อมต่อคอมพิวเตอร์ของคุณกับเครือข่ายแบบใช้สายหรือไร้สาย หากคุณยังไม่ ได้ดำเนินการดังกล่าว โปรดดูรายละเอียดใน <u>การเชื่อมต่อกับเครือข่ายในหน้า 14</u>
- ่ ทำความคุ้นเคยกับฮาร์ดแวร์และซอฟต์แวร์ ในคอมพิวเตอร์ สำหรับข้อมูลเพิ่มเติม ดู <u>การทำความรู้จักกับคอมพิวเตอร์ของ</u> <u>คุณ ในหน้า 4</u> และ <u>การเพลิดเพลินไปกับคุณลักษณะด้านความบันเทิง ในหน้า 19</u>
- $\bullet$  อัพเดตหรือซื้อซอฟต์แวร์ป้องกันไวรัสให้ดูที่ <u>การใช้ซอฟต์แวร์ป้องกันไวรัสในหน้า 39</u>

# <span id="page-11-0"></span>**แหȡงข่ อม ้ ู ȡเพิ ่มเติมจาก HP**

หากต้องการค้นหาแหล่งข้อมูลเกี่ยวกับรายละเอียดผลิตภัณฑ์ ข้อมูลวิธี ใช้ และอื่นๆ อีกมากมายให้ ใช้ตารางนี้

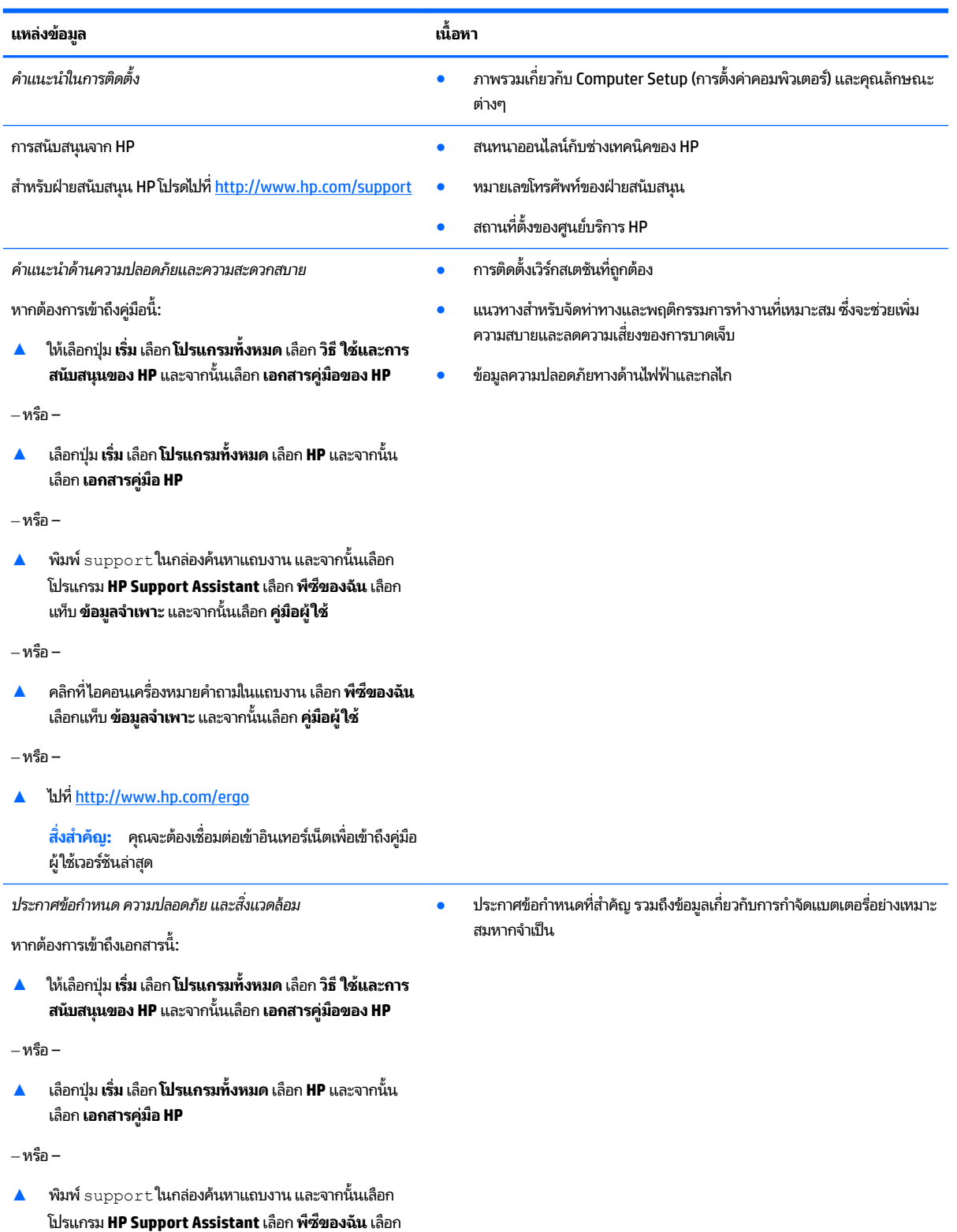

แทบ็ **ข้อมูลจำเพาะ** และจากนันเล ้ อกื **Ȁูม่ อผื ู้ใช้**

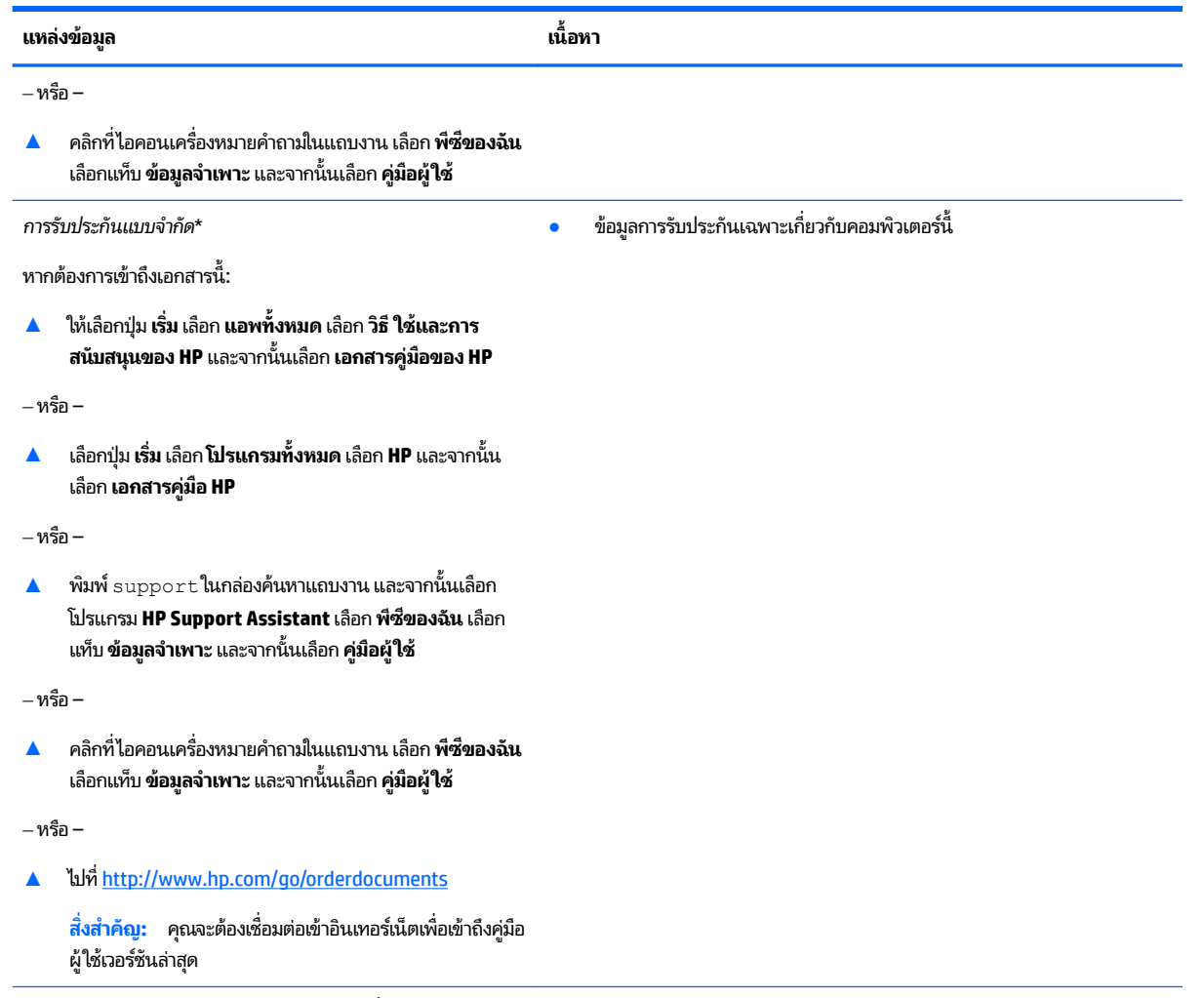

\*คุณสามารถดูการรับประกันแบบจำกัดของ HP ซึ่งมีแสดงไว้ในคู่มือผู้ใช้สำหรับผลิตภัณฑ์ของคุณและ/หรือบนแผ่นดิสก์ซีดีหรือดีวีดีที่ให้มาในกล่องบรรจุใน ่ บางประเทศหรือภูมิภาค HP อาจมีการแนบเอกสารการรับประกันฉบับพิมพ์ ไว้ ในกล่องบรรจุ สำ ฉบับพิมพ์ คุณสามารถขอสำเนาเอกสารได้จาก <u><http://www.hp.com/go/orderdocuments></u> สำหรับผลิตภัณฑ์ที่ซื้อในภูมิภาคเอเชียแปซิฟิก คุณสามารถ เขียนจดหมายถึง HP ได้ที่ POD, PO Box 161, Kitchener Road Post Office, Singapore 912006 โดยระบุชื่อผลิตภัณฑ์ และชื่อ หมายเลขโทรศัพท์ และที่ อยู่ทางไปรษณีย์ของคุณ

# <span id="page-13-0"></span>**2 การทำความรู้จักกับคอมพิวเตอร์ของคุณ**

# **การȀ ้ นหาฮารดแวร ์ ์**

การดูรายการฮาร์ดแวร์ที่ติดตั้งในคอมพิวเตอร์:

ี่ **▲ พิมพ์ ตัวจัดการอุปกรณ์ในกล่องค้นหาแถบงาน และจากนั้นเลือกโปรแกรม <b>ตัวจัดการอุปกรณ์** 

จะมีการแสดงรายการอุปกรณ์ทั้งหมดที่ติดตั้งอยู่ ในคอมพิวเตอร์ของคุณ

ี สำหรับข้อมูลเกี่ยวกับส่วนประกอบฮาร์ดแวร์ของระบบและหมายเลขเวอร์ชัน BIOS ของระบบ ให้กด fn+esc (เฉพาะบางผลิตภัณฑ์ เท่านั้น)

# **การȀ ้นหาซอฟตแวร ์ ์**

การค้นหาซอฟต์แวร์ที่ติดตั้งในคอมพิวเตอร์ของคุณ:

**▲ เ**ลือกปุ่ม **Start** (เริ่มต้น) จากนั้นเลือก **All apps** (แอปทั้งหมด)

‒ หรอื –

คลิกขวาที่ปุ่ม **Start** (เริ่มต้น) จากนั้นเลือก **Programs and Features** (โปรแกรมและคุณลักษณะ)

# <span id="page-14-0"></span>**ด ้ านหȡัง**

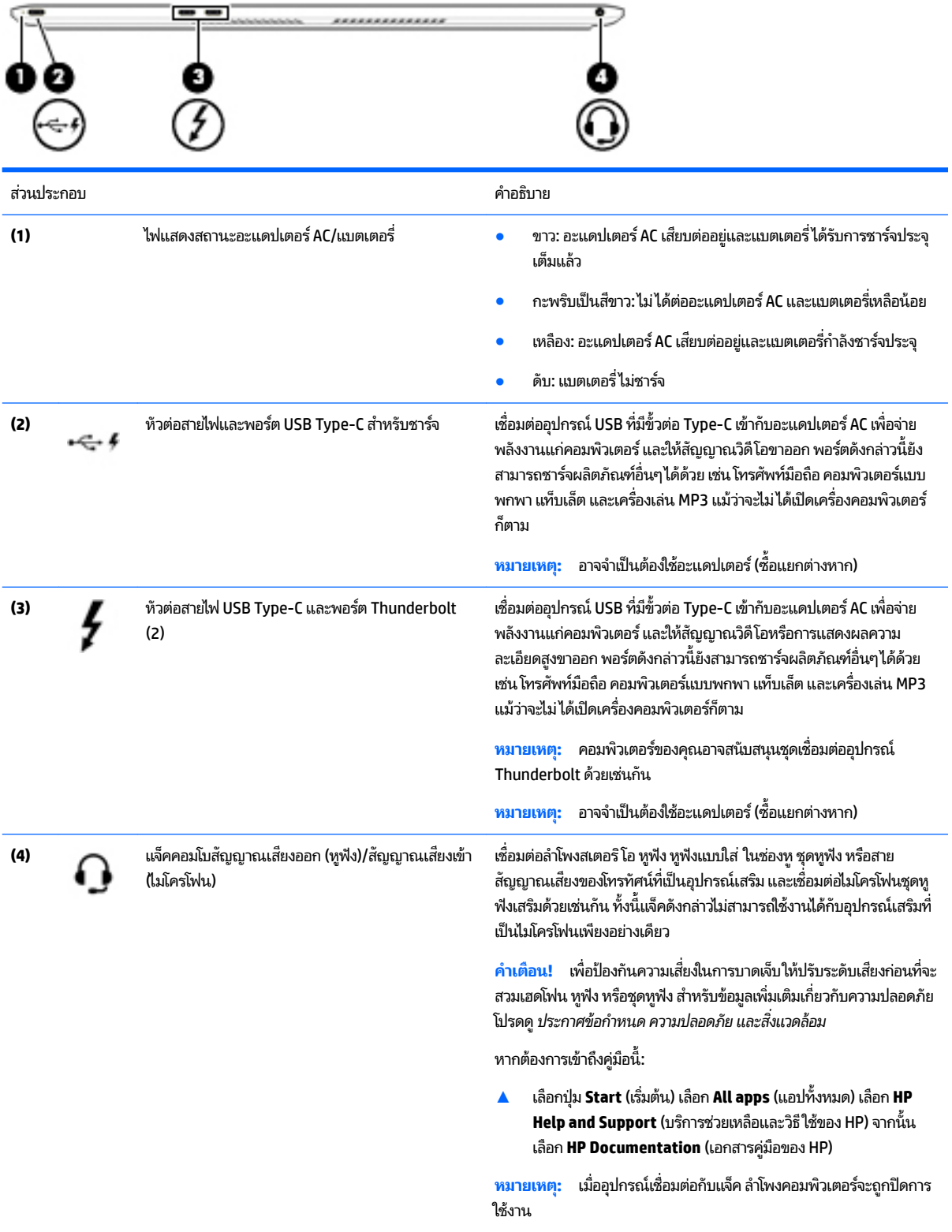

## <span id="page-15-0"></span>**จอแสดงผȡ**

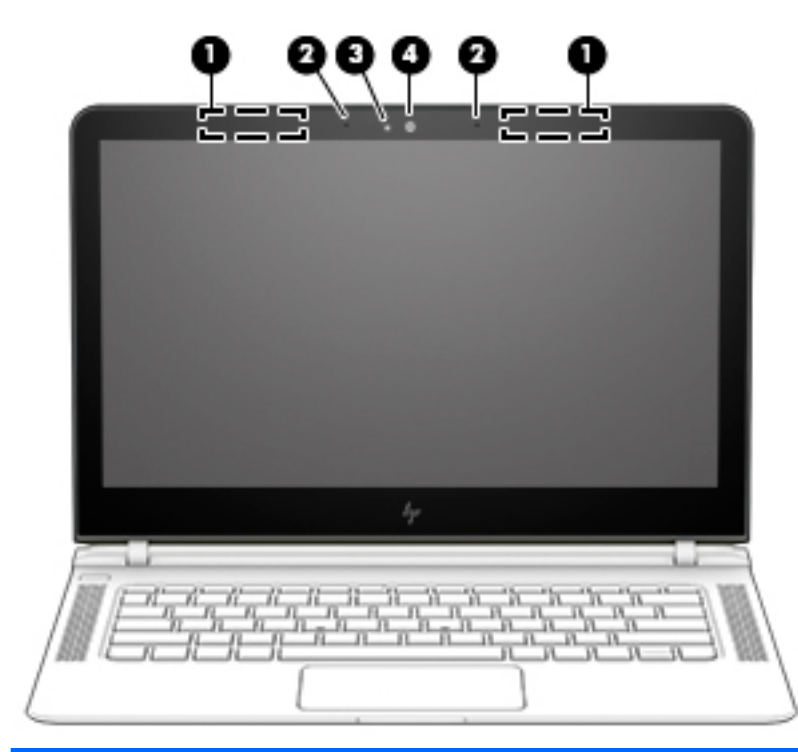

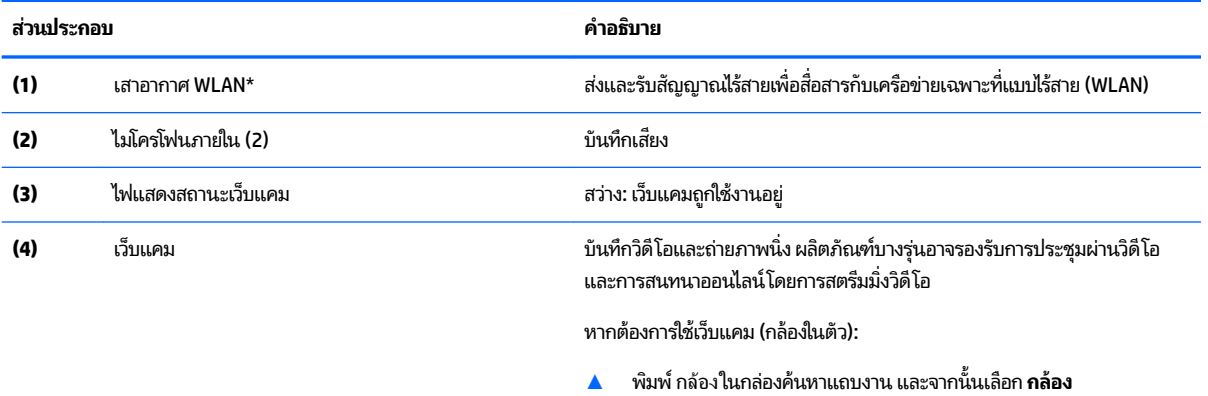

\*ไม่สามารถมองเห็นเสาอากาศได้จากด้านนอกของคอมพิวเตอร์ เพื่อการรับส่งสัญญาณที่ดีที่สุด พื้นที่รอบๆ เสาอากาศควรจะปราศจากสิ่งกีดขวาง

สำหรับประกาศข้อกำหนดระบบไร้สาย โปรดดูหัวข้อ*ประกาศข้อกำหนด ความปลอดภัย และสิ่งแวดล้อม* ที่มีผลบังคับใช้กับประเทศหรือภูมิภาคของคุณ หากต้องการเข้าถึงคู่มือนี้:

<mark>▲</mark> เลือกปุ่ม Start (เริ่มต้น) เลือก All apps (แอปทั้งหมด) เลือก HP Help and Support (บริการช่วยเหลือและวิธีใช้ของ HP) จากนั้นเลือก HP **Documentation** (เอกสารȀมู่ อของ ื HP)

# <span id="page-16-0"></span>**ด ้ านบน**

## **ทัชแพด**

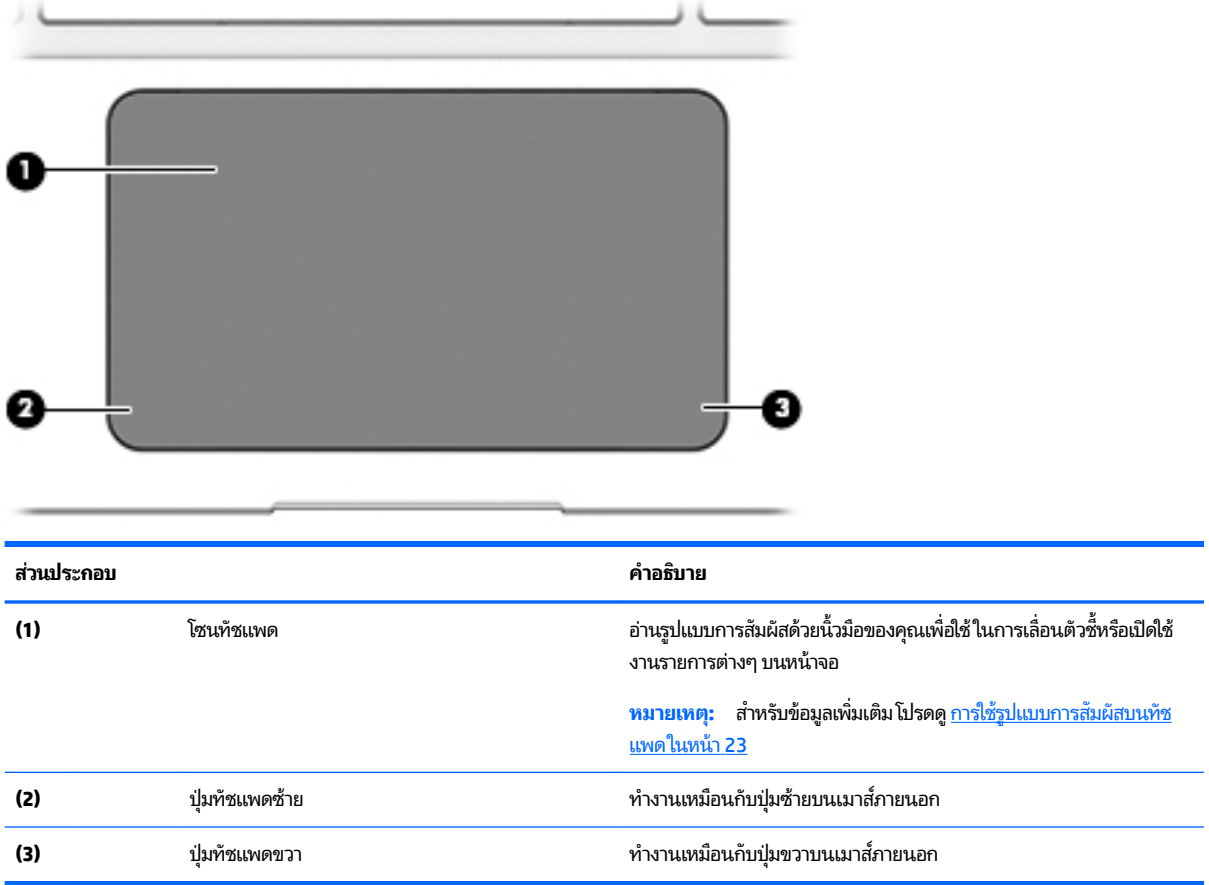

## <span id="page-17-0"></span>**ไฟแสดงสถานะ**

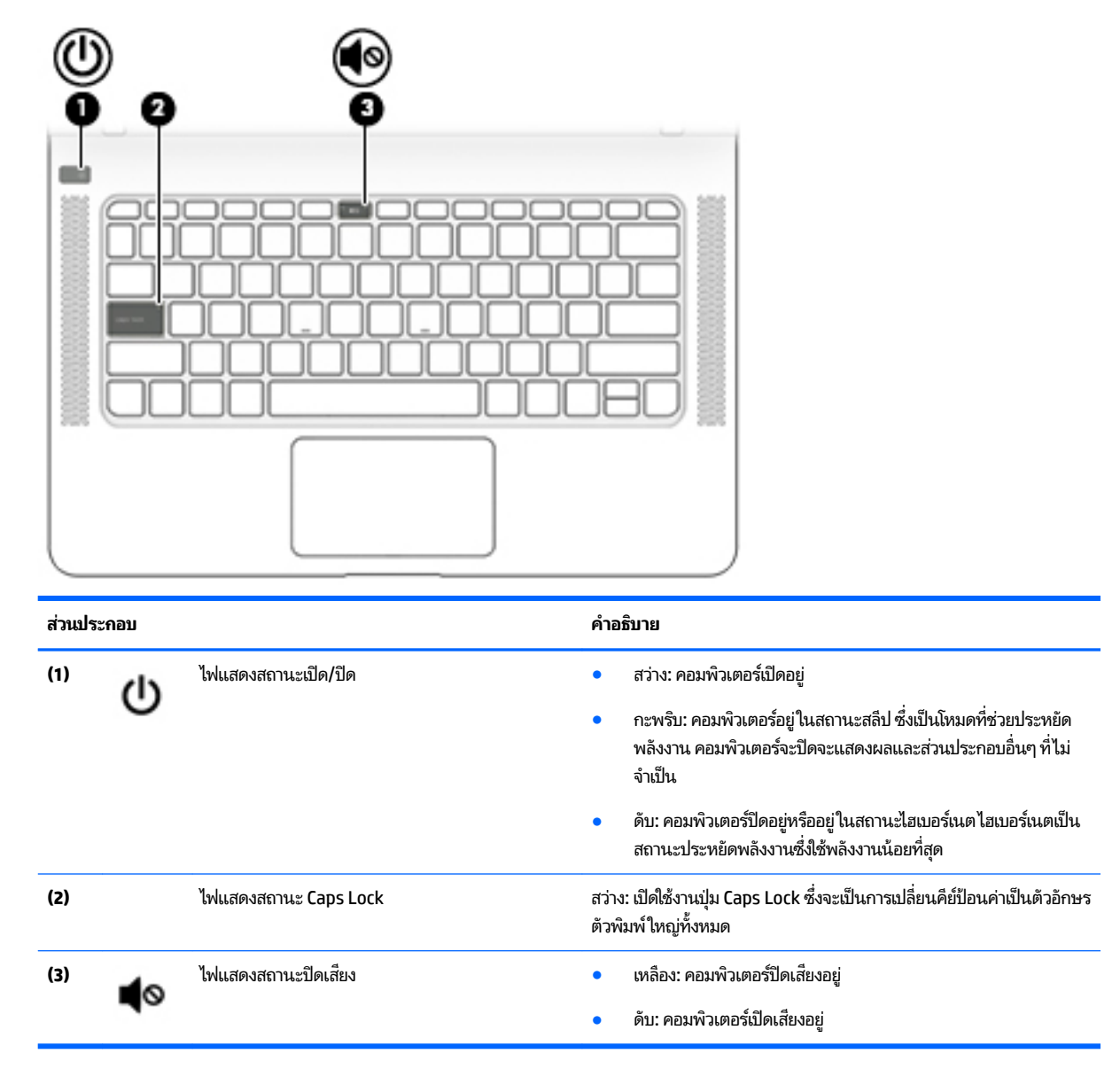

## <span id="page-18-0"></span>**ปุ่มและลำโพง**

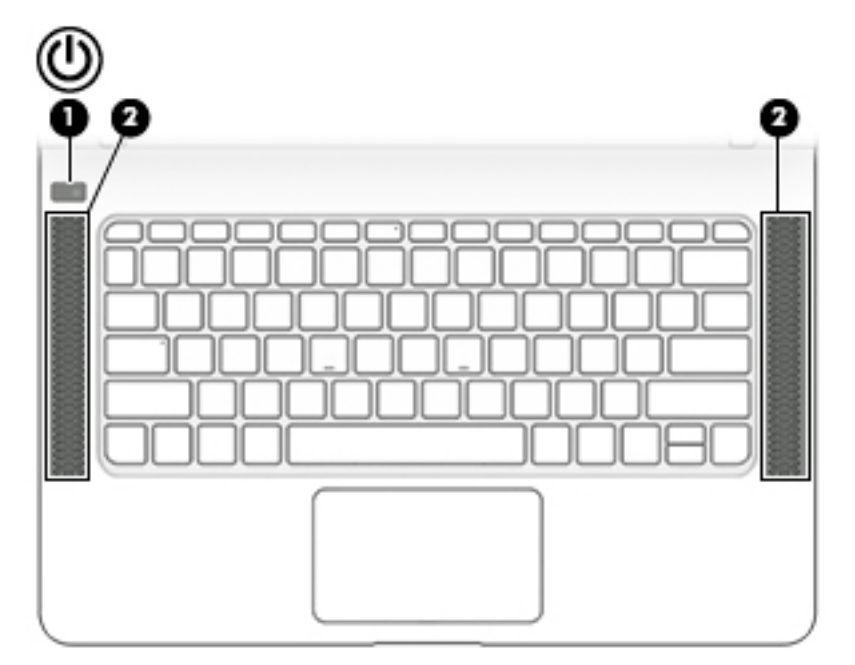

#### **ส ่วนประกอบ คำอธิบาย**

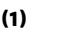

 $\left(\mathsf{I}\right)$  <sup>ปุ่มเปิด/ปิด</sup>

- ่อคอมพิวเตอร์ปิดอยู่ให้กดปุ่มนี้เพื่อเปิดคอมพิวเตอร์
- **•** เมื่อคอมพิวเตอร์เปิดอยู่ให้กดปุ่มนี้ชั่วขณะเพื่อเข้าสู่สถานะสลีป
- $\bullet$  เมื่อคอมพิวเตอร์อยู่ในสถานะสลีปให้กดปุ่มนี้เร็วๆ เพื่อออกจากสถานะ สลีป
- $\bullet$  เมื่อคอมพิวเตอร์อยู่ในสถานะไฮเบอร์เนตให้กดปุ่มนี้เพื่อออกจาก สถานะไฮเบอร์เนต

**ขอȀวรระว ้ ัง:** การกดปุ่มเปิด/ปิดค้างไว้จะทำให้ข้อมูลที่ไม่ได้บันทึกไว้ สญหาย ู

เมื่อคอมพิวเตอร์หยุดการสนองตอบและกระบวนการปิดเครื่องไม่ทำงาน การ กดปุ่มเปิด/ปิดค้างไว้อย่างน้อย 5 วินาทีจะเป็นการปิดเครื่องคอมพิวเตอร์

หากต้องการเรียนรู้เพิ่มเติมเกี่ยวกับการตั้งค่าพลังงานของคุณให้ดูตัวเลือก การใช้พลังงาน

้ ▲ พิมพ์ พลังงานในกล่องค้นหาแถบงาน และจากนั้นเลือก **การตั้งค่า พȡังงานแȡะโหมดสȡีป**

 $-$ หรือ –

คลิกขวาที่ปุ่ม **เริ่ม** และจากนั้นเลือก **ตัวเลือกการใช้พลังงาน** 

**(2)** ลำโพง (4) ลำโพง (4) ทำให้เกิดเสียง

## <span id="page-19-0"></span>**แป้น**

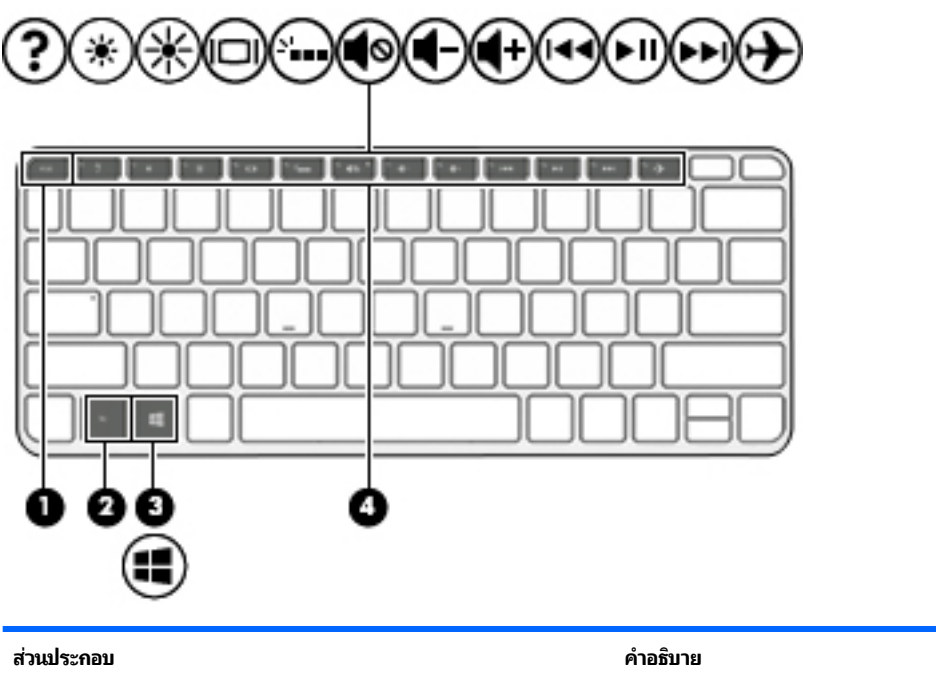

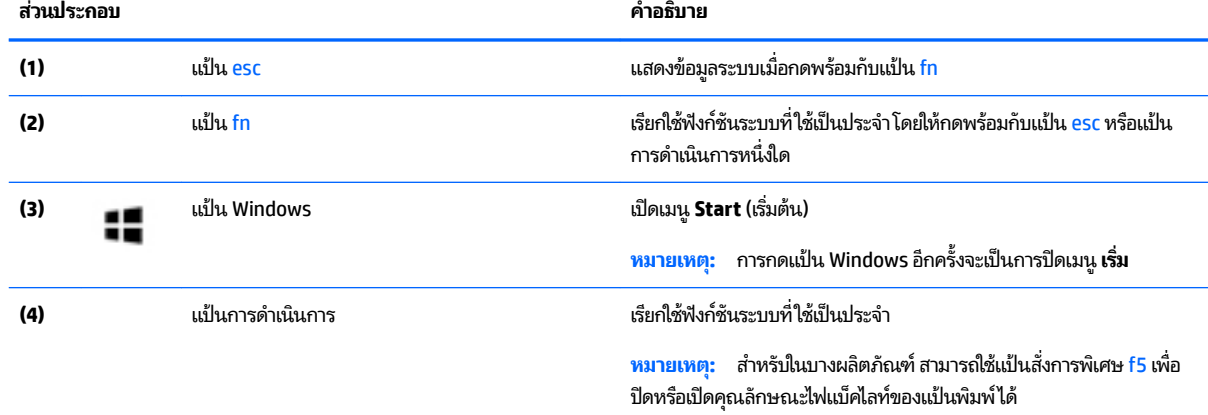

# **การใช้แป้นการดำเนินการ**

- แป้นการดำเนินการจะทำงานฟังก์ชันที่กำหนดไว้
- ไอคอนบนแป้นการดำเนินการแต่ละแป้นแสดงถึงฟังก์ชันที่กำหนดไว้สำหรับแป้นนั้นๆ
- ิ หากต้องการใช้แป้นการดำเนินการให้กดแป้นค้างไว้

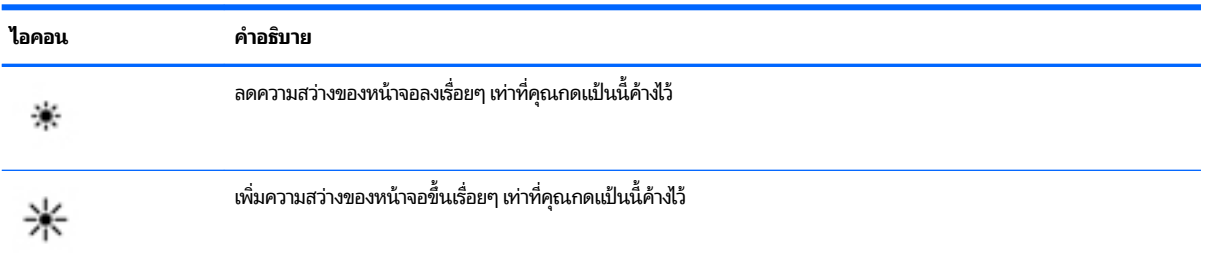

<span id="page-20-0"></span>![](_page_20_Picture_338.jpeg)

# <span id="page-21-0"></span>**ด ้ านȡาง่**

![](_page_21_Picture_1.jpeg)

![](_page_21_Picture_364.jpeg)

## **ฉȡาก**

ฉลากที่ติดอยู่กับคอมพิวเตอร์จะแสดงข้อมูลที่คุณอาจต้องใช้ ในการแก้ ไขปัญหาของระบบหรือเมื่อคุณเดินทางไปต่างประเทศแ และนำคอมพิวเตอร์ไปด้วย

- สิ่งสำคัญ: ตรวจสอบตำแหน่งต่อไปนิสำหรับฉลากที่อธิบายในส่วนนี้ ด้านล่างของคอมพิวเตอร์ ด้านในช่องใส่แบตเตอรี่ไต้ฝาปีด ่ ้ หรือที่ด้านหลังของจอแสดงผล
	- ฉลากข้อมูลบริการ—ระบุข้อมูลที่สำคัญในการพิจารณารายละเอียดสำหรับคอมพิวเตอร์ของคุณ ขณะติดต่อขอรับบริการ คุณอาจได้รับแจ้งให้ระบุซีเรียลนัมเบอร์ หรือหมายเลขผลิตภัณฑ์หรือเลขรุ่น ค้นหาข้อมูลตัวเลขเหล่านี้ก่อนติดต่อฝ่ายบริการ

ฉลากข้อมูลการให้บริการจะคล้ายกับตัวอย่างด้านล่าง โปรดดูที่ภาพประกอบที่ ใกล้เคียงกับฉลากข้อมูลการให้บริการใน ่ คอมพิวเตอร์ของคุณมากที่สุด

<span id="page-22-0"></span>![](_page_22_Picture_0.jpeg)

#### **ส ่วนประกอบ**

- **(1)** ซีเรียลนัมเบอร์
- **(2)** หมายเลขผลตภิ ัณฑ ์
- **(3)** ระยะเวลาการรับประกัน
- **(4)** หมายเลขรุ่น (เฉพาะบางผลิตภัณฑ์เท่านั้น)

![](_page_22_Picture_6.jpeg)

#### **ส ่วนประกอบ**

- **(1)** ชื ่ ชื่อรุ่น (เฉพาะบางผลิตภัณฑ์เท่านั้น)
- **(2)** หมายเลขผลตภิ ัณฑ ์
- **(3)** ซีเรียลนัมเบอร์
- **(4)** ระยะเวลาการรับประกัน
- $\bullet$  ป้ายระบุข้อกำหนด—ระบุระเบียบข้อบังคับเกี่ยวกับคอมพิวเตอร์
- ป้ายระบุการรับรองอุปกรณ์ไร้สาย—ระบุข้อมูลเกี่ยวกับอุปกรณ์ไร้สายเสริมและเครื่องหมายรับรองในประเทศหรือท้องถิ่นที่มี การรับรองการใช้งานอุปกรณ์ดังกล่าว

# <span id="page-23-0"></span>**3 การเช ื ่อมต่อก ั บเȀรอข ื าย่**

คุณสามารถเดินทางโดยนำคอมพิวเตอร์ไปด้วยได้ทุกที่ แต่ถึงแม้ว่าคุณจะใช้งานที่บ้าน คุณก็สามารถท่องโลกและเข้าถึงข้อมูลจาก เว็ปไซต์กว่าหลายล้านเว็บได้ โดยใช้คอมพิวเตอร์ของคุณและเครือข่ายแบบใช้สายหรือแบบไร้สาย ข้อมูลในบทนี้จะช่วยให้คุณสามารถ เชื้อมต่อกับโลกใบนั้นได้

# **การเช ื ่อมต่อเȀรอข ื ายไร ่ สาย ้**

คอมพิวเตอร์ของคุณอาจประกอบด้วยอุปกรณ์ไร้สายดังต่อไปนี้:

- $\bullet$  อุปกรณ์ WLAN—เชื่อมต่อคอมพิวเตอร์เข้ากับเครือข่ายท้องถิ่นแบบไร้สาย (โดยทั่วไปมักเรียกกันว่าเครือข่าย Wi-Fi, LAN ไร้ สาย หรือ WLAN) ในสำนักงานองค์กร บ้านของคุณ และสถานที่สาธารณะ เช่น สนามบิน ภัตตาคาร ร้านกาแฟโรงแรม และ มหาวิทยาลัยใน WLAN อุปกรณ์ไร้สายเคลื่อนที่ ในคอมพิวเตอร์ของคุณจะสื่อสารกับเราเตอร์ ไร้สายหรือจุดเข้าใช้งานระบบไร้ ่ สาย
- $\bullet$  โมดูลบรอดแบนด์ ไร้สายของ HP—ช่วยให้คุณสามารถเชื่อมต่อระบบไร้สายผ่านเครือข่ายบริเวณกว้างแบบไร้สาย (WWAN) ในพื้นที่ที่กว้างขวางมากขึ้น ผู้ให้บริการเครือข่ายโทรศัพท์เคลื่อนที่จะติดตั้งสถานีฐาน (คล้ายกับเสารับส่งสัญญาณโทรศัพท์ มือถือ) ทั่วพื้นที่ทางภูมิศาสตร์ขนาดใหญ่ และให้บริการที่มีประสิทธิภาพครอบคลุมทั่วทั้งรัฐ ภูมิภาค หรือแม้แต่ประเทศ
- $\bullet$  อุปกรณ์ Bluetooth® —สร้างเครือข่ายส่วนบุคคล (PAN) เพื่อเชื่อมต่อกับอุปกรณ์อื่นๆ ที่รองรับ Bluetooth เช่น คอมพิวเตอร์โทรศัพท์ เครื่องพิมพ์ หูฟัง ลำโพง และกล้องในเครือข่าย PAN อุปกรณ์แต่ละตัวจะสื่อสารกับอุปกรณ์อื่นๆ โดยตรง และอุปกรณ์จะต้องอยู่ใกล้กัน—โดยปกติแล้ว จะต้องอยู่ภายในระยะห่าง 10 เมตร (ประมาณ 33 ฟุต)

สำหรับข้อมูลเพิ่มเติมเกี่ยวกับเทคโนโลยีไร้สาย อินเทอร์เน็ต และการเชื่อมต่อเครือข่ายให้ดูที่ เริ่มต้นใช้งาน

**ี▲ เลือกปุ่ม เริ่ม** และจากนั้น เลือกโปรแกรม **เริ่มต้นใช้งาน** 

## **การ ใชส ่วนȀวบȀ ้ ุมไรสาย ้**

คุณสามารถควบคุมอุปกรณ์ไร้สายในคอมพิวเตอร์ของคุณได้ โดยใช้หนึ่งในคุณลักษณะเหล่านี้:

- $\bullet$  แป้นโหมดเครื่องบิน (นอกจากนี้ยังเรียกปุ่มไร้สายหรือแป้นไร้สาย) (เรียกในบทนี้เป็นแป้นโหมดเครื่องบิน)
- ส่วนควบคุมในระบบปฏิบัติการ

## <span id="page-24-0"></span>่<mark>แป้นโหมดเครื่องบิน</mark>

คอมพิวเตอร์อาจมีแป้นโหมดเครื่องบิน อุปกรณ์ไร้สายตั้งแต่หนึ่งรายการขึ้นไป และไฟแสดงสถานะอุปกรณ์ไร้สายหนึ่งหรือสองดวง จะมีการเปิดใช้งานอุปกรณ์ไร้สายทั้งหมดบนคอมพิวเตอร์ของคุณมาจากโรงงาน

ไฟแสดงสถานะอุปกรณ์ไร้สายจะระบุสถานะพลังงานโดยรวมของอุปกรณ์ไร้สายไม่ใช่สถานะของอุปกรณ์ตัวใดตัวหนึ่ง

### **ส ่วนȀวบȀุมในระบบปฏิบัติการ**

ศูนย์เครือข่ายและการใช้ร่วมก้นจะช่วยให้คุณสามารถตั้งค่าการเชื่อมต่อหรือเครือข่าย เชื่อมต่อกับเครือข่าย และวินิจฉัย รวมทั้ง แก้ไขปัญหาเครือข่าย

หากต้องการใช้ส่วนควบคุมในระบบปฏิบัติการ:

- **1.** พิมพ์ แผงควบคุมในกล่องค้นหาแถบงาน และจากนั้น เลือก **แผงควบคุม**
- **2.** เลอกื **เȀรอขื ายแȡะอ ่ ินเทอรเน์ ็ต** และจากนัน้ เลอกื **ศูนยเȀร ์ อขื ายแȡะการ ใช ่ ร้ วมก ่ ัน**

สำหรับข้อมูลเพิ่มเติม ให้ดูข้อมูลที่แสดงไว้ ในโปรแกรมเริ่มต้นใช้งาน

**ี∆ เลือกปุ่ม เริ่ม** และจากนั้น เลือกโปรแกรม **เริ่มต้นใช้งาน** 

## **การเชื ่อมต่อ WLAN**

**หมายเหตุ:** เมื ่ เมื่อคุณตั้งค่าการเข้าถึงอินเทอร์เน็ตในบ้านคุณ คุณจะต้องสร้างบัญชีกับผู้ให้บริการอินเทอร์เน็ต (ISP) หากต้องการ ซื้อบริการอินเทอร์เน็ตและโมเด็มให้ติดต่อ ISPในพื้นที่ ISP จะให้ความช่วยเหลือในการต้้งค่าโมเด็ม ติดตั้งสายเครือข่ายเพื่อเชื่อม ้ต่อเราเตอร์ ไร้สายของคุณเข้ากับโมเด็ม และทดสอบบริการอินเทอร์เน็ต

หากต้องการเชื่อมต่อ WLANให้ทำตามขั้นตอนต่อไปนี้**:** 

- **1.** ตรวจสอบใหแน้ ่ใจวา่ มการเป ี ิดใชอ้ปกรณ ุ ์WLAN อยู่
- <mark>2.</mark> เลือกไอคอนสถานะเครือข่ายในแถบงาน และจากนั้น เชื่อมต่อเข้ากับเครือข่ายที่พร้อมใช้งานเครือข่ายใดเครือข่ายหนึ่ง

หาก WLAN เป็นเครือข่าย WLAN ที่มีการเปิดใช้งานระบบรักษาความปลอดภัย คุณจะได้รับข้อความพร้อมต์ ให้คุณป้อนรหัส Ȁวามปลอดภัย พมพิ รห์ ัส และจากนัน้ เลอกื **ถัดไป** เพื่อทำการเชื่อมต่อให้สมบูรณ์

- **หมายเหตุ:** หากไม่มี WLAN แสดงอยู่ ในรายการ แสดงว่าคุณอาจอยู่นอกระยะการเชื่อมต่อของเราเตอร์ ไร้สายหรือจุดเข้า ใช้งานระบบไร้สาย
- **หมายเหตุ:** หากคุณไม่เห็น WLAN ที่คุณต้องการเชื่อมต่อให้คลิกขวาที่ไอคอนสถานะเครือข่าย และจากนั้น เลือก **เปิด ่ 'ศูนย์เครื่อข่ายและการใช้ร่วมกัน'** คลิกที่ **ติดตั้งการเชื่อมต่อหรือเครือข่ายใหม่** จะมีการแสดงรายการตัวเลือกขึ้น ซึ่ง คุณสามารถค้นหาได้ด้วยตนเองและเชื่อมต่อกับเครือข่ายหรือสร้างการเชื่อมต่อเครือข่ายใหม่
- **3.** ปฏิบัติตามคำแนะนำบนหน้าจอเพื่อดำเนินการเชื่อมต่อให้เสร็จสิ้น

หลังจากที่ทำการเชื่อมต่อแล้วให้เลือกไอคอนสถานะเครือข่ายซึ่งอยู่ที่ด้านขวาสุดของแถบงาน เพื่อตรวจสอบชื่อและสถานะของการ เชื ่อมตอ่

**หมายเหตุ:** ระยะการทำงาน (ระยะทางสำหรับการรับส่งสัญญาณไร้สาย) ขึ้นอยู่กับการปรับใช้ WLAN ผู้ผลิตเราเตอร์ คลื่นรบกวน จากอุปกรณ์อิเล็กทรอนิกส์อื่นๆ หรือสิ่งกีดขวาง เช่น ผนังและพื้น

## <span id="page-25-0"></span>**การ ใชบรอดแบนด ้ ์ไรสายของ ้ HP (เฉพาะบางผȡิตภัณฑเท์ าน่ ั ้น)**

คอมพิวเตอร์สำหรับบรอดแบนด์ ไร้สายของ HP ของคุณมีระบบสนับสนุนบริการบรอดแบนด์ ไร้สายที่ติดตั้งไว้ ในตัว เมื่อใช้ คอมพิวเตอร์เครื่องใหม่ของคุณกับเครือข่ายของผู้ ให้บริการมือถือ จะช่วยให้คุณสามารถเชื่อมต่อเข้าอินเทอร์เน็ต ส่งอีเมล หรือ เชื่อมต่อกับเครือข่ายองค์กรของคุณได้อย่างอิสระ โดยไม่จำเป็นต้องใช้บริการฮอตสปอต Wi-Fi

คุณอาจจำเป็นต้องมี IMEI สำหรับโมดูลบรอดแบนด์ไร้สายของ HP และ/หรือหมายเลข MEID เพื่อเปิดใช้งานบริการบรอดแบนด์ไร้ สาย อาจมีการพิมพ์หมายเลขไว้บนป้ายที่อยู่ด้านล่างคอมพิวเตอร์ของคุณ ด้านในช่องใส่เเบตเตอรี่ใต้ฝาปิด หรือด้านหลังของจอแส ่ ดงผล

– หรอื –

คุณสามารถค้นหาหมายเลขโดยทำตามขั้นตอนต่อไปนี้ ::

- **1.** จากแถบงานให้เลือกไอคอนสถานะเครือข่าย
- **2.** เลอกื **ดูการตั ้งȀาการเช ่ ื ่อมต่อ**
- **3.** ภายใตห้ ัวขอ้ **บรอดแบนด์ไรสาย ้** ใหเล้ อกไอȀอนสถานะเȀร ื อขื าย่

ผู้ให้บริการเครือข่ายโทรศัพท์เคลื่อนที่บางรายอาจกำหนดให้มีการใช้การ์ด Subscriber Identity Module (SIM) การด์ SIM จะมี ข้อมูลพื้นฐานเกี่ยวกับตัวคุณ เช่น หมายเลขรหัสส่วนบุคคล (PIN) รวมถึงข้อมูลเครือข่าย คอมพิวเตอร์บางเครื่องอาจมีการติดตั้ง การ์ด SIMไว้ก่อนหน้า หากไม่มีการติดตั้งการ์ด SIMไว้ล่วงหน้า อาจมีอยู่ในเอกสารบรอดแบนด์ไร้สายของ HP ที่ให้มาพร้อมกับ ่ คอมพิวเตอร์ของคุณ หรือผู้ให้บริการเครือข่ายโทรศัพท์เคลื่อนที่อาจจัดหาให้แยกต่างหากจากคอมพิวเตอร์

สำหรับข้อมูลเกี่ยวกับบรอดแบนด์ ไร้สายของ HP และวิธีการเปิดใช้งานบริการกับผู้ให้บริการเครือข่ายโทรศัพท์เคลื่อนที่ที่คุณ ต้องการให้ดูที่ข้อมูลบรอดแบนด์ ไร้สายของ HP ที่ ให้มาพร้อมกับคอมพิวเตอร์ของคุณ ่

## **การ ใช้GPS (เฉพาะบางผȡิตภัณฑเท์ าน่ ั ้น)**

์ คอมพิวเตอร์ของคุณอาจมีการติดตั้งมาพร้อมอุปกรณ์ระบบกำหนดตำแหน่งบนโลก (GPS) ดาวเทียม GPS จะส่งข้อมูล ี ตำแหน่งที่ตั้ง ความเร็ว และเส้นทางไปยังระบบที่มีการติดตั้ง GPS ไว้

หากต้องการเปิดใช้งาน GPS ตรวจสอบให้แน่ใจว่า มีการเปิดใช้งานตำแหน่งภายใต้การตั้งค่าความเป็นส่วนตัวของ Windows

- **1.** พมพิ ตำแหน่ง ์ ในกลองȀ ่ นหาแถบงาน ้ และจากนันเล ้ อกื **การตั้งค่าความเป็นส่วนตัวสำหรับตำแหน่ง**
- **2.** ปฏิบัติตามคำแนะนำบนหน้าจอสำหรับการใช้การตั้งค่าตำแหน่ง

สำหรับข้อมูลเพิ่มเติม ให้ดูที่โปรแกรมเริ่มต้นใช้งาน ่

**≜ เ**ลือกปุ่ม **เริ่ม** จากนั้นเลือกแอป **เริ่มต้นใช้งาน** 

## **การ ใชอ้ ุปกรณ์ไรสาย ้ Bluetooth (เฉพาะบางผȡิตภัณฑเท์ าน่ ั ้น)**

อุปกรณ์ Bluetooth รองรับการสื่อสารไร้สายระยะใกล้ที่ทดแทนการเชื่อมต่อด้วยสายเคเบิล ซึ่งโดยปกติแล้ว จะมีการเชื่อมต่อ อุปกรณ์อิเล็กทรอนิกส์ดังต่อไปนี้:

- ี คอมพิวเตอร์ (เดสก์ท็อปโน้ตบุ๊ก)
- โทรศัพท์ (โทรศัพท์มือถือ โทรศัพท์ไร้สาย สมาร์ทโฟน)
- $\bullet$  อุปกรณ์เกี่ยวกับภาพ (เครื่องพิมพ์ กล้องถ่ายรูป)
- อุปกรณ์เสียง (หูฟัง ลำโพง)
- <span id="page-26-0"></span>่<br>เมาส์
- คีย์บอร์ดภายนอก

อุปกรณ์ Bluetooth มีความเข้ากันได้แบบจุด-ต่อ-จุด (peer-to-peer) ซึ่งช่วยให้คุณสามารถติดตั้ง PAN สำ Bluetooth

สำหรับข้อมูลเกี่ยวกับการกำหนดค่าและการใช้อุปกรณ์ Bluetooth โปรดดูที่ โปรแกรมเริ่มต้นใช้งาน ่

**≜ เ**ลือก **ปุ่มเริ่ม** และจากนั้นเลือกโปรแกรม **เริ่มต้นใช้งาน** 

## **การเชื ่อมต่ออุปกรณ์Bluetooth**

คุณจะต้องสร้างการเชื่อมต่อ Bluetooth ก่อนที่คุณจะสามารถใช้อุปกรณ์ Bluetooth

- **1.** พมพิ Bluetooth ์ ในกลองȀ ่ นหาแถบงาน ้ และจากนันเล ้ อกื **การตั ้งȀา่ Bluetooth**
- **2.** เปิดใช้ Bluetooth หากยังไม่มีการเปิดไว้
- ี **3.** เลือกอุปกรณ์ของคุณจากรายการ และจากนั้นปฏิบัติตามคำแนะนำบนหน้าจอ

 $\ddot{\mathbb{B}}$  ทมายเหตุ: หากอุปกรณ์ต้องมีการตรวจสอบ จะปรากฏรหัสการจับคู่ขึ้น บนอุปกรณ์ที่คุณเพิ่มเข้าให้ปฏิบัติตามคำแนะนำบน หน้าจอเพื่อตรวจสอบว่า รหัสบนอุปกรณ์ของคุณตรงกันกับรหัสการจับคู่ สำหรับข้อมูลเพิ่มเติมโปรดดูเอกสารคู่มือที่ให้มาพร้อมกับ ่ อุปกรณ์

่*¦ี่ซี*∕ <mark>หมายเหตุ:</mark> หากอุปกรณ์ของคุณไม่ปรากฏในรายการ ตรวจสอบให้แน่ใจว่า มีการเปิดใช้ Bluetooth บนอุปกรณ์นั้น อฺปกรณ์บาง รายการอาจมีข้อกำหนดเพิ่มเติม โปรดดูเอกสารคู่มือที่ ให้มาพร้อมกับอุปกรณ์ ่

# **การเช ื ่อมต่อเขาเȀร ้ อข ื ายแบบใช ่ สาย ้ —LAN (เฉพาะบางผȡิตภัณฑ เท่านั้น)**

ไช้การเชื่อมต่อ LAN หากคุณต้องการเชื่อมต่อคอมพิวเตอร์ของคุณเข้าไปยังเราเตอร์ ในบ้านของคุณโดยตรง (แ ไร้สาย) หรือหากคุณต้องการเชื่อมต่อไปยังเครือข่ายที่มีอยู่ในสำนักงานของคุณ

การเชื่อมต่อเข้าใน LAN จำเป็นต้องใช้สาย RJ-45 (เครือข่าย) ที่เป็น 8 ขา และแจ็คเครือข่าย หร็ ่ หรือพอร์ตขยาย หากไม่มีแจ็ค RJ-45 บนคอมพิวเตอร์

หากต้องการเชื่อมต่อสายเครือข่ายให้ทำตามขั้นตอนต่อไปนี้:

**1.** เสยบสายเȀร ี อขื ายเข ่ าก้ ับแจȀเȀร ็ อขื าย่ **(1)** บนȀอมพวเตอร ิ ์

- <span id="page-27-0"></span><mark>2.</mark> เสียบปลายอีกด้านหนึ่งของสายเครือข่ายเข้ากับแจ็คเครือข่ายบนผนัง **(2)** หรือเราเตอร์
	- **หมายเหตุ:** หากสายเครือข่ายมีวงจรลดสัญญาณรบกวน **(3)** ซึ่งจะป้องกันการรบกวนจากตัวรับสัญญาณคลื่นวิทยุหรือ โทรทัศน์ให้วางปลายสายด้านที่มีวงจรเข้าหาค<sup>ื</sup>อมพิวเตอร์

![](_page_27_Picture_2.jpeg)

# **การ ใชข ้ อม ้ ู ȡแȡะไดรฟ์ รวมก ่ ันแȡะการเขาใช้ งานซอฟต ้ แวร ์ ์**

เมื่อคอมพิวเตอร์ของคุณเป็นส่วนหนึ่งของเครือข่าย คุถ คอมพิวเตอร์ที่เชื่อมต่อเข้ากับเครือข่ายจะสามารถแลกเปลี่ยนซอฟต์แวร์และข้อมูลซึ่งกันและกัน ่

สำหรับข้อมูลเพิ่มเติมเกี่ยวกับการใช้แฟ้ม โฟลเดอร์ หรือไดรฟ์ร่วมกัน ให้ดูข้อมูลที่แสดงไว้ ในโปรแกรมเริ่มต้นใช้งาน

**ี▲ เลือกปุ่ม เริ่ม** และจากนั้น เลือกโปรแกรม **เริ่มต้นใช้งาน** 

<mark>หมายเหตุ:</mark> หากแผ่นดิสก์ เช่น ภาพยนตร์หรือเกมที่เป็นดีวิดี มีการป้องกันการคัดลอก จะไม่สามารถใช้งานร่วมกันได้ ่

# <span id="page-28-0"></span>**4 การเพȡ ิ ดเพȡ ินไปกั บȀ ณȡ ั กษณะด ้ านȀวาม ุ บ ั นเท ิ ง**

ไช้คอมพิวเตอร์ HP ของคุณเป็นแหล่งความบันเทิงเพื่อเชื่อมต่อแวดวงสังคมผ่านเว็บแคม เล่นและจัดการเพลงของคุณ รวมทั้ง ดาวน์โหลดและชมภาพยนตร์ต่างๆ หรือเพื่อให้คอมพิวเตอร์ของคุณเป็นศูนย์ความบันเทิงที่มีประสิทธิภาพมากยิ่งขึ้น ให้เชื่อมต่อ ุ อุปกรณ์ภายนอก เช่น จอภาพ โปรเจคเตอร์ โทรทัศน์ ลำโพงหรือเฮดโฟน

# **การ ใชเว ้ ็ บแȀม**

้ คอมพิวเตอร์ของคุณมีเว็บแคม (กล้องในตัว) ที่ทำหน้าที่บันทึกวิดีโอและถ่ายภาพ ผลิตภัณฑ์บางรุ่นสามารถประชุมผ่านวิดีโอและ การสนทนาออนไลน์โดยใช้การสตรีมมิ่งวิดีโอ

 $\,$  หากต้องการใช้งานกล้องให้พิมพ์  $\,$ came $\,$ ra (กล้อง)ในกล่องค้นหาแถบงาน และจากนั้นเลือก **Camera** (กล้อง) จากรายการ แอพพลิเคชัน

#### **การ ใชȀ ้ ณȡักษณะเก ี ่ยวกับเสียง ุ**

คุณสามารถเล่นซีดีเพลง ดาวน์โหลดและฟังเพลง สตรีมเนื้อหาที่เป็นเสียงจากเว็บ (รวมถึงรายการวิทยุ) บันทึกเสียง หรือมิกซ์เสียง ่ และวิดีโอเพื่อสร้างมัลติมีเดียได้จากคอมพิวเตอร์ของคุณหรือผลิตภัณฑ์บางรุ่นที่ใช้ ไดรฟ์ออปติคอลภายนอก เพื่อเพิ่มความ ่ เพลิดเพลินในการรับฟังให้เชื่อมต่ออุปกรณ์เสียงภายนอก เช่น ลำโพง หรือชุดหูฟัง

# **การเชื่อมต่อลำโพง**

คุณสามารถเชื่อมต่อลำโพงแบบมีสายเข้ากับคอมพิวเตอร์ได้โดยต่อเข้ากับแจ็คคอมโบสัญญาณเสียงออก (หูฟัง)/สัญญาณเสียงเข้า (ไมโครโฟน) บนคอมพิวเตอร์หรือชุดเชื่อมต่ออุปกรณ์ของคุณ

เมื่อต้องการเชื่อมต่อลำโพงไร้สายเข้ากับคอมพิวเตอร์ให้ทำตามคำแนะนำจากผู้ผลิตอุปกรณ์ของคุณ ก่อนเชื่อมต่อลำโพงให้ปรับ การตั้งค่าระดับเสี้ยงลง

## **การเชื ่อมต่อชุดหูɖง**

คำ**เตือน! เพื่อป้องกันการบาดเจ็บให้ปรับการตั้งค่าระดับเสียงลงก่อนที่จะใช้หูฟัง หูฟังแบบใส่ ในช่องหู หรือชุดหูฟัง สำ** ข้อมูลเพิ่มเติมเกี่ยวกับความปลอดภัย โปรดดู *ประกาศข้อกำหนด ความปลอดภัย และสิ่งแวดล้อม* 

หากต้องการเข้าถึงเอกสารนี้:

ี เลือกปุ่ม **Start** (เริ่มต้น) เลือก **All apps** (แอปทั้งหมด) เลือก **HP Help and Support** (บริการช่วยเหลือและวิธี ใช้ของ HP) ้จากนั้นเลือก **HP Documentation** (เอกสารคู่มือของ HP)

หูฟังที่มีไมโครโฟนอยู่ด้วยเรียกว่า ชุดหูฟัง คุณสามารถเชื่อมต่อชุดหูฟังแบบมีสายเข้ากับแจ็คคอมโบสัญญาณเสียงออก (หูฟัง) / แจ็คสัญญาณเสียงเข้า (ไมโครโฟน) บนคอมพิวเตอร์ของคุณ

หากต้องการเชื่อมต่อชุดหูฟังไร้สายเข้ากับคอมพิวเตอร์ของคุณให้

# <span id="page-29-0"></span>**การ ใชการต ้ ั ้งȀาระบบเสียง ่**

ไช้การตั้งค่าเสียงเพื่อปรับระดับเสียงของระบบ เปลี่ยนเสียงของระบบ หรือจัดการอุปกรณ์เสียง

เมื่อต้องการดูหรือเปลี่ยนการตั้งค่าระบบเสียง:

<u>▲</u> พิมพ์ control panel (แผงควบคุม)ในกล่องค้นหาแถบงาน เลือก **Control Panel** (แผงควบคุม) เลือก **Hardware and Sound** (ฮาร์์ดแวร์์และเสียง) จากนั้นเลือก **Sound** (เสียง)

– หรือ –

คลิกขวาที่ปุ่ม Start (เริ่มต้น) เลือก Control Panel (แผงควบคุม) เลือก Hardware and Sound (ฮาร์ดแวร์และเสียง) ้จากนั้นเลือก **Sound** (เสียง)

คอมพิวเตอร์ของคุณอาจมีระบบเสียงพิเศษจาก Bang & Olufsen, DTS หรือผู้ให้บริการรายอื่น ดังนั้น คอมพิวเตอร์ของคุณอาจมี ์ คุณลักษณะระบบเสียงขั้นสูง ซึ่งคุณสามารถควบคุมผ่านแผงควบคุมระบบเสียงเฉพาะสำหรับระบบเสียงของคุณ

โช้แผงควบคุมระบบเสียงเพื่อดูและควบคุมการต้งค่าระบบเสียง

**▲** พมพิ control panel ์ (แผงȀวบȀมุ ) ในกลองȀ ่ นหาแถบงาน ้ เลอกื **Control Panel** (แผงȀวบȀมุ ) เลอกื **Hardware and Sound** (ฮาร์ดแวร์และเสียง) จากนั้นเลือกแผงควบคุมระบบเสียงที่ใช้เฉพาะสำหรับระบบของคุณ

– หรือ –

คลิกขวาที่ปุ่ม **Start** (เริ่มต้น) เลือก **Control Panel** (แผงควบคุม) เลือก **Hardware and Sound** (ฮาร์ดแวร์และเสียง) จากนั้นเลือกแผงควบคุมระบบเสียงที่ใข้เฉพาะสำหรับระบบของคุณ

# **การ ใชว ้ิด ีโอ**

คอมพิวเตอร์ของคุณเป็นอุปกรณ์วิดีโอประสิทธิภาพสูงที่ช่วยให้คุณสามารถสตรีมวิดีโอจากเว็บไซต์โปรดและดาวน์โหลดวิดีโอหรือ ภาพยนตร์เพื่อรับชมผ่านคอมพิวเตอร์ขณะไม่ ได้เชื่อมต่อกับเครือข่าย

เพื่อเพิ่มความเพลิดเพลินในการรับชม ให้ ใช้พอร์ตวิดี โอพอร์ตใดพอร์ตหนึ่งบนคอมพิวเตอร์เพื่อเชื่อมต่อจอภาพภายนอก โปรเจคเตอร์ หรือโทรทัศน์

ี<mark>สิ่งสำคัญ: โปรดแน่ใจว่าอุปกรณ์ภายนอกได้รับการเชื่อมต่อกับพอร์ตที่ถูกต้องบนคอมพิวเตอร์โดยใช้สายเชื่อมต่อที่เหมาะสม</mark> ่ ปฏิบัติตามคำแนะนำของผู้ผลิตอุปกรณ์

สำหรับข้อมูลเกี่ยวกับการใช้คุณลักษณะด้านวิดีโอของคุณ โปรดดูที่ HP Support Assistant

# <span id="page-30-0"></span>**การเชื ่อมต่ออุปกรณว์ิดีโอโดยใชสาย ้ USB Type-C**

**หมายเหตุ:** เมื่อต้องการเชื่อมต่ออุปกรณ์ USB Type-C Thunderbolt® เข้ากับคอมพิวเตอร์ คุณต้องใช้สายเคเบิล USB Type-C ซึ่งต้องซื้อแยกต่างหาก

หากต้องการแสดงวิดีโอหรือการแสดงผลความละเอียดสูงบนอุปกรณ์ Thunderbolt แบบภายนอกให้เชื่อมต่ออุปกรณ์ Thunderbolt ตามคำแนะนำต่อไปนี้ :

ี**1.** เชื่อมต่อปลายด้านหนึ่งของสาย USB Type-C เข้ากับพอร์ต USB Type-C Thunderbolt บนคอมพิวเตอร์

![](_page_30_Picture_4.jpeg)

- <mark>2.</mark> เชื่อมต่อปลายสายอีกด้านหนึ่งเข้ากับอุปกรณ์ Thunderbolt ภายนอก
- <mark>3.</mark> กด f4 เพื่อสลับภาพหน้าจอคอมพิวเตอร์ระหว่าง 4 สถานะการแสดงผล
	- $\bullet$  **ี เฉพาะหน้าจอพีซีเท่านั้น:** ดูภาพหน้าจอบนคอมพิวเตอร์เท่านั้น
	- **ทำสำเนา:** ดูภาพหน้าจอพร้อมๆ กันทั้งบนคอมพิวเตอร์และอุปกรณ์ภายนอก
	- **ขยายภาพ:** ดูภาพหน้าจอที่ต่อขยายพื้นที่แสดงภาพออกไปทั้งบนคอมพิวเตอร์และอุปกรณ์ภายนอก
	- **๏ เฉพาะหน้าจอที่สอง:** ดูภาพหน้าจอบนอุปกรณ์ภายนอกเท่านั้น

สถานะการแสดงผลจะเปลี่ยนแปลงไปในแต่ละครั้งที่คุณกด f4

**หมายเหตุ:** เพื่อให้ได้ผลลัพธ์ที่ดีที่สุดโดยเฉพาะอย่างยิ่งหากคุณเลือกตัวเลือก "ขยายภาพ"ให้เพิ่มความละเอียดของ อุปกรณ์ภายนอกดังนี้ พิมพ์ <code>control panel</code> (แผงควบคุม)ในกล่องค้นหาแถบงาน เลือก <code>Control Panel</code> (แผง ควบคุม) เลือก **Appearance and Personalization** (ลักษณะที่ปรากฏและการตั้งค่าส่วนบุคคล) จากนั้นในส่วนของ **Display** (การแสดงผล) ให้เลือก Adjust resolution (ปรับความละเอียด)

## **การȀ้นหาแȡะเชื ่อมต่อกับจอแสดงผȡไรสายท ้ ี ่รองรบั Miracast (เฉพาะบางผȡิตภัณฑเท์ าน่ ั ้น)**

หมายเหตุ: เมื่อต้องการเรียนรู้ชนิดของจอแสดงผลที่คุณมี (เข้ากันได้กับ Miracast หรือ Intel WiDi) โปรดดูเอกสารคู่มือที่ ให้มา ่ พร้อมกับโทรทัศน์หรือจอแสดงผลรองสำหรับอุปกรณ์ของคุณ

<span id="page-31-0"></span>หากต้องการค้นหาและเชื่อมต่อกับจอแสดงผลไร้สายที่รองรับ Miracast โดยไม่ต้องออกจากแอปปัจจุบันที่ใช้งาน โปรดปฏิบัติตาม ่ ขั้นตอนด้านล่าง

หากต้องการเปิด Miracast:

**่▲ พิมพ์ แสดงผลในกล่องค้นหาแถบงาน และจากนั้นคลิกที่ <b>แสดงผลไปยังหน้าจอที่สอง** คลิกที่ **เชื่อมต่อกับจอแสดงผล แบบไรสาย ้** และจากนั้นปฏิบัติตามคำแนะนำบนหน้าจอ

## **การȀ้นหาแȡะเชื ่อมต่อกับจอแสดงผȡตามมาตรฐาน Intel WiDi (เฉพาะบางผȡิตภัณฑของ ์ Intel เท่านั้น)**

ไช้ Intel WiDi เพื่อฉายไฟล์ต่างๆ เช่น ภาพถ่าย เพลง หรือวิดีโอ หร์ โทรทัศน์หรืออุปกรณ์แสดงผลรอง ผ่านระบบไร้สาย

Intel WiDi เป็นโซลูชัน Miracast ระดับพรีเมียมซึ่งช่วยเพิ่มความง่ายและสะดวกในการจับคู่อุปกรณ์การแสดงผลรองของคุณ; สามารถสำเนาภาพหน้าจอแบบเต็มหน้าจอ; และช่วยปรับปรุงด้านความเร็ว คุณภาพ และการปรับขนาดขยาย

หากต้องการเชื่อมต่อไปยังจอแสดงผลตามมาตรฐาน Intel WiDi:

**่▲ พิมพ์ แสดงผลในกล่องค้นหาแถบงาน และจากนั้นคลิกที่ <b>แสดงผลไปยังหน้าจอที่สอง** คลิกที่ **เชื่อมต่อกับจอแสดงผล แบบไรสาย ้** และจากนั้นปฏิบัติตามคำแนะนำบนหน้าจอ

หากต้องการเปิด Intel WiDi:

ี่ **▲ พิมพ์** <code>Intel WiDi</code>ในกล่องค้นหาบนแถบงาน จากนั้นคลิกที่ Intel WiDi

# <span id="page-32-0"></span>**5 การสืบȀ้ นขอม ้ ู ȡจากหน ้ าจอ**

คุณสามารถนำทางในหน้าจอคอมพิวเตอร์ได้หลายรูปแบบ:

- ใช้รูปแบบการสัมผัสบนทัชแพด
- $\bullet$  ใช้คีย์บอร์ด และเมาส์ที่เป็นอุปกรณ์เสริม (ซื้อแยกต่างหาก) ่

# **การ ใชร ้ ู ปแบบการสัมผัสบนทัชแพด**

ทัชแพดจะช่วยให้คุณสืบค้นข้อมูลผ่านหน้าจอคอมพิวเตอร์และควบคุมตัวชี้ โดยใช้รูปแบบการสัมผัสแบบง่ายๆ คุณสามารถใช้ปุ่มทัช ี แพดซ้ายและขวาเหมือนกับที่คุณใช้ปุ่มซ้ายและขวาบนเมาส์ภายนอก

นอกจากนี้คุณยังสามารถปรับแต่งรูปแบบการสัมผัส และดูการสาธิตวิธีการทำงานได้ด้วย พิมพ์  $_{\tt control\_panel}$  (แผง ิ ควบคุม) ในกล่องค้นหาแถบงาน เลือก **Control Panel** (แผงควบคุม) จากนั้นเลือก **Hardware and Sound** (ฮาร์ดแวร์และเสียง) จากนั้นในส่วนของ **Devices and Printers** (อุปกรณ์และเครื่องพิมพ์) ให้เลือก **Mouse** (เมาส์)

#### **การแตะ**

ไช้รูปแบบการแตะ/แตะสองครั้งเพื่อเลือก หรือเปิดรายการบนหน้าจอ

 $\bullet$  ชี้ ไปที่รายการบนหน้าจอ จากนั้นแตะนิ้วหนึ่งนิ้วที่โซนทัชแพดเพื่อเลือกรายการ แตะที่รายการสองครั้งเพื่อเปิด ่

![](_page_32_Picture_10.jpeg)

# **การยอ่ /ขยายด้วย 2 นิ ้ว**

ใช้การย่อ/ขยายโดยการบีบ 2 นิ้วเพื่อขยายหรือย่อขนาดรูปภาพหรือข้อความ

- $\bullet$  ย่อโดยการวาง 2 นิ้วแยกห่างจากกันบนโซนทัชแพด แล้วเลื่อนนิ้วเข้าหากัน
- $\bullet$  ขยายโดยการวาง 2 นิ้วเข้าด้วยกันบนโซนทัชแพด แล้วเลื่อนนิ้วออกจากกัน

![](_page_32_Picture_15.jpeg)

# <span id="page-33-0"></span>**เȡื ่อนด้วย 2 นิ ้ว**

ไช้รูปแบบการเลื่อนด้วย 2 นิ้วเพื่อเลื่อนขึ้น ลง หรือไปด้านข้าง บนหน้าเอกสารหรือรูปภาพ

● วางนิ้ว 2 นิ้วแยกห่างจากกันเล็กน้อยบนโซนทัชแพด แล้วลากขึ้น ลงไปทางซ้าย หรือไปทางขวา

![](_page_33_Picture_3.jpeg)

## **แตะด้วย 2 นิ ้ว**

ใช้การแตะด้วย 2 นิ้ว เพื่อเปิดเมนูสำหรับวัตถุใดๆ บนหน้าจอ

 $\stackrel{\text{\tiny def}}{=}$  ทมายเหตุ: การแตะด้วย 2 นิ้วจะทำงานเหมือนกันกับการคลิกขวาที่เมาส์

แตะด้วย 2 นิ้วบนโซนทัชแพดเพื่อเปิดเมนูตัวเลือกสำหรับวัตถุที่เลือก

![](_page_33_Picture_8.jpeg)

# **แตะด้วย 4 นิ ้ว**

แตะดวย้ 4 นิ้วเพื่อเปิดศูนย์การดำเนินการ

แตะด้วย 4 นิ้วบนพื้นที่ทัชแพดเพื่อเปิดศูนย์การดำเนินการ และดูการตั้งค่าปัจจุบันและการแจ้งเตือนต่างๆ

![](_page_33_Picture_12.jpeg)

## **การรูดด้วย 3 นิ ้ว**

ไช้การรูดด้วย 3 นิ้วเพื่อเปิดหน้าต่าง และสลับระหว่างหน้าต่างที่เปิดอยู่กับเดสก์ท็อป ่

- <span id="page-34-0"></span> $\bullet$  ธุดด้วย 3 นิ้วออกจากตัวคุณเพื่อแสดงหน้าต่างทั้งหมดที่เปิดอยู่ ่
- รูดด้วย 3 นิ้วเข้าหาตัวคุณเพื่อแสดงเดสก์ท็อป
- $\bullet$  รูดด้วย 3 นิ้วไปทางซ้ายหรือขวาเพื่อสลับระหว่างหน้าต่างที่เปิดอยู่ ่

![](_page_34_Picture_3.jpeg)

#### **การ ใชแป้ ้ นพิมพแȡะเมาส ์ท ์ ี เป็ นอ ปกรณเสร ์ มิ ่ ุ**

คุณสามารถใช้แป้นพิมพ์และเมาส์ (อุปกรณ์เสริม) เพื่อพิมพ์ เลือกรายการ เลื่อนดู และดำเนินการฟังก์ชันต่างๆ ได้เช่นเดียวกับการ ่ ใช้รูปแบบการสัมผัส นอกจากนี้คุณสามารถใช้แป้นการดำเนินการและแป้นลัดบนแป้นพิมพ์เพื่อสั่งงานคำสั่งเฉพาะต่างๆ ได้

<mark>หมายเหตุ:</mark> แป้นพิมพ์ของคุณอาจมีแป้นและฟังก์ชันแป้นพิมพ์แตกต่างจากที่ระบุไว้ในเนื้อหาส่วนนี้ ทั้งนี้ขึ้นอยู่กับประเทศหรือ พืนท้

# <span id="page-35-0"></span><mark>6 การจัดการพลังงาน</mark>

คอมพิวเตอร์ของคุณสามารถทำงานทั้งโดยใช้พลังงานจากแบตเตอรี่หรือใช้กระแสไฟภายนอก เมื่อคอมพิวเตอร์ทำงานโดยใช้ พลังงานจากแบตเตอรี่เท่านั้น และไม่สามารถใช้แหล่งพลังงาน AC ในการชาร์จแบตเตอรี่ ได้ คุถ ่ ่ ประจุไฟฟ้าในแบตเตอรี่ ไว้ ่

# **การเริมต่ ้นแȡะออกจากโหมดสȡีปแȡะไฮเบอรเนต ์**

\_∕∆ ข้อควรระวัง: ระหว่างที่คอมพิวเตอร์อยู่ในโหมดสลีป อาจมีโอกาสเกิดปัญหาช่องโหว่ด้านความปลอดภัยในหลายรูปแบบ ดังนั้น เพื่อป้องกันไม่ ให้ผู้ ใดเข้าถึงข้อมูลบนคอมพิวเตอร์ของคุณโดยไม่ ได้รับอนุญาต ซึ่งอาจรวมถึงข้อมูลที่เข้ารหัสไว้ HP แน ่ ไช้ โหมดไฮเบอร์เนตแทนโหมดสลีปเมื่อคุณไม่ ได้อยู่ ใกล้คอมพิวเตอร์ของคุณ โด ระหว่างเดินทางด้วย

Windows มีสถานะประหยัดพลังงานอยู่สองสถานะ คือ โหมดสลีปและไฮเบอร์เนต

- โหมดสลีป—โหมดสลีปจะเริ่มทำงานโดยอัตโนมัติหลังไม่มีการใช้งานเป็นระยะเวลาหนึ่ง งานของคุณจะได้รับการบันทึกไว้ ใน หน่วยความจำ ช่วยให้คุณสามารถดำเนินการงานของคุณต่อได้อย่างรวดเร็วยิ่งขึ้น คุณสามารถเริ่มโหมดสลีปได้ด้วยตนเอง <u>เช่นกัน สำหรับข้อมูลเพิ่มเติม โปรดดู เริ่มต้นและออกจากโหมดสลีปด้วยตัวเอง ในหน้า 26</u>
- ไฮเบอร์เนต—จะมีการเริ่มสถานะไฮเบอร์เนตโดยอัตโนมัติหากระดับแบตเตอรี่ถึงขั้นวิกฤต ในสถานะไฮเบอร์เนต งานของคุณ จะได้รับการบันทึกไว้ ในไฟล์ ไฮเบอร์เนต และคอมพิวเตอร์จะปิดทำงาน คุณสามารถเริ่มสถานะไฮเบอร์เนตได้ด้วยตนเองเช่น กัน สำหรับข้อมูลเพิ่มเติม โปรดดู <u>การเริ่มต้[นและออกจากโหมดไฮเบอร](#page-36-0)์เนตด้วยตัวเอง (เฉพาะผลิตภัณฑ์ที่กำหนดไว้เท่านั้น)</u> [ในหนา้](#page-36-0) 27

**ข้อควรระวัง:** หากต้องการลดความเสี่ยงที่อาจมีการลดระดับคุณภาพของระบบเสียงและวิดีโอ การสูญเสียฟังก์ชันการเล่นเ สียงและวิดีโอ หรือการสูญเสียข้อมูล ห้ามเข้าสู่ โหมดสลิปในขณะที่กำลังอ่านจากหรือเขียนลงแผ่นดิสก์หรือการ์ดสื่อภายนอก

## <mark>เริ่มต้นและออกจากโหมดสลิป</mark>ด้วยตัวเอง

คุณสามารถเริ่มต้นโหมดสลีปด้วยวิธีการต่างๆ ดังต่อไปนี้:

- ปิดจอแสดงผล
- $\bullet$  เลือกปุ่ม **เริ่มต้น** เลือกไอคอน **พลังงาน** และจากนั้น **สลิป**

คุณสามารถออกจากโหมดสลีปด้วยวิธีการต่างๆ ดังต่อไปนี้:

- ึ กดปุ่มเปิด/ปิดเร็วๆ
- <sub>ิ</sub> หากคอมพิวเตอร์ปิดอยู่ให้ยกจอแสดงผลขึ้น
- ึ กดแป้นใดก็ได้บนแป้นพิมพ์
- แตะที่ทัชแพด

เมื่อคอมพิวเตอร์ออกจากโหมดสลีปไฟแสดงสถานะเปิด/ปิด

 $\dddot{\Xi}$ ์ หมายเหตุ: หากคุณมีการตั้งค่ากำหนดให้ต้องมีการใส่รหัสผ่านเมื่อออกจากโหมดสลิป คุณจะต้องป้อนรหัสผ่าน Windows ของ Ȁณุ ก่อนที่จะมีการแสดงงานที่คุณทำค้างไว้บนหน้าจออีกครั้ง

# <span id="page-36-0"></span>**การเริมต่ ้นแȡะออกจากโหมดไฮเบอรเนตด ์ ้วยตัวเอง (เฉพาะผลิตภัณฑ์ที่กำหนดไว้เท่านั้น )**

คุณสามารถเปิดใช้งานสถานะไฮเบอร์เนตที่เริ่มต้นโดยผู้ใช้ และเปลี่ยนการตั้งค่าพลังงานอื่น ๆ และช่วงหมดเวลาได้ โดยใช้ ตัวเลือก ่ พลังงาน

- **1.** พิมพ์ ตัวเลือกพลังงานในกล่องค้นหาแถบงาน และจากนั้น เลือก **ตัวเลือกพลังงาน** 
	- หรอื –

คลิกขวาที่ไอคอน **มิเตอร์พลังงาน ณ. แล**ะจากนั้น เลือก **ตัวเลือกพลังงาน** ่

- **2.** ในบานหนาต้ างด ่ านซ ้ าย้ ใหเล้ อกื **เลือกการทำงานของปุ่มเปิด /ปิดเȀรือง่**
- <mark>3.</mark> เลือก **เปลี่ยนแปลงการตั้งค่าที่ไม่พร้อมใช้งานในขณะน**ี้ และจากนั้นในส่วน **เมื่อฉันกดปุ่มเปิด/ปิด**ให้เลือก**ไฮเบอร์เนต ่** – หรือ –

ภายใต้ **การตั้งค่าปิดเครื่อง** ให้เลือกกล่อง**ไฮเบอร์เนต** เพื่อแสดงตัวเลือกไฮเบอร์เนตในเมนูเปิด/ปิด

**4. เ**ลือก **บันทึกการเปลี่ยนแปลง** 

หากต้องการออกจากโหมดไฮเบอร์เนต:

**▲** กดปุ่มเปิด/ปิดเพยงส ี ันๆ้

เมื่อคอมพิวเตอร์ออกจากสถานะไฮเบอร์เนตไฟแสดงสถานะเปิด/ปิดจะติดสว่าง แล ้ครั้ง

 $\ddot{\mathbb{B}}$  หมายเหตุ: หากคุณมีการตั้งค่ากำหนดให้ต้องมีการใส่รหัสผ่านเมื่อออกจากสถานะไฮเบอร์เนต คุณจะต้องป้อนรหัสผ่าน Windows ของȀณุ ก่อนที่จะมีการแสดงงานที่คุณทำค้างไว้บนหน้าจออีกครั้ง

## **การตั้งค่าการป้องกันด้วยรหัสผ่านเมื่อกลับมาทำงานอีกครั้ง (ออกจากโหมดสȡีปหรอไฮเบอร ื ์ เนต)**

เมื่อต้องการตั้งค่าคอมพิวเตอร์ ให้เรียกหารหัสผ่านเมื่อออกจากสถานะสลีปหรือไฮเบอร์เนต ให้ปฏิบัติตามขั้นตอนต่อไปนี้:

**1.** พิมพ์ ตัวเลือกพลังงานในกล่องค้นหาแถบงาน และจากนั้น เลือก **ตัวเลือกพลังงาน** 

– หรือ –

คลิกขวาที่ไอคอน **มิเตอร์พลังงาน ณ. พ.ศ.** และจากนั้น เลือก **ตัวเลือกพลังงาน ่** 

- **2.** ในบานหนาต้ างด ่ านซ ้ าย้ ใหเล้ อกื **ต้องกรอกรหัสผ่านเมื่อกลับมาทำงานอีกครั้ง**
- **3.** เลอกื **เปȡี ่ยนแปȡงการตั ้งȀาท่ ี ไมพร ่ อมใช ้ งานในขณะน ้ ี ้ ่**
- **4.** เลอกื **ต้องกรอกรหัสผาน่ (แนะนำ )**
- **หมายเหตุ:** หากคุณต้องการสร้างรหัสผ่านบัญชีผู้ใช้หรือเปลี่ยนรหัสผ่านบัญชีผู้ใช้ปัจจุบันของคุณให้เลือก **สร้างหรือ เปลี่ยนรหัสผ่านบัญชีผู้ใช้ของคุณ** และจากนั้น ดำเนินการตามคำแนะนำบนหน้าจอ หากคุณไม่ต้องการสร้างหรือเปลี่ยน รหัสผ่านบัญชีผู้ใช้ให้ไปยังขั้นตอนที่ **5**
- **5. เ**ลือก **บันทึกการเปลี่ยนแปลง**

# <span id="page-37-0"></span>**การ ใชม ้ เตอร ิ พȡ ์ ังงานแȡะการตั ้ งȀาพȡ ่ ังงาน**

มิเตอร์พลังงานอยู่บนแถบงานของ Windows มิเตอร์พลังงานช่วยให้คุณสามารถเข้าถึงการตั้งค่าพลังงานและดูประจุไฟฟ้าที่เหลือ ่ อยู่ในแบตเตอรี่ ได้อย่างรวดเร็ว ่

● หากต้องการดูระดับเปอร์เซ็นต์ของประจุไฟฟ้าที่เหลืออยู่ ในแบตเตอรี่และแผนการใช้พลังงานปัจจุบันให้วางตัวชี้เมาส์ ไว้ ่

เหนือไอคอนมิเตอร์พลังงาน **[webs**]

● หากต้องการใช้ ตัวเลือกพลังงาน ให้คลิกขวาที่ไอคอนมิเตอร์พลังงาน ๛๛๛ๅ และจากนั้น เลือกหน่วยข้อมูลจากรายการ คุณ ่

ยังสามารถพิมพ์ ตัวเลือกพลังงาน ในกล่องค้นหาของแถบงาน และจากนั้น เลือก **ตัวเลือกพลังงาน** 

ไอคอนมิเตอร์พลังงานที่แตกต่างกันบ่งชี้ว่าคอมพิวเตอร์กำลังทำงานโดยใช้แบตเตอรี่หรือกระแสไฟภายนอก การวางตัวชี้เมาส์ เหนือไอคอนจะแสดงข้อความว่าแบตเตอรี่เหลือน้อยหรือถึงขั้นวิกฤตหรือไม่ ่เ

# **การทำงานโดยใช้พลังงานแบตเตอรี่**

เมื่อติดตั้งแบตเตอรี่ที่ชาร์จไฟไว้แล้วในคอมพิวเตอร์และไม่มีการเสียบปลั๊กคอมพิวเตอร์เข้ากับกระแสไฟภายนอก คอมพิวเตอร์จะ ทำงานโดยใช้พลังงานจากแบตเตอรี่ เมื่อคอมพิวเตอร์ปิดอยู่ และมีการถอดปลั๊กออกจากกระแสไฟภายนอก แบตเตอรี่ ใน ่ คอมพิวเตอร์จะคายประจุออกอย่างช้าๆ คอมพิวเตอร์แสดงข้อความเมื่อแบตเตอรี่เหลือน้อยหรือถึงขั้นวิกฤต ่

ื อายุการใช้งานแบตเตอรี่ของคอมพิวเตอร์จะแตกต่างกันไป ขึ้นอยู่กับการตั้งค่าการจัดการพลังงาน การเรียกใช้ โปรแกรมบน คอมพิวเตอร์ ความสว่างของหน้าจอ อุปกรณ์ภายนอกที่เชื่อมต่อกับคอมพิวเตอร์ และปัจจัยอื่นๆ ่

## **ตราประทับแบตเตอรี ่จากโรงงาน**

หากต้องการตรวจสอบสถานะของแบตเตอรี่หรือหากแบตเตอรี่ ไม่สามารถเก็บประจุไฟได้อีกต่อไปให้เรียกใช้การตรวจสอบ **่** ี แบตเตอรี่ของ HP ในโปรแกรม HP Support Assistant

**1.** พมพิ สนับสนุน ์ ในกลองȀ ่ นหาแถบงาน ้ และจากนัน้ เลอกโปรแกรม ื **HP Support Assistant**

– หรือ –

คลิกที่ไอคอนเครื่องหมายคำถามในแถบงาน

**2.** เลอกื **พีซของฉ ี ัน** เลอกแท ื บ็ **การวินิจฉัยแȡะเȀรืองม ่ อื** และจากนัน้ เลอกื **การตรวจสอบแบตเตอรีของ ่ HP** หากการ ตรวจสอบแบตเตอรี่ของ HP ระบุว่า จะต้องเปลี่ยนแบตเตอรี่ทดแทน ให้ติดต่อฝ่ายสนับสนุน

ผู้ใช้จะไม่สามารถเปลี่ยนทดแทนแบตเตอรี่ ในผลิตภัณฑ์นี้ด้วยตนเองได้อย่างง่ายดาย การถอดหรือเปลี่ยนทดแทนแบตเตอรี่อาจส่ง ่ ผลต่อสิทธิ์ ในการรับประกันสินค้าของคุณ หากแบตเตอรี่ ไม่สามารถเก็บประจุ่ได้อีกต่อไปโปรดติดต่อฝ่ายสนับสนุน เมื่อแบตเตอรี่ ่ ู สิ้นสุดอายุการใช้งาน ห้ามกำจัดแบตเตอรี่รวมกับขยะทั่วไปในครัวเรือน ดำเนินการตามกฎหมายและข้อบังคับในพื้นที่ที่ของคุณใน การกำจัดแบตเตอรี่

## **การȀ้นหาขอม้ ูȡเกี ่ยวกับแบตเตอรี**

หากต้องการเข้าถึงข้อมูลแบตเตอรี่: ่

**1.** พมพิ สนับสนุน ์ ในกลองȀ ่ นหาแถบงาน ้ และจากนัน้ เลอกโปรแกรม ื **HP Support Assistant**

– หรือ –

คลิกที่ไอคอนเครื่องหมายคำถามในแถบงาน

- <span id="page-38-0"></span>**2.** เลอกื **พีซของฉ ี ัน** เลอกแท ื บ็ **การวินิจฉัยแȡะเȀรืองม ่ อื** และจากนัน้ เลอกื **การตรวจสอบแบตเตอรีของ ่ HP** หากการ ตรวจสอบแบตเตอรี่ของ HP ระบุว่า จะต้องเปลี่ยนแบตเตอรี่ทดแทน ให้ติดต่อฝ่ายสนับสนุน
- HP Support Assistant มีเครื่องมือและข้อมูลเกี่ยวกับแบตเตอรี่ต่อไปนี้:
- ึ การตรวจสอบแบตเตอรี่ของ HP
- $\bullet$  ข้อมูลเกี่ยวกับชนิดของแบตเตอรี่ ข้อมูลจำเพาะ อายุการใช้งาน และความจุ

## **การȀงรกษาพȡ ั ังงานแบตเตอรี**

หากต้องการคงรักษาพลังงานแบตเตอรี่และยืดอายุการใช้งานของแบตเตอรี่ ให้นานที่สุด: ่

- ปรับลดความสว่างของจอแสดงผล
- ่ เลือกการตั้งค่า **ประหยัดพลังงาน** ใน ตัวเลือกการใช้พลังงาน
- $\bullet$  ปิดอุปกรณ์ไร้สายเมื่อคุณไม่ใช้งาน
- ยกเลิกการเชื่อมต่ออุปกรณ์ภายนอกที่ไม่ได้ใช้งาน ซึ่งไม่ได้เสียบปลั๊กเข้ากับแหล่งจ่ายไฟภายนอก เช่น ฮาร์ดไดรฟ์ภายนอก ่ ที่เชื่อมต่อกับพอร์ต USB ่
- $\bullet$  หยุด ปิดการใช้งาน หรือถอดการ์ดสี่อบันทึกภายนอกใดๆ ที่คุณไม่ ได้ ใช้งาน
- $\bullet$  ก่อนที่คุณจะหยุดทำงานให้เริ่มสถานะสลีป หรือปิดเครื่องคอมพิวเตอร์

#### **รูจ้ ักระดับแบตเตอรี เหȡือน้อย ่**

เมื่อแบตเตอรี่ที่เป็นแหล่งพลังงานเดียวสำหรับคอมพิวเตอร์เหลืออยู่น้อยหรือถึงขั้นวิกฤต คุณจะสังเกตเห็นลักษณะการทำงานต่อ ไปนี ้ :

● ไฟแสดงสถานะแบตเตอรี่ (เฉพาะผลิตภัณฑ์ที่กำหนดไว้เท่านั้น) จะระบุว่าแบตเตอรี่เหลือน้อยหรือถึงขั้นวิกฤต ่

– หรอื –

- ไอคอนมิเตอร์พลังงาน <u>พระพ</u>าแสดงการแจ้งเตือนแบตเตอรี่เหลือน้อยหรือถึงขั้นวิกฤต ่
- **หมายเหตุ:** สำหรับข้อมูลเพิ่มเติมเกี่ยวกับการใช้มิเตอร์พลังงาน โปรดดูการใชม้ เตอร ิ พล์ [ังงานและการตังȀ้](#page-37-0) าพล ่ ังงาน ในหน้า 28

คอมพิวเตอร์จะดำเนินการต่อไปนี้ในกรณีที่ระดับแบตเตอรี่ถึงขั้นวิกฤต :

- หากมีการปิดใช้งานสถานะไฮเบอร์เนตอยู่ และมีการเปิดคอมพิวเตอร์ ไว้ หรืออยู่ในสถานะสลีป คอมพิวเตอร์จะยังอยู่ใน สถานะสลีปในช่วงสั้นๆ จากนั้น ระบบจะปิดเครื่องและจะสูญเสียข้อมูลใดๆ ที่ยังไม่มีการบันทึกไว้
- หากสถานะไฮเบอร์เนตถูกเปิดใช้งาน และคอมพิวเตอร์เปิดอยู่หรืออยู่ ในสถานะสลีป คอมพิวเตอร์จะเข้าสู่สถานะไฮเบอร์เนต

#### <span id="page-39-0"></span>**การแก้ไขɔȉหาระดับแบตเตอรี เหȡือน้อย ่**

#### **การแก้ไขɔȉหาระดับแบตเตอรี เหȡือน้อยเมื ่อกระแส ไฟภายนอกพรอมใช ้ งาน ้ ่**

เชื่อมต่ออุปกรณ์อย่างใดอย่างหนึ่งดังต่อไปนี้เข้ากับคอมพิวเตอร์และกระแสไฟภายนอก:

- อะแดปเตอร์ AC
- $\bullet$  แท่นวางหรืออุปกรณ์ต่อขยายที่เป็นตัวเลือก ่
- $\bullet$  อะแดปเตอร์ไฟฟ้าตัวเลือกที่ซื้อเป็นอุปกรณ์เสริมจาก HP

#### **การแก้ไขɔȉหาระดับแบตเตอรี เหȡือน้อยเมื ่อไมม่ แหȡ ี งพȡ ่ ังงานที ใชงานได้ ้ ่**

ึ บันทึกงานของคุณและปิดระบบคอมพิวเตอร์

#### **การแก้ไขɔȉหาระดับแบตเตอรี เหȡือน้อยเมื ่อȀอมพิวเตอร ์ไมสามารถออกจากสถานะไฮเบอร ่ เนต์ ่**

- <mark>1.</mark> เชื่อมต่ออะแดปเตอร์ AC เข้ากับคอมพิวเตอร์และกระแสไฟภายนอก
- **2.** ออกจากสถานะไฮเบอรเนต์ โดยกดปุ่มเปิด/ปิด

# **การทำงานโดยใช้แหล่งจ่ายไฟ AC**

สำหรับข้อมูลเกี่ยวกับการเชื่อมต่อกับแหล่งจ่ายไฟ AC โปรดดูที่ โปสเตอร์ *คำแนะนำการติดตั้ง* ที่ ให้ ไว้ ในกล่องคอมพิวเตอร์ ่ ่

คอมพิวเตอร์จะไม่ ใช้พลังงานแบตเตอรี่เมื่อเชื่อมต่อคอมพิวเตอร์เข้ากับแหล่งจ่ายไฟ AC โดยใช้อะแดปเตอร์ AC ที่ผ่านการรับรอง ่ แล้ว หรือแท่นวาง/อุปกรณ์ต่อขยายที่เป็นตัวเลือก ่

**คำเตือน! เพื่อลดปัญหาด้านความปลอดภัยที่อาจเกิดขึ้นให้ใช้อะแดปเตอร์ AC ที่ได้รับมาพร้อมกับคอมพิวเตอร์ อะแดปเตอร์ ่** AC ที่เปลี่ยนทดแทนจาก HP หรืออะแดปเตอร์ AC ที่ใช้งานร่วมกันได้ซึ่งซื้อจาก HP เท่านั้น ่ ่

เชื่อมต่อคอมพิวเตอร์เข้ากับแหล่งจ่ายไฟ AC ภายใต้สภาวะดังต่อไปนี้:

 $\bigwedge$  คำ**เตือน!** อย่าชาร์จแบตเตอรี่คอมพิวเตอร์ขณะที่คุณกำลังโดยสารเครื่องบิน

- เมื่อคุณกำลังชาร์จหรือปรับเทียบแบตเตอรี่
- เมื่อคุณกำลังติดตั้งหรือปรับเปลี่ยนซอฟต์แวร์ระบบ
- $\bullet$  เมื่อเขียนข้อมูลลงบนแผ่นดิสก์ (เฉพาะผลิตภัณฑ์ที่กำหนดไว้เท่านั้น)
- เมื่อเรียกใช้ตัวจัดเรียงข้อมูลบนดิสก์บนคอมพิวเตอร์ที่มีฮาร์ดไดรฟ์ภายในเครื่อง
- ่ เมื่อดำเนินการสำรองข้อมูลและกู้คืนข้อมูล

เมื่อคุณเชื่อมต่อคอมพิวเตอร์เข้ากับแหล่งจ่ายไฟ AC:

- แบตเตอรี่จะเริ่มชาร์จไฟ
- ความสว่างของจอภาพจะเพิ่มขึ้น
- ไอคอนมิเตอร์พลังงาน **มาตา ม**ีมีลักษณะเปลี่ยนไป

เมื่อคุณตัดการเชื่อมต่อแหล่งจ่ายไฟ AC:

- <span id="page-40-0"></span> $\bullet$  คอมพิวเตอร์จะเปลี่ยนไปใช้พลังงานจากแบตเตอรี่
- $\bullet$  ความสว่างของหน้าจอจะลดลงโดยอัตโนมัติเพื่อช่วยประหยัดอายุการใช้งานแบตเตอรี่
- ไอคอนมิเตอร์พลังงาน **มาตา ม**ีมีลักษณะเปลี่ยนไป

## ิ<mark>การแก้ไขปัญหาปัญหาเกี่ยวกับพลังงาน</mark>

ทดสอบอะแดปเตอร์ AC หากคอมพิวเตอร์แสดงอาการดังต่อไปนี้เมื่อเชื่อมต่อเข้ากับแหล่งจ่ายไฟ AC:

- Ȁอมพวเตอร ิ ์ไมเป่ ิด
- จอแสดงผลไม่เปิด
- ไฟแสดงสถานะเปิด/ปิดไม่ติดสว่าง

วิธีการทดสอบอะแดปเตอร์ AC:

- ี**่ 1.** ปิดเครื่องคอมพิวเตอร์
- <mark>2.</mark> เชื่อมต่ออะแดปเตอร์ AC เข้ากับคอมพิวเตอร์และสายไฟ และจากนั้น เสียบปลั๊กสายไฟเข้ากับเต้าเสียบ AC
- **3.** เปิดเครื่องคอมพิวเตอร์
	- หากไฟสถานะเปิด/ปิด*สวาง่* แสดงวาอะแดปเตอร ่ AC ์ ทำงานอย่างเหมาะสม
	- หากไฟเปิดปิดยังคง *ดับ*อยู่ให้ตรวจสอบการเชื่อมต่อจากอะแดปเตอร์ ACไปยังคอมพิวเตอร์ และการเชื่อมต่อจากสาย ไฟไปที่เต้าเสียบ AC เพื่อให้แน่ใจว่าการเชื่อมต่อแน่นหนาดี ่
	- $\bullet$  หากเชื่อมต่อแน่นแล้ว แต่ไฟสถานะเปิด/ปิดยังคง*ดับ*อยู่ แสดงว่าอะแดปเตอร์ AC ทำ

ติดต่อฝ่ายสนับสนุนสำหรับข้อมูลเกี่ยวกับการขอรับอะแดปเตอร์ไฟฟ้า AC สำหรับเปลี่ยนทดแทน

# **การปิดเȀร ื อง่ (การปิดใชงาน ้ ) Ȁอมพิวเตอร**

**ข้อควรระวัง:** ข้อมูลที่ไม่ได้บันทึกไว้จะสูญหายเมื่อปิดเครื่องคอมพิวเตอร์โปรดตรวจสอบให้แน่ใจว่าได้บันทึกงานของคุณแล้ว **่** ก่อนปิดเครื่องคอมพิวเตอร์

. คำสั่งปิดเครื่องจะปิดโปรแกรมทั้งหมดที่เปิดอยู่ รวมถึงระบบปฏิบัติการ แล้วปิดจอแสดงผลและคอมพิวเตอร์

ปิดเครื่องคอมพิวเตอร์ภายใต้สภาวะดังต่อไปนี้:

- $\bullet$  เมื่อคุณต้องการเข้าถึงส่วนประกอบภายในเครื่องคอมพิวเตอร์
- $\bullet$  แมื่อคุณเชื่อมต่ออุปกรณ์ฮาร์ดแวร์ภายนอกที่ไม่ได้เชื่อมต่อกับพอร์ต USB หรือวิดีโอ **่**
- เมื่อคอมพิวเตอร์จะไม่ได้ใช้งานและไม่ได้เชื่อมต่อกับแหล่งจ่ายไฟภายนอกเป็นเวลานาน

แม้ว่าคุณจะสามารถปิดเครื่องคอมพิวเตอร์ โดยใช้ปุ่มเปิด/ปิดได้ แต่ขั้นตอนที่แนะนำคือให้ ใช้คำสั่งปิดเครื่องใน Windows

- $\stackrel{\text{\tiny def}}{=}$  หมายเหตุ: หากคอมพิวเตอร์อยู่ในสถานะสลีปหรือไฮเบอร์เนต คุณจะต้องออกจากสถานะสลีปหรือไฮเบอร์เนตเสียก่อนด้วยการ กดที่ปุ่มเปิด/ปิดเพียงสั้นๆ
	- ี**1.** บันทึกงานของคุณและปิดโปรแกรมทั้งหมดที่เปิดไว้ ่
	- **2.** เลือกปุ่ม **เริ่มต้น** เลือกไอคอน **พลังงาน** และจากนั้นเลือก **ปิดเครื่อง**

หากคอมพิวเตอร์ ไม่ตอบสนอง และคุณไม่สามารถปิดคอมพิวเตอร์ด้วยขั้นตอนดังกล่าวข้างต้นให้ เครื่องฉุกเฉินตามลำดับที่ให้ไว้:

- **●** กด ctrl+alt+delete เลือกไอคอน **พลังงาน** และจากนั้น เลือก **ปิดเครื่อง**
- กดปุ่มเปิด/ปิดค้างไว้อย่างน้อย 5 วินาที
- ถอดปลั๊กคอมพิวเตอร์์ออกจากแหล่งจ่ายไฟภายนอก

# <span id="page-42-0"></span>**7 การบำรุงรักษาคอมพิวเตอร์ของคุณ**

เป็นสิ่งสำคัญที่คุณควรทำการบำรุงรักษาคอมพิวเตอร์อยู่เป็นประจำเพื่อดูแลให้เครื่องของคุณอยู่ในสภาพเหมาะสมสำหรับการใช้ งาน บทนี้อธิบายเกี่ยวกับวิธีการใช้เครื่องมือ เช่น Disk Defragmenter (ตัวจัดเรียงข้อมูลบนดิสก์) และ Disk Cleanup (การล้าง ข้อมูลบนดิสก์) และยังมีคำแนะนำสำหรับการอัพเดตโปรแกรมและไดรเวอร์ ขั้นตอนในการทำความสะอาดคอมพิวเตอร์ และเคล็ด ้ลับสำหรับการเดินทางโดยนำ (หรือจัดส่ง) คอมพิวเตอร์ไปด้วย

# **การปรบปร ั ุ งประสิทธภาพ ิ**

คุณสามารถปรับปรุงประสิทธิภาพสำหรับคอมพิวเตอร์ของคุณให้ดีขึ้นโดยดำเนินการบำรุงรักษาเครื่องเป็นประจำด้วยเครื่องมือ ี่ ต่างๆ เช่น Disk Defragmenter (ตัวจัดเรียงข้อมูลบนดิสก์) และ Disk Cleanup (การล้างข้อมูลบนดิสก์)

## **การ ใชต้ ัวจัดเรยงข ี อม้ ูȡบนดิสก์**

HP ขอแนะนำให้ ใช้ Disk Defragmenter (ตัวจัดเรียงข้อมูลบนดิสก์) เพื่อจัดเรียงข้อมูลบนฮาร์ดไดรฟ์ของคุณอย่างน้อยเดือนละ ครั้ง

 $\tilde{\mathbb{B}}$ ์ <mark>หมายเหตุ:</mark> ไม่จำเป็นที่จะต้องใช้งาน Disk Defragmenter (ตัวจัดเรียงข้อมูลบนดิสก์) บนไดรฟ์ solid-state

การเรียกใช้ Disk Defragmenter (ตัวจัดเรียงข้อมูลบนดิสก์):

- **1.** เชื่อมต่อคอมพิวเตอร์เข้ากับแหล่งจ่ายไฟ AC
- **2.** พิมพ์ จัดเรียงข้อมูลในกล่องค้นหาแถบงาน และจากนั้น เลือก **จัดเรียงข้อมูล และปรับไดรฟ์ของคุณให้เหมาะสมที่สุด**
- **3.** ปฏิบัติตามคำแนะนำบนหน้าจอ

ี สำหรับข้อมูลเพิ่มเติม โปรดดูวิธี ใช้ซอฟต์แวร์ Disk Defragmenter (ตัวจัดเรียงข้อมูลบนดิสก์)

## **การ ใช้Disk Cleanup (การȡ้างขอม้ ูȡบนดิสก)์**

ไช้ Disk Cleanup (การล้างข้อมูลบนดิสก์) เพื่อค้นหาไฟล์ที่ไม่จำเป็นซึ่งคุณสามารถลบได้อย่างปลอดภัยบนฮาร์ดไดรฟ์ เพื่อเพิ่ม พื้นที่ดิสก์ แ

การเรียกใช้ Disk Cleanup (การล้างข้อมูลบนดิสก์):

- **1.** พิมพ์ ดิสก์ในกล่องค้นหาแถบงาน และจากนั้น เลือก **เพิ่มพื้นที่ดิสก์โดยลบไฟล์ที่ไม่จำเป็น** หรือ **ถอนการติดตั้ง โปรแกรมเพื ่อเพิ ่มพื ้นที ่ดิสก์**
- **2.** ปฏิบัติตามคำแนะนำบนหน้าจอ

## **การ ใช้HP 3D DriveGuard (มเฉพาะบางร ี ุนเท ่ าน่ ั ้น)**

HP 3D DriveGuard จะปกป้องฮาร์ดไดรฟ์ด้วยการหยุดการทำงานของไดรฟ์และระงับคำขอข้อมูลภายใต้สภาวะดังต่อไปนี้ :

- คุณทำคอมพิวเตอร์หล่น
- คุณย้ายคอมพิวเตอร์ในขณะที่จอแสดงผลปิดอยู่และคอมพิวเตอร์กำลังใช้พลังงานจากแบตเตอรี่

<span id="page-43-0"></span>ภายในช่วงเวลาอันสั้นหลังจากที่สิ้นสุดหนึ่งในเหตุการณ์เหล่านี้ HP 3D DriveGuard จะ ปกติ

- **หมายเหตุ:** เฉพาะฮาร์ดไดรฟ์ภายในเท่านั้นที่ได้รับการปกป้องโดย HP 3D DriveGuard ฮา **่** การเชื่อมต่อเสริมหรือเชื่อมต่อเข้ากับพอร์ต USB จะไม่ ได้รับการปกป้องโดย HP 3D DriveGuard
- หมายเหตุ: เนื่องจาก Solid-State Drive (SSDs)ไม่มีชิ้นส่วนที่เคลื่อนไหวได้ ดังนั้น จึงไม่จำเป็นต้องใช้ HP 3D DriveGuard ่ สำหรับไดร์ฟเหล่านี้

สำหรับข้อมูลเพิ่มเติม โปรดดูที่วิธี ใช้ซอฟต์แวร์ 3D DriveGuard ของ HP

#### **การระบุสถานะของ HP 3D DriveGuard**

ไฟแสดงสถานะฮาร์ดไดรฟ์บนคอมพิวเตอร์จะเปลี่ยนสีเพื่อแสดงว่าไดรฟ์ที่อยู่ในช่องใส่ฮาร์ดไดรฟ์หลักและ/หรือไดรฟ์ในช่องใส่ ฮาร์ดไดรฟ์รอง (มีเฉพาะบางรุ่นเท่านั้น) หยุดทำงาน หากต้องการระบุว่าในขณะนี้ไดรฟ์ได้รับการปกป้องหรือหยุดทำงานอยู่หรือไม่ นั้นให้ดูไอคอนบนเดสก์ทอป Windowsในพื้นที่การแจ้งเตือนที่อยู่ทางด้านขวาสุดของทาสก์บาร์

# **การอัพเดตโปรแกรมแȡะไดรเวอร ์**

HP ขอแนะนำให้คุณอัพเดตโปรแกรมและไดรเวอร์ของคุณเป็นประจำอยู่เสมอ การอัพเดตสามารถแก้ ไขปัญหาต่างๆ ได้ รวมทั้งนำ ้เข้าคุณสมบัติและตัวเลือกใหม่ๆ สำหรับคอมพิวเตอร์ของคุณ ตัวอย่างเช่น ส่วนประกอบกราฟิกรุ่นที่เก่ากว่าอาจทำงานร่วมกับ ู ซอฟต์แวร์เกมใหม่ล่าสุดได้ ไม่ดีนัก หากไม่มีไดรเวอร์รุ่นล่าสุด คุณก็อาจจะใช้ประโยชน์จากอุปกรณ์ของคุณได้ ไม่เต็มประสิทธิภาพ

ไปที่ <u><http://www.hp.com/support></u> เพื่อดาวน์โหลดโปรแกรมและไดรเวอร์เวอร์ซันล่าสุดจาก HP นอกจากนี้ ลงทะเบียนเพื่อ ขอรับการแจ้งเตือนโดยอัตโนมัติเมื่อมีอัพเดตให้เลือกใช้งาน

หากคุณต้องการอัพเดตโปรแกรมและไดรเวอร์ของคุณให้ปฏิบัติตามคำแนะนำต่อไปนี้:

**1.** พมพิ สนับสนุน ์ ในกลองȀ ่ นหาแถบงาน ้ และจากนัน้ เลอกโปรแกรม ื **HP Support Assistant**

- หรอื -

คลิกที่ไอคอนเครื่องหมายคำถามในแถบงาน

- **2.** เลอกื **พีซของฉ ี ัน** เลอกแท ื บ็ **อัพเดต** และจากนัน้ เลอกื **ตรวจสอบสำหรับอัพเดตและข้อความ**
- **3.** ปฏิบัติตามคำแนะนำบนหน้าจอ

# **การทำความสะอาดคอมพิวเตอร์ของคุณ**

ใช้ผลิตภัณฑ์ต่อไปนี้เพื่อทำความสะอาดคอมพิวเตอร์ของคุณอย่างปลอดภัย:

- ไดเมทธิลเบนซินแอมโมเนียมคลอไรด์ความเข้มข้นสูงสุด 0.3 เปอร์เซ็นต์ (ตัวอย่างเช่น ผ้าเช็ดทำความสะอาดแบบใช้แล้วทิ้ง ซึ่งมีอยู่ด้วยกันหลายยี่ห้อ)
- น้ำยาทำความสะอาดกระจกที่ไม่มีส่วนผสมของแอลกอฮอล์
- **น้ำผสมสบู่อย่างอ่อน**
- ผ้าเช็ดไมโครไฟเบอร์สะอาดแห้งหรือผ้าชามัวร์ (ผ้าที่ไม่มีไฟฟ้าสถิตและไม่มีน้ำมัน)
- ผ้าเช็ดที่ไม่มีไฟฟ้าสถิต ่

<span id="page-44-0"></span> $\bigwedge$ ข้อควรระวัง: หลีกเลี่ยงตัวทำละลายสำหรับน้ำยาทำความสะอาดที่มีฤทธิ์รุนแรงซึ่งอาจทำให้คอมพิวเตอร์ได้รับความเสียหาย ่ อย่างถาวรได้ หากคุณไม่แน่ใจว่า ผลิตภัณฑ์ทำความสะอาดนั้นปลอดภัยสำหรับคอมพิวเตอร์หรือไม่ให้ตรวจสอบส่วนประกอบของ ผลิตภัณฑ์ เพื่อให้แน่ใจว่าไม่มีส่วนผสมต่าง ๆ เช่น แอลกอฮอล์ อะซิ โตน แอมโมเนียมคลอไรด์ เมธิลีนคลอไรด์ และไฮโดรคาร์บอน ในผลิตภัณฑ์

วัสดุที่มีเส้นใย เช่น กระดาษเช็ดหน้า อาจทำให้คอมพิวเตอร์เกิดรอยขูดขีด เมื่อใช้เป็นเวลานาน อ<sub>้</sub> ้ อาจตกค้างอยู่ ในรอยขูดขีดได้

## **ขั้นตอนการทำความสะอาด**

ทำตามขั้นตอนในส่วนนี้เพื่อทำความสะอาดคอมพิวเตอร์ของคุณอย่างปลอดภัย

**คำเตือน! เพื่อป้องกันไฟฟ้าช็อตหรือเกิดความเสียหายต่อส่วนประกอบต่างๆ อย** ขณะเปิดเครื่อง

- **1.** ปิดใช้คอมพิวเตอร์
- <mark>2.</mark> ติดการเชื่อมต่อจากแหล่งจ่ายไฟ AC
- <mark>3.</mark> ตัดการเชื่อมต่อจากอุปกรณ์ภายนอกที่มีกระแสไฟทั้งหมด

**ข้อควรระวัง: เพื่**อป้องกันความเสียหายต่อส่วนประกอบภายใน อเ Ȁอมพวเตอร ิ ์ใดๆ น้ำยาที่หยดลงบนพื้นผิวสามารถทำให้ส่วนประกอบภายในเสียหายถาวรได้

### **การทำความสะอาดจอแสดงผล**

่ ใช้ผ้านุ่มไม่มีเศษเส้นใยชุบน้ำยาทำความสะอาดกระจกที่ไม่มีส่วนผสมของแอลกอฮอล์เช็ดจอแสดงผลเบาๆ ตรวจดูให้แน่ใจว่า จอแส ดงผลนั้นแห้งดีแล้วก่อนที่คุณจะปิดคอมพิวเตอร์

### **การทำความสะอาดด้านข้างหรือฝาปิด**

หากต้องการทำความสะอาดด้านข้างและฝาปิด ให้ใช้ผ้าไมโครไฟเบอร์นุ่มหรือผ้าชามัวร์ชุบน้ำยาทำความสะอาดหนึ่งในรายการที่มี ้การแสดงไว้ก่อนหน้า หรือใช้แผ่นเช็ดทำความสะอาดที่ใช้แล้วทิ้งซึ่งได้รับการรับรองแล้ว

**หมายเหตุ:** เมื่อทำความสะอาดฝาปิดของคอมพิวเตอร์ให้เช็ดเป็นวงกลมเพื่อช่วยขจัดฝุ่นและเศษตะกอน

## **การทำความสะอาดทัชแพด Ȁียบอร ์ ด์ หรอเมาส ์ ื (เฉพาะสำหรับผลิตภัณฑ์บางรุ่นเท่านั้น )**

คำ**เตือน! เ**พื่อลดความเสี่ยงในการเกิดไฟฟ้าช็อตหรือความเสียหายต่อส่วนประกอบภายใน อย่าใช้อุปกรณ์เสริมจากเครื่องดูดฝุ่น ทำความสะอาดคีย์บอร์ด เครื่องดูดฝุ่นอาจทำให้มีเศษตะกอนจากข้าวของเครื่องใช้ภายในบ้านสะสมอยู่บนพื้นผิวคีย์บอร์ด

**ข้อควรระวัง: เพื่อป้องกันความเสียหายต่อส่วนประกอบภายใน อย่าให้ของเหลวหยดระหว่างปุ่มกด** 

- หากต้องการทำความสะอาดทัชแพด คีย์บอร์ดหรือเมาส์ให้ ใช้ผ้าไมโครไฟเบอร์นุ่มหรือผ้าชามัวร์ชุบน้ำยาทำความสะอาดหนึ่ง ่ ในรายการที่มีการแสดงไว้ก่อนหน้า หรือใช้แผ่นเช็ดทำความสะอาดที่ใช้แล้วทิ้งซึ่งได้รับการรับรองแล้ว
- $\bullet$  เพื่อป้องกันปุ่มกดติดขัดและเพื่อขจัดฝุ่น เส้นใย และอนุภาคเล็กๆ ออกจากคีย์บอร์ดให้ใช้ตัวเป่าลมที่มีหลอดฉีดพ่นลม

## <span id="page-45-0"></span>**การเดินทางโดยนำคอมพิวเตอร์ไปด้วยหรือการจัดส่งคอมพิวเตอร์ของ Ȁ ณ ุ**

หากคุณจำเป็นต้องเดินทางโดยนำคอมพิวเตอร์ไปด้วยหรือต้องจัดส่งคอมพิวเตอร์ของคุณ ให้ปฏิบัติตามคำแนะนำต่อไปนี้เพื่อ ้ ความปลอดภัยในอุปกรณ์ของคุณ

- เตรียมคอมพิวเตอร์ ให้พร้อมสำหรับการเดินทางหรือขนส่ง
	- สำรองข้อมูลของคุณลงในไดรฟ์ภายนอก
	- ∘ ถอดดิสก์และการ์ดสื่อภายนอกทั้งหมดออก เช่น ก
	- ∘ ปิดใช้อุปกรณ์ภายนอกทั้งหมด และจากนั้น ตัดการเชื่อมต่อ
	- ปิดคอมพิวเตอร์
- เก็บข้อมูลสำรองไว้กับตัว แยกเก็บข้อมูลสำรองจากคอมพิวเตอร์
- เมื่อเดินทางโดยเครื่องบินให้ถือคอมพิวเตอร์ขึ้นเครื่องเป็นกระเป๋าถือ อย่าเช็คอินคอมพิวเตอร์พร้อมกับสัมภาระที่เหลือของ ่ Ȁณุ
- **ข้อควรระวัง:** อย่าให้ ไดรฟ์สัมผัสกับสนามแม่เหล็ก อุปกรณ์รักษาความปลอดภัยที่มีสนามแม่เหล็กรวมถึงเครื่องตรวจ ความปลอดภัยในสนามบินโดยให้เดินผ่าน และเครื่องตรวจความปลอดภัยตามตัว สา รักษาความปลอดภัยที่คล้ายคลึงกันซึ่งใช้ตรวจสอบกระเป๋าถือขึ้นเครื่องจะใช้เครื่องเอกซ์เรย์แทนแม่เหล็กและไม่เป็นอันตราย กับไดรฟ์
- หากคุณต้องการใช้คอมพิวเตอร์ขณะโดยสารเครื่องบินให้ฟังประกาศบนเครื่องที่จะแจ้งให้ทราบว่าเมื่อใดที่คุณจะได้รับอ นุญาตให้ ใช้คอมพิวเตอร์ การใช้คอมพิวเตอร์ขณะโดยสารเครื่องบินจะขึ้นอยู่กับดุลพินิจของแต่ละสายการบิน
- หากคุณต้องการขนส่งคอมพิวเตอร์หรือไดรฟ์ให้ใช้บรรจุภัณฑ์ห่อหุ้มที่เหมาะสม และติดป้ายกำกับว่า "FRAGILE" (แตกหัก ่ ง่าย)
- อาจมีการจำกัดการใช้อุปกรณ์ไร้สายในบางสภาพแวดล้อม ข้อจำกัดดังกล่าวอาจมีผลบังคับใช้ในขณะโดยสารเครื่องบิน ในโรง พยาบาล เมื่ออยู่ใกล้กับวัตถุที่สามารถระเบิดได้ และในบริเวณที่อาจเกิดอันตราย หากคุณมีข้อสงสัยเกี่ยวกับนโยบายที่มีผล บังคับใช้สำหรับการใช้งานอุปกรณ์ไร้สายในคอมพิวเตอร์ของคุณให้ติดต่อเพื่อขออนุญาตใช้งานคอมพิวเตอร์ของคุณก่อนที่ . จะเปิดเครื่อง
- หากคุณกำลังเดินทางไปต่างประเทศ โปรดปฏิบัติตามคำแนะนำต่อไปนี้
	- ตรวจสอบข้อบังคับของศุลกากรที่เกี่ยวข้องกับคอมพิวเตอร์สำหรับแต่ละประเทศหรือภูมิภาคในแผนการเดินทางของ Ȁณุ
	- ้ตรวจสอบข้อกำหนดเกี่ยวกับสายไฟและอะแดปเตอร์สำหรับแต่ละพื้นที่ที่คุณต้องการใช้คอมพิวเตอร์ แรงดันไฟ ความถี่ และรูปแบบของปลั๊กอาจแตกต่างกัน
	- **คำเตือน! เ**พื่อลดความเสี่ยงจากไฟฟ้าช็อต การเกิดไฟไหม้ ความเสียหายต่ออุปกรณ์ อ: คอมพิวเตอร์ด้วยชุดอุปกรณ์แปลงแรงดันไฟที่มีจำหน่ายสำหรับอุปกรณ์ไฟฟ้าทั่วไป

# <span id="page-46-0"></span>**8 การรกษาȀวามปȡอดภ ั ั ยȀอมพ ิ วเตอรแȡะข ์ อม ้ ู ȡ ของȀ ณ ุ**

ความปลอดภัยของเครื่องคอมพิวเตอร์เป็นสิ่งจำเป็นในการปกป้องเพื่อรักษาความลับ Ȁวามสมบรณู ์และความพร้อมใช้งานสำหรับ ข้อมูลของคุณ โซลูชันด้านความปลอดภัยมาตรฐานที่มาพร้อมระบบปฏิบัติการ Windows, แอพพลิเคชันของ HP, Setup Utility (BIOS) และซอฟต์แวร์ของผู้ผลิตรายอื่น สามารถช่วยปกป้องคอมพิวเตอร์ของคุณให้ปลอดภัยจากความเสี่ยงต่างๆ เช่นไวรัส หนอนไวรัส และรหัสที่เป็นอันตรายชนิดอื่นๆได้ ่

ี<mark>สิ่งสำคัญ:</mark> คุณลักษณะด้านความปลอดภัยบางอย่างที่ระบุไว้ในบทนี้อาจไม่มีอยู่ในคอมพิวเตอร์ของคุณ

# **การ ใชรห ้ ัสผาน่**

รหัสผ่านเป็นกลุ่มตัวอักษรที่คุณเลือกใช้เพื่อรักษาความปลอดภัยสำหรับข้อมูลในคอมพิวเตอร์ของคุณและช่วยปกป้องการทำ ธุรกรรมทางออนไลน์ สามารถตั้งค่ารหัสผ่านได้หลายชนิด ตัวอย่างเช่น เมื่อคุณตั้งค่าคอมพิวเตอร์ของคุณเป็นครั้งแรก ระบบจะขอ ให้คุณสร้างรหัสผ่านผู้ใช้เพื่อรักษาความปลอดภัยคอมพิวเตอร์ของคุณ สามารถตั้งค่ารหัสผ่านเพิ่มเติมได้ใน Windows หรือใน HP Setup Utility (BIOS) ซึ่งมีการติดตั้งไว้ล่วงหน้าในคอมพิวเตอร์ของคุณ

อาจเป็นประโยชน์สำหรับคุณถ้าใช้รหัสผ่านเดียวกันสำหรับคุณลักษณะ Setup Utility (BIOS) และคุณลักษณะด้านความ ปลอดภัยของ Windows

หากต้องการสร้างและบันทึกรหัสผ่านให้ใช้เคล็ดลับดังต่อไปนี้:

- เพื่อลดความเสี่ยงในการถูกล็อกจนไม่สามารถเข้าใช้คอมพิวเตอร์ ได้ให้บันทึกรหัสผ่านแต่ละชุดและเก็บไว้ ในที่ที่ปลอดภัย ้ห่างจากคอมพิวเตอร์ อย่าเก็บรหัสผ่านไว้ ในไฟล์บนคอมพิวเตอร์
- $\bullet$  เมื่อสร้างรหัสผ่านให้
- เปลี่ยนรหัสผ่านของคุณอย่างน้อยทุก 3 เดือน
- รหัสผ่านที่เหมาะสมที่สุดต้องยาวและประกอบตัวอักษร เครื่องหมายวรรคตอน สัญลักษณ์ และตัวเลข ่
- ค่อนที่คุณจะส่งคอมพิวเตอร์ไปเข้ารับบริการให้สำรองไฟล์ของคุณ ลบไฟล์ที่เป็นความลับ และลบการตั้งค่ารหัสผ่านทั้งหมด ่

ี่ สำหรับข้อมลเพิ่มเติมเกี่ยวกับรหัสผ่าน Windows เช่น รหัสผ่านโปรแกรมรักษาหน้าจอ:

**▲** พมพิ สนับสนุน ์ ในกลองȀ ่ นหาแถบงาน ้ และจากนัน้ เลอกโปรแกรม ื **HP Support Assistant**

– หรอื –

คลิกที่ไอคอนเครื่องหมายคำถามในแถบงาน

## **การตั ้งรหัสผาน่ Windows**

![](_page_46_Picture_753.jpeg)

<span id="page-47-0"></span>![](_page_47_Picture_749.jpeg)

## **การตั ้งรหัสผานใน ่ Setup Utility (BIOS)**

![](_page_47_Picture_750.jpeg)

หากต้องการตั้งค่า เปลี่ยนแปลง หรือลบรหัสผ่านของผู้ดูแลระบบหรือรหัสผ่านสำหรับเปิดเครื่องใน Setup Utility (BIOS):

**ข้อควรระวัง:** ทำการเปลี่ยนแปลงใน Setup Utility (BIOS) ด้วยความระมัดระวังเป็นอย่างยิ่ง ข้อผิดพลาดต่างๆ อ คอมพิวเตอร์ทำงานได้ไม่ถูกต้อง

- ่ <mark>" ทมายเหตุ:</mark> หากต้องการเริ่มใช้งาน Setup Utility คอมพิวเตอร์ของคุณจะต้องอยู่ ในโหมดโน้ตบุ๊ก และคุณจะต้องใช้คีย์บอร์ดที่ ติดตั้งเข้าไว้กับโน้ตบุ๊กของคุณ คีย์บอร์ดบนหน้าจอเมื่อแสดงผลในโหมดแท็บเล็ตไม่สามารถเข้าถึง Setup Utility ได้
	- **1.** เริ่มใช้งาน Setup Utility (BIOS):
		- คอมพิวเตอร์หรือแท็บเล็ตพร้อมคีย์บอร์ด:
			- $\blacktriangle$  เปิดใช้งานหรือรีสตาร์ทคอมพิวเตอร์ กด esc อย่างรวดเร็ว และจากนั้น กด f10
		- แท็บเล็ตที่ไม่มีคี่ย์บอร์ด: ่
			- **1.** เปิดใช้งานหรือรีสตาร์ทแท็บเล็ต และจากนั้น กดปุ่มลดระดับเสียงเร็วๆ ค้างไว้
				- หรอื -

ี เปิดใช้งานหรือรีสตาร์ทแท็บเล็ต และจากนั้น กดปุ่ม Windows เร็วๆ ค้างไว้

- **2.** แตะที ่**f10**
- **2.** เลอกื **Ȁวามปȡอดภัย** และจากนัน้ ปฏิบัติตามคำแนะนำบนหน้าจอ

การเปลี่ยนแปลงของคุณจะมีผลเมื่อคอมพิวเตอร์เริ่มทำงานอีกครั้ง

# **การ ใช้Windows Hello (เฉพาะบางผȡิตภัณฑเท ์ าน่ ั ้ น)**

ผลิตภัณฑ์ที่ติดตั้งพร้อมตัวอ่านลายนิ้วมือหรือกล้องอินฟราเรด คุณสามารถใช้ Windows Hello เพื่อลงชื่อเข้าใช้ โดยการปัดนิ้วข องคุณ หรือดูที่กล้อง

<span id="page-48-0"></span>หากต้องการเชื่อมต่อ Windows Helloให้ทำตามขั้นตอนต่อไปนี้:

- **1.** เลือกปุ่ม **เริ่ม** เลือกไอคอน **การตั้งค่า** เลือก **บัญชี** และจากนั้นเลือก **ตัวเลือกการลงชื่อเข้าระบบ**
- **2.** ภายใต้ **Windows Hello** ให้ปฏิบัติตามคำแนะนำบนหน้าจอเพื่อเพิ่มทั้งรหัสผ่านและรหัส PIN 4 หลัก และจากนั้นลงทะเบียน รหัสลายนิ้วมือหรือใบหน้าของคุณ

# **การ ใชซซอฟต ้ แวร ์ ระบบร ์ กษาȀวามปȡอดภ ั ัยทางอินเทอรเน ์ ็ ต**

เมื่อใช้คอมพิวเตอร์ของคุณในการเข้าถึงอีเมล เครือข่าย หรืออินเทอร์เน็ต อาจทำให้คอมพิวเตอร์ติดไวรัสคอมพิวเตอร์ สปายแวร์ และการถูกคุกคามออนไลน์อื่นๆได้ เพื่อช่วยปกป้องคอมพิวเตอร์ของคุณ อาจมีการติดตั้งซอฟแวร์ระบบรักษาความปลอดภัยทาง อินเทอร์เน็ตรุ่นทดลองใช้งานที่มีคุณลักษณะป้องกันไวรัสและไฟร์วอลล์ ไว้แล้วในคอมพิวเตอร์ของคุณ ในการป้องกันไวรัสอย่างต่อ เนื่องสำหรับไวรัสชนิดใหม่ๆ ที่เพิ่งค้นพบและความเสี่ยงด้านความปลอดภัยอื่นๆ คุณต้องหมั่นปรับปรุงซอฟต์แวร์ระบบรักษาความ ่ ปลอดภัยของคุณ ขอแนะนำให้คุณอัพเกรดซอฟต์แวร์ระบบรักษาความปลอดภัยรุ่นทดลองใช้งาน หรือซื้อซอฟต์แวร์ที่ต้องการเพื่อ ้ป้องกันคอมพิวเตอร์ของคุณอย่างเต็มที

## **การ ใชซอฟต ้ แวร ์ ป์้องกันไวรสั**

ไวรัสคอมพิวเตอร์สามารถปิดการใช้งานโปรแกรม ยูทิลิตี้ หรือระบบปฏิบัติการได้ ห ซอฟต์แวร์ป้องกันไวรัสสามารถตรวจหาไวรัสโดยส่วนใหญ่ ได้ กำจัดไวรัส รวมทั้งซ่อมแซมความเสียหายที่เกิดจากไวรัส ่

ในการป้องกันไวรัสอย่างต่อเนื่องสำหรับไวรัสชนิดใหม่ๆ ที่เพิ่งค้นพบ คุณต้องหมั่นปรับปรุงซอฟต์แวร์ป้องกันไวรัสของคุณ ่

อาจมีการติดตั้งโปรแกรมป้องกันไวรัสไว้แล้วในคอมพิวเตอร์ของคุณ ขอ ปกป้องคอมพิวเตอร์ของคณอย่างเต็มที่

ี สำหรับข้อมลเพิ่มเติมเกี่ยวกับไวรัสคอมพิวเตอร์ให้พิมพ์ สนับสนนในกล่องค้นหาแถบงาน และจากนั้น เลือกโปรแกรม **HP Support Assistant**

– หรือ –

คลิกที่ไอคอนเครื่องหมายคำถามในแถบงาน

## **การ ใชซอฟต ้ แวร ์ ์ไฟรวอȡȡ ์ ์**

ไฟร์วอลล์ ได้รับการออกแบบเป็นพิเศษเพื่อป้องกันการเข้าถึงระบบหรือเครือข่ายโดยไม่ ได้รับอนุญาตไฟร์วอลล์อาจเป็นซอฟต์แวร์ที่ ้ คุณติดตั้งไว้บนคอมพิวเตอร์และ/หรือเครือข่าย หรืออาจรวมกันทั้งฮาร์ดแวร์และซอฟต์แวร์

มีไฟร์วอลล์สองชนิดที่สามารถเลือกใช้ ได้:

- $\bullet$  ไฟร์วอลล์บนโฮสต์—คือซอฟต์แวร์ที่ปกป้องเฉพาะคอมพิวเตอร์ที่ติดตั้ง
- ื● ไฟร์วอลล์บนเครือข่าย—ติดตั้งไว้ระหว่างโมเด็ม DSL หรือเคเบิลโมเด็มกับเครือข่ายภายในบ้าน เพื่อปกป้องคอมพิวเตอร์ทุก เครื่องบนเครือข่าย

เมื่อติดตั้งไฟร์วอลล์ไว้บนระบบ ข้อมูลทั้งหมดที่ส่งไปยังและจากระบบจะถูกตรวจสอบและเปรียบเทียบกับเกณฑ์ด้านความปลอดภัย ที่ผู้ใช้กำหนด ข้อมูลใดๆ ที่ไม่เป็นไปตามเกณฑ์จะถูกปิดกั้น ่

# **การติดตั ้ งอัพเดตซอฟตแวร ์ ์**

ซอฟต์แวร์ของ HP, Windows และบุคคลที่สามอื่นๆ ที่ติดตั้งไว้บนคอมพิวเตอร์ของคุณควรได้รับการอัพเดตเป็นประจำ เพื่อแก้ ไข ่ ปัญหาความปลอดภัยและปรับปรุงประสิทธิภาพของซอฟต์แวร์ ให้ดีขึ้น

<span id="page-49-0"></span>**ข้อควรระวัง: Microsoft จะมีการส**่งการเตือนเกี่ยวกับอัพเดตของ Windows ซึ่งอาจรวมถึงอัพเดตความปลอดภัย หากต้องการ ปกป้องคอมพิวเตอร์จากการละเมิดความปลอดภัยและไวรัสคอมพิวเตอร์ให้ติดตั้งอัพเดตทั้งหมดจาก Microsoft ทันทีที่คุณได้รับ การเตือน

คุณสามารถติดตั้งอัพเดตเหล่านี้โดยอัตโนมัติ

หากต้องการดูหรือเปลี่ยนแปลงการตั้งค่า:

- **1.** เลือกปุ่ม **เริ่ม** เลือก **การตั้งค่า** และจากนั้น เลือก **อัพเดตและความปลอดภัย**
- **2.** เลอกื **Windows Update** และจากนัน้ ปฏิบัติตามคำแนะนำบนหน้าจอ
- **3.** หากต้องการจัดตารางเวลาสำหรับการติดตั้งอัพเดตให้เลือก **ตัวเลือกขั้นสูง** และจากนั้น ป

#### **การ ใช้HP Touchpoint Manager (เฉพาะผȡิตภัณฑบางร ์ นเท ่ าน่ ั ้ น) ุ**

HP Touchpoint Manager เป็นโซลูซันไอทีบนคลาวด์ ซึ่งช่วยให้สามารถจัดการธุรกิจและรักษาความปลอดภัยสินทรัพย์ของบริษัท ได้อย่างมีประสิทธิภาพ HP Touchpoint Manager ช่วยปกป้องอุปกรณ์จากมัลแวร์ และการโจมตีอื่นๆ ต ุ ของอุปกรณ์ และช่วยให้คุณสามารถลดระยะเวลาในการแก้ ไขปัญหาอุปกรณ์ของผู้ใช้และปัญหาด้านความปลอดภัย คุณสามารถ ดาวน์โหลดและติดตั้งซอฟต์แวร์ ได้อย่างรวดเร็ว ซึ่งเป็นการลงทุนที่คุ้มค่าอย่างมากเมื่อเทียบกับโซลูชันที่พัฒนาเองโดยองค์กรแบบ ์ดั้งเดิม

#### **การป้ องกันเȀรอข ื ายไร ่ สายของȀ ้ ณ ุ**

เมื่อคุณติดตั้ง WLAN หรือเข้าถึง WLAN ที่มีอยู่ให้เปิดใช้งานคุณสมบัติระบบการรักษาความปลอดภัยเสมอ เพื่อปกป้องเครือข่าย ของคุณจากการเข้าถึงโดยไม่ ได้รับอนุญาต WLAN ในพื้นที่สาธารณะ (ฮอตสปอต) เช่น ร้านกาแฟ และสนามบิน อาจไม่มีการรักษา Ȁวามปลอดภัยใดๆ

# **การสำรองข้อมูลแอพพลิเคชันซอฟต์แวร์และข้อมูล**

สำรองข้อมูลแอพพลิเคชันซอฟต์แวร์และข้อมูลของคุณอยู่เสมอ เพื่อปกป้องไม่ ให้สูญหายหรือเสียหายอย่างถาวรจากการโจมตีของ ไวรัส หรือซอฟต์แวร์หรือฮาร์ดแวร์ล้มเหลว

#### **การ ใชสายȡ ้ ็ อกท ี เป็ นอ ปกรณเสร ์ มิ (เฉพาะบางผȡิตภัณฑเท ์ าน่ ั ้ น) ่ ุ**

สายล็อค (ซื้อแยกต่างหาก)ได้รับการออกแบบมาเป็นพิเศษเพื่อปกป้องคอมพิวเตอร์ แต่อาจไม่สามารถป้องกันการใช้งาน คอมพิวเตอร์ ในทางที่ผิดหรือการโจรกรรมได้ หากต้องการเชื่อมต่อสายล็อคเข้ากับคอมพิวเตอร์ของคุณ ให้ ุ ผลิตอุปกรณ์ของคุณ

# <span id="page-50-0"></span>**9 การ ใช้Setup Utility (BIOS)**

Setup Utility หรือ Basic Input/Output System (BIOS) ควบคุมการติดต่อสื่อสารระหว่างอุปกรณ์อินพุตและเอาท์พุตทั้งหมด ในระบบ (เช่น ดิสก์ ไดรฟ์ จอแสดงผล แป้นพิมพ์ เมาส์ และเครื่องพิมพ์) Setup Utility (BIOS) ป ้ อุปกรณ์ประเภทต่างๆ ที่มีการติดตั้ง ลำดับการเริ่มต้นของคอมพิวเตอร์ ระบบ และหน่วยความจำส่วนเพิ่ม

 $\ddot{\Xi}$ ์ ทมายเหตุ: หากต้องการเริ่มต้น Setup Utility สำหรับคอมพิวเตอร์ที่แปลงสภาพได้ คอมพิวเตอร์ของคุณจะต้องอยู่ในโหมด โน้ตบุ๊ก และคุณจะต้องใช้คีย์บอร์ดที่เชื่อมต่อกับโน้ตบุ๊กของคุณ ่

# **การเริมต่ ้ น Setup Utility (BIOS)**

**ข้อควรระวัง:** ทำการเปลี่ยนแปลงใน Setup Utility (BIOS) ด้วยความระมัดระวังเป็นอย่างยิ่ง ข้อผิดพลาดต่างๆ อ คอมพิวเตอร์ทำงานได้ไม่ถูกต้อง

่ เปิดใช้หรือรีสตาร์ทคอมพิวเตอร์ กด esc อย่างรวดเร็ว และจากนั้นกด f10

# **การอัพเดต Setup Utility (BIOS)**

้อาจมีเวอร์ชันที่อัพเดตสำหรับ Setup Utility (BIOS) ให้เลือกใช้งานบนเว็บไซต์ของ HP

การอัพเดต BIOS ส่วนใหญ่บนเว็บไซต์ของ HP บรรจุอยู่ ในไฟล์บีบอัดที่เรียกว่า S*oftPaqs* ่

แพ็คเกจดาวน์โหลดบางชุดมีไฟล์ที่ชื่อว่า Readme.txt ซึ่งมีข้อมูลเกี่ยวกับการติดตั้งและแก้ ไขปัญหาเกี่ยวกับไฟล์ดังกล่าว

## **การระบุเวอรช์ นของ ั BIOS**

ในการตรวจสอบว่า คุณจำเป็นต้องอัพเดต Setup Utility (BIOS) หรือไม่ ก่อนอื่นให้ระบุเวอร์ชันของ BIOS บนคอมพิวเตอร์ของ Ȁณุ

หากต้องการแสดงข้อมูลเวอร์ชันของ BIOS (ซึ่งยังเป็นที่รู้จักกันในชื่อของ *ROM date* (วันที่ ROM) และ *System BIOS* (BIOS ระบบ))ให้ใช้หนึ่งในตัวเลือกเหล่านี้

- **HP Support Assistant** 
	- **1.** พมพิ support ์ ในกลองȀ ่ นหาแถบงาน ้ และจากนันเล ้ อกแอป ื **HP Support Assistant**

– หรือ –

คลิกที่ไอคอนเครื่องหมายคำถามในแถบงาน

- **2.** เลอกื **พีซของฉ ี ัน** และจากนัน้ เลอกื **ข้อมูลจำเพาะ**
- Setup Utility (BIOS)
	- **1.** เริ่มต้น Setup Utility (BIOS) (ดูที่ <u>การเริ่มต้น Setup Utility (BIOS) ในหน้า 41</u>)
	- **2.** เลือก **Main** (รายการหลัก) เลือก **System Information** (ข้อมูลระบบ) และจากนั้น บันทึกเวอร์ชัน BIOS ของคุณ
	- **3.** เลอกื **Exit** (ออก) เลอกื **No** (ไม)่ และจากนั้นปฏิบัติตามคำแนะนำบนหน้าจอ

หากต้องการตรวจสอบ BIOS เวอร์ชันล่าสุดให้ดูที่ <u>การดาวน์โหลดอัพเดต BIOS ในหน้า 42</u>

## <span id="page-51-0"></span>**การดาวน์โหȡดอัพเดต BIOS**

**ข้อควรระวัง: เพื่อป้องกันไม่ ให้คอมพิวเตอร์ ได้รับความเสียหายหรือการติดตั้งไม่สำเร็จ ให้ดาวน์โหลดและติดตั้งอัพเดต BIOS** เฉพาะในกรณีที่คอมพิวเตอร์เชื่อมต่อกับแหล่งจ่ายไฟภายนอกที่เชื่อถือได้ โดยใช้อะแดปเตอร์ AC อย่าดาวน์โหลดหรือติดตั้งอัพเดต ่ BIOS ในขณะที่คอมพิวเตอร์กำลังทำงานด้วยพลังงานจากแบตเตอรี่ หรือเชื่อมต่อเข้ากับชุดเชื่อมต่ออุปกรณ์ หรือเชื่อมต่อกับแหล่ง จ่ายไฟที่เป็นอุปกรณ์เสริม ระหว่างการดาวน์โหลดและติดตั้งให้ปฏิบัติตามคำแนะนำต่อไปนี้: ่

- $\bullet$  ห้ามตัดการเชื่อมต่อกระแสไฟฟ้าจากคอมพิวเตอร์ด้วยการถอดปลั๊กสายไฟออกจากเต้าเสียบ AC
- $\bullet$  ห้ามปิดเครื่องคอมพิวเตอร์หรือเข้าสู่ โหมดสลีป
- $\bullet$  ห้ามเสียบ ถอด เชื่อมต่อ หรือตัดการเชื่อมต่ออุปกรณ์ สายเคเบิล หรือสายไฟใดๆ

**หมายเหตุ:** หากมีการเชื่อมต่อคอมพิวเตอร์ของคุณเข้ากับเครือข่ายให้ ซอฟต์แวร์โดยเฉพาะอย่างยิ่งอัพเดต BIOS ของระบบ

**1.** พมพิ สนับสนุน ์ ในกลองȀ ่ นหาแถบงาน ้ และจากนัน้ เลอกโปรแกรม ื **HP Support Assistant**

– หรือ –

คลิกที่ไอคอนเครื่องหมายคำถามในแถบงาน

- **2.** Ȁลกทิ ี ่**อัพเดต** และจากนัน้ Ȁลกทิ ี ่**ตรวจหาอัพเดตแȡะขอȀวาม ้**
- ี **3.** ปฏิบัติตามคำแนะนำบนหน้าจอเพื่อระบุคอมพิวเตอร์ของคุณและเข้าถึงอัพเดต BIOS ที่คุณต้องการดาวน์โหลด
- ี**4.** ที่ส่วนการดาวน์โหลดให้ปฏิบัติตามขั้นตอนต่อไปนี้:
	- **a.** ระบุอัพเดต BIOS ที่ใหม่ล่าสุดและเปรียบเทียบกับเวอร์ชันของ BIOS ที่ติดตั้งอยู่บนคอมพิวเตอร์ของคุณในปัจจุบัน ่ หากอัพเดตดังกล่าวใหม่กว่าเวอร์ชัน BIOS ของคุณ ให้บันทึกวันที่ ชื่อ หรือตัวระบุอื่นๆ คุณอาจต้องใช้ข้อมูลนี้เพื่อ ค้นหาอัพเดตในภายหลัง หลังจากที่มีการดาวน์โหลดไปยังฮาร์ดไดรฟ์ของคุณแล้ว
	- **b.** ปฏิบัติตามคำแนะนำบนหน้าจอเพื่อดาวน์โหลดการเลือกของคุณไปยังฮาร์ดไดรฟ์

บันทึกเส้นทางไปยังตำแหน่งที่ตั้งบนฮาร์ดไดรฟ์ของคุณ ซึ่งมีการดาวน์โหลดการอัพเดต BIOS มาไว้ คุณจะต้องเข้าถึง เส้นทางนี้ เมื่อคุณพร้อมที่จะติดตั้งอัพเดต

์ ขั้นตอนการติดตั้ง BIOS จะแตกต่างกันไป ปฏิบัติตามคำแนะนำที่แสดงบนหน้าจอหลังจากที่การดาวน์โหลดเสร็จสมบูรณ์ หากไม่มี คำแนะนำปรากฏขึ้น ให้ทำตามขั้นตอนต่อไปนี้ :

- **1.** พมพิ ϣฟχΙ ์ ในกลองȀ ่ นหาแถบงาน ้ และจากนัน้ เลอกื **File Explorer**
- **2.** คลิกสองครั้งที่ชื่อฮาร์ดไดรฟ์ของคุณ โดยปกติแล้วชื่อฮาร์ดไดรฟ์คือ ดิสก์ ในเครื่อง (C:)
- ี**3.** ใช้เส้นทางในฮาร์ดไดรฟ์ที่คุณบันทึกไว้ก่อนหน้านี้ เพื่อเปิดโฟลเดอร์ที่มีอัพเดตอยู่
- $\,$ 4. คลิกสองครั้งที่ไฟล์ที่มีนามสกุล .exe (เช่น *filename*.exe) ่ การติดตั้ง BIOS จะเริ่มต้นขึ้น
- **5.** ทำการติดตั้งให้เสร็จสมบูรณ์ โดยปฏิบัติตามคำแนะนำที่ปรากฏบนหน้าจอ

 $\ddot{\mathbb{B}}$  ทมายเหตุ: หลังจากที่ข้อความบนหน้าจอรายงานว่าการติดตั้งเสร็จสมบูรณ์ คุณจะสามารถลบไฟล์ที่ถูกดาวน์โหลดออกจากฮาร์ด <u>ไ</u>ดรฟ์ของคณ

# <span id="page-52-0"></span>**10 การ ใช้HP PC Hardware Diagnostics (UEFI)**

HP PC Hardware Diagnostics Ȁอื 8QLfied Extensible Firmware Interface (UEFI) ที่ช่วยให้คุณสามารถทำการทดสอบเพื่อ การวินิจฉัยปัญหาเพื่อระบุว่าฮาร์ดแวร์คอมพิวเตอร์ทำงานตามปกติหรือไม่ เครื่องมือนี้จะทำงานนอกระบบปฏิบัติการเพื่อแยก ฮาร์ดแวร์ที่ล้มเหลวจากปัญหาที่อาจเกิดจากระบบปฏิบัติการหรือส่วนประกอบของซอฟต์แวร์อื่น

เมื่อ HP PC Hardware Diagnostics (UEFI) ตรวจพบความล้มเหลวที่จำเป็นต้องเปลี่ยนฮาร์ดแวร์ จะมีการสร้างรหัส ID ความล้ม เหลว 24 หลักขึ้น จะสามารถใช้รหัส ID นี้เพื่อสนับสนุนการช่วยเหลือในการระบุวิธีการแก้ ไขปัญหานี้

**หมายเหตุ:** หากต้องการเริ่มต้นการวินิจฉัยบนคอมพิวเตอร์ที่แปลงสภาพได้ คอมพิวเตอร์ของคุณจะต้องอยู่ในโหมดโน้ตบุ๊ก และ คุณจะต้องใช้คีย์บอร์ดที่เชื่อมต่อไว้ ่

หากต้องการเริ่มต้น HP PC Hardware Diagnostics (UEFI) ให้ปฏิบัติตามขั้นตอนเหล่านี้:

- **1.** เปิดใช้งานหรือรีสตาร์ทคอมพิวเตอร์ และกด <mark>esc</mark> อย่างรวดเร็ว
- **2.** กด f2

BIOS จะค้นหาตำแหน่งสำหรับเครื่องมือการวินิจฉัยสามตำแหน่งตามลำดับต่อไปนี้ :

- **a.** ไดรฟ์ USB ที่มีการเชื่อมต่อแล้ว
- <mark>หมายเหตุ:</mark> หากต้องการดาวน์โหลดเครื่องมือ HP PC Hardware Diagnostics (UEFI) ลงในไดรฟ์ USB ให้ดูที่ <u>การ</u> ดาวน์โหลด HP PC Hardware Diagnostics (UEFI) ลงในอปกรณ ุ ์USB ในหนา้ 43
- **b.** ฮาร์ดไดรฟ์
- **c.** BIOS
- <mark>3.</mark> เมื่อเปิดใช้เครื่องมือการวินิจฉัยให้เลือกชนิดการทดสอบเพื่อการวินิจฉัยที่คุณต้องการเรียกใช้งาน แ แนะนำบนหน้าจอ

**หมายเหตุ:** หากคุณต้องการหยุดการทดสอบเพื่อการวินิจฉัยให้กด <mark>esc</mark>

#### **การดาวน ์โหȡด HP PC Hardware Diagnostics (UEFI) ȡงในอ ปกรณ์ ุ USB**

 $\ddot{\mathbb{B}}$  **หมายเหตุ:** คำแนะนำการดาวน์โหลด HP PC Hardware Diagnostics (UEFI) จะมีให้บริการในภาษาอังกฤษเท่านั้น และคุณ จะต้องใช้คอมพิวเตอร์ระบบ Windows เพื่อดาวน์โหลด และสร้างสภาพแวดล้อมที่สนับสนุน HP UEFI เนื่องจากจะมีการใช้ ไฟล์ .exe เท่านั้น

มีสองตัวเลือกสำหรับการดาวน์โหลด HP PC Hardware Diagnostics ลงในอุปกรณ์ USB

#### **ดาวน์โหȡด UEFI เวอรช์ นȡั าส่ ดุ**

- **1.** ให้ไปที่ <u><http://www.hp.com/go/techcenter/pcdiags></u> จะมีการแสดงหน้าหลักของ HP PC Diagnostics ขึ้น
- **2.** ในสวนของ ่ HP PC Hardware Diagnostics ใหเล้ อกล ื งȀิ ์**ดาวน์โหȡด** และจากนันเล ้ อกื **เรยกใช ี งาน ้**

## **ดาวน์โหȡด UEFI เวอรช์ นใดๆ ั สำหรับผลิตภัณฑ์เฉพาะ**

- **1.** ไปที ่<http://www.hp.com/support>
- **2.** เลอกื **รบซอฟต ั แวร ์ แȡะไดรเวอร ์ ์**
- **3.** ป้อนชื่อหรือหมายเลขผลิตภัณฑ์

– หรอื –

เลือก **ค้นหา** เพื่อให้ HP ตรวจหาผลิตภัณฑ์ของคุณโดยอัตโนมัติ

- **4.** เลือกคอมพิวเตอร์ของคุณ และจากนั้น เลือกระบบปฏิบัติการของคุณ
- **5.** ในส่วน **การวินิจฉัย** ให้ปฏิบัติตามคำแนะนำบนหน้าจอเพื่อเลือกและดาวน์โหลด UEFI เวอร์ชันที่คุณต้องการ

# <span id="page-54-0"></span>**11 การสำรอง Ȁ ื นȀา่ แȡะก ู ้ Ȁ ื นขอม ้ ู ȡ**

เนื้อหาในบทนี้จะแสดงข้อมูลเกี่ยวกับกระบวนการดังต่อไปนี้ ข้อ ใหญ่

- การสร้างสื่อการกู้คืนระบบและการสำรองข้อมูล
- การคืนค่าและการกู้คืนระบบ

สำหรับข้อมูลเพิ่มเติม ให้ดูที่โปรแกรม HP Support Assistant ่

**▲** พมพิ สนับสนุน ์ ในกลองȀ ่ นหาแถบงาน ้ และจากนัน้ เลอกโปรแกรม ื **HP Support Assistant**

‒ หรอื –

คลิกที่ไอคอนเครื่องหมายคำถามในแถบงาน

 $\mathbb{Z}$  <del>สิ่งสำคัญ:</del> หากคุณจะดำเนินการขั้นตอนการกู้คืนบนแท็บเล็ต แบตเตอรี่ของแท็บเล็ตจะต้องมีพลังงานที่ชาร์จแล้วเหลืออยู่ 70% เป็นอย่างน้อยก่อนที่คุณจะเริ่มกระบวนการกู้คืน

ี<mark>สิ่งสำคัญ: สำหรับแท็บเล็ตที่มาพร้อมคีย์บอร์ดแบบถอดออกได้ให้เชื่อมต่อคีย์บอร์ดเข้ากับฐานคีย์บอร์ดก่อนที่จะเริ่มกระบวนการ</mark> ้กู้คืนใดๆ

# **การสร้างสื่อการกู้คืนระบบและการสำรองข้อมูล**

วิธีการสร้างสื่อการกู้คืนและสำรองข้อมูลดังต่อไปนี้มีให้เลือกใช้งานได้เฉพาะในบางรุ่นเท่านั้น เลือกวิธีที่มีให้เลือกใช้งานสำหรับรุ่น คอมพิวเตอร์ของคุณ

- ใช้ HP Recovery Manager ในการสร้างสื่อการกู้คืนจาก HP หลังจากที่คุณตั้งค่าคอมพิวเตอร์เป็นที่สำเร็จแล้ว ขั้นตอนนี้จะ เป็นการสร้างการสำรองข้อมูลสำหรับพาร์ติชัน HP Recovery บนคอมพิวเตอร์ สามารถใช้การสำรองข้อมูลในการติดตั้งระบบ ปฏิบัติการดั้งเดิมอีกครั้งในกรณีที่ฮาร์ดไดรฟ์เกิดความเสียหายหรือมีการเปลี่ยนฮาร์ดไดรฟ์ทดแทน สำ การสร้างสื่อการกู้คืนให้ดูที่ <u>การสร้างสื่อการกู้คืนจาก HP (มีเฉพาะบางรุ่นเท่านั้น)ในหน้า 45</u> สำ เลือกการกู้คืนที่สามารถเลือกใช้งานได้ โดยการใช้สื่อการกู้คืน ให้ดูที่ <u>การใช้เครื่องมือ [Windows](#page-55-0) ในหน้า 46</u>
- $\bullet$  ใช้เครื่องมือ Windows ใน

สำหรับข้อมูลเพิ่มเติม โปรดดู การกู้คืนโดยใช้ [HP Recovery Manager](#page-56-0) ในหน้า 47

 $\mathbb{F}$ ้ <mark>หมายเหตุ:</mark> หากอุปกรณ์จัดเก็บข้อมูลมีขนาด 32 กิกะไบต์ หรือน้อยกว่า จะมีการปิดใช้งาน Microsoft System Restore ตามค่าเริ่มต้น

# **การสร้างสื่อการกู้Ȁืนจาก HP (มเฉพาะบางร ี ุนเท ่ าน่ ั ้น)**

หากเป็นไป ได้ตรวจสอบให้แน่ใจว่ามีพาร์ติชันสำหรับการกู้คืนและ Windows อยู่จากเมนู**เริมต่ ้น** ใหเล้ อกื **File Explorer** และ จากนั้นเลือก **พืซีนี**้

่ หากคอมพิวเตอร์ของคุณไม่แสดงพาร์ติชันสำหรับ Windows และการกู้คืน คุณสามารถขอสื่อการกู้คืนสำหรับระบบของคุณ จากฝ่ายการสนับสนุน ดูสมุดรายนาม *หมายเลขโทรศัพท์ทั่วโลก* ที่ให้มาพร้อมกับคอมพิวเตอร์ คุณยังสามารถค้นหาข้อมูล ่

<span id="page-55-0"></span>ติดต่อได้จากเว็บไซต์ของ HP ไปที่ <u><http://www.hp.com/support></u> เลือกประเทศหรือภูมิภาคของคุณ แ แนะนำบนหน้าจอ

คุณสามารถใช้เครื่องมือ Windows ในการสร้างจุดคืนค่าระบบและสร้างการสำรองข้อมูลส่วนบุคคลได้ ดูที่ <u>การใช้เครื่องมือ</u> Windows ในหน้า 46

- $\bullet$  หากคอมพิวเตอร์ของคุณไม่แสดงพาร์ติชันสำหรับ Windows และการกู้คืน คุณสามารถใช้ HP Recovery Manager เพื่อ สร้างสื่อการกู้คืนหลังจากที่คุณตั้งค่าคอมพิวเตอร์เป็นที่สำเร็จแล้ว สามารถใช้สื่อการกู้คืนจาก HP ใน หากฮาร์ดไดรฟ์เกิดความเสียหาย การกู้คืนระบบเป็นการติดตั้งระบบปฏิบัติการตัวดั้งเดิมและโปรแกรมซอฟต์แวร์ที่มีการติด ตั้งมาจากโรงงานอีกครั้ง และจากนั้น กำหนดการตั้งค่าสำหรับโปรแกรมเหล่านั้น ยังสามารถใช้สื่อการกู้คืนจาก HP ในการปรับ แต่งระบบหรือกู้คืนภาพข้อมูลจากโรงงานในกรณีที่คุณเปลี่ยนฮาร์ดไดรฟ์ทดแทน
	- ∘ จะสามารถสร้างสื่อการกู้คืนได้เพียงชุดเดียวเท่านั้นใช้งานเครื่องมือการกู้คืนเหล่านี้ด้วยความระมัดระวังและเก็บไว้ใน ที่ปลอดภัย
	- <code>HP</code> Recovery Manager จะทำการตรวจสอบคอมพิวเตอร์ และระบุความจุที่ต้องการของแหล่งบรรจุสำหรับสื่อ
	- ∘ หากต้องการสร้างแผ่นดิสก์การกู้คืน คอมพิวเตอร์ของคุณจะต้องมีไดรฟ์แบบออปติคอลที่สามารถเขียนข้อมูลบนแผ่น ดิสก์ดีวีดีได้ และคุณจะต้องใช้เฉพาะแผ่นดิสก์เปล่าคุณภาพสูงที่เป็น DVD-R, DVD+R, DVD-R DL หรือ DVD+R DL ่ เท่านั้น ห้ามใช้แผ่นดิสก์แบบเขียนซ้ำได้ เช่น แผ่น CD±RW, DVD±RW, DVD±RW แบบดับเบิลเลเยอร์ หรือ BD-RE (บลูเรย์แบบเขียนซ้ำได้) เนื่องจากแผ่นดิสก์ดังกล่าวไม่สามารถใช้งานร่วมกันได้กับซอฟต์แวร์ HP Recovery Manager หรือคุณสามารถใช้แฟลชไดรฟ์ USB เปล่าที่มีคุณภาพสูงแทนได้ด้วยเช่นกัน
	- ∘ หากคอมพิวเตอร์ของคุณไม่มีไดรฟ์แบบออปติคอลในตัวที่สามารถเขียนข้อมูลลงบนแผ่นดิสก์ดีวีดีได้ แต่คุณต้องการ สร้างสื่อการกู้คืนเป็นดีวิดี คุณสามารถใช้ ไดรฟ์แบบออปติคอลภายนอก (ซื้อแยกต่างหาก) เพื่อสร้างแผ่นดิสก์การกู้ คืน หากคุณใช้ ไดรฟ์แบบออปติคอลภายนอก จะต้องเชื่อมต่อไดรฟ์โดยตรงเข้ากับพอร์ต USB บนคอมพิวเตอร์ไม่ สามารถเชื่อมต่อไดรฟ์เข้ากับพอร์ต USB บนอุปกรณ์ภายนอก เช่น ฮับ USBได้ หากคุณไม่สามารถสร้างสื่อดีวิดีด้วย ตนเอง คุณสามารถขอรับแผ่นดิสก์การกู้คืนสำหรับคอมพิวเตอร์ของคุณได้จาก HP ดูสมุดรายนาม *หมายเลขโทรศัพท์ ทั่วโลก* ที่ ให้มาพร้อมกับคอมพิวเตอร์ คุณยังสามารถค้นหาข้อมูลติดต่อได้จากเว็บไซต์ของ HP ไปที่ ่ <u><http://www.hp.com/support></u> เลือกประเทศหรือภูมิภาคของคุณ และปฏิบัติตามคำแนะนำบนหน้าจอ
	- ∘ ตรวจสอบให้แน่ใจว่า มีการเชื่อมต่อคอมพิวเตอร์เข้ากับแหล่งจ่ายไฟ AC ก่อนที่คุณจะเริ่มต้นสร้างสื่อการกู้คืน
	- ∘ คระบวนการสร้างอาจใช้เวลาหนึ่งชั่วโมงหรือมากกว่า ห้ามรบกวนกระบวนการสร้างดังกล่าว
	- ∘ หากจำเป็น คุณสามารถออกจากโปรแกรมก่อนที่คุณจะเสร็จสิ้นการสร้างสื่อการกู้คืนแบบดีวิดีทั้งหมด HP Recovery Manager จะทำการเขียนข้อมูลบนแผ่นดิสก์ดีวีดีแผ่นปัจจุบันจนเสร็จสิ้น ในครั้งต่อไปที่คุณเริ่มต้นใช้งาน HP Recovery Manager คุณจะได้รับข้อความพร้อมต์ให้ดำเนินการต่อ

วิธีสร้างสื่อการกู้คืนระบบของ HP:

ี<mark>สิ่งสำคัญ:</mark> สำหรับแท็บเล็ตที่มาพร้อมคีย์บอร์ดแบบถอดออกได้ให้เชื่อมต่อคีย์บอร์ดเข้ากับฐานคีย์บอร์ดก่อนที่จะเริ่มต้นขั้นตอน เหล่านี้

- **1.** พมพิ กู้Φืน ์ ในกลองȀ ่ นหาแถบงาน ้ และจากนัน้ เลอกื **HP Recovery Manager**
- **2.** เลอกื **สร้างสื่อการกู้Ȁืน** และจากนัน้ ปฏิบัติตามคำแนะนำบนหน้าจอ

หากคุณจำเป็นต้องกู้คืนระบบ โปรดดู <u>การกู้คืนโดยใช้ [HP Recovery Manager](#page-56-0) ในหน้า 47</u>

# **การ ใชเȀร ้ ื องม ่ อ ื Windows**

คุณสามารถสร้างสื่อการกู้คืน จุดคืนค่าระบบ และสร้างการสำรองข้อมูลส่วนบุคคล โดยใช้เครื่องมือ Windows

<span id="page-56-0"></span> $\ddot{\Xi}$ ์ <mark>หมายเหตุ:</mark> หากอุปกรณ์จัดเก็บข้อมูลมีขนาด 32 กิกะไบต์ หรือน้อยกว่า จะมีการปิดใช้งาน Microsoft System Restore ตามค่า เริ่มต้น

สำหรับข้อมูลเพิ่มเติมและขั้นตอน ให้ดูที่โปรแกรมเริ่มต้นใช้งาน ่

่ ▲ เลือกปุ่ม **เริ่มต้น** และจากนั้น เลือกโปรแกรม **เริ่มต้นใช้งาน** 

# **การȀ ื นȀาแȡะการก ่ ู ้ Ȁ ื น**

มีตัวเลือกมากมายสำหรับการกู้คืนระบบของคุณ เลือกวิธีที่เหมาะสมกับสถานการณ์และระดับความเชี่ยวชาญของคุณมากที่สุด ่

**สิ่งสำคัญ :** อาจสามารถเลือกใช้ได้เพียงบางวิธีสำหรับผลิตภัณฑ์บางรุ่น

- Windows นำเสนอตัวเลือกต่างๆ สำหรับการคืนค่าจากการสำรองข้อมูล การรีเฟรชคอมพิวเตอร์ และการรีเซ็ตคอมพิวเตอร์ กลับไปยังสถานะดั้งเดิม สำหรับข้อมูลเพิ่มเติมให้ดูที่โปรแกรมเริ่มต้นใช้งาน ่
	- ่ ▲ เลือกปุ่ม **เริ่มต้น** และจากนั้น เลือกโปรแกรม **เริ่มต้นใช้งาน**
- ่ หากคุณต้องทำการแก้ ไขปัญหาในโปรแกรมหรือไดรเวอร์ที่ติดตั้งไว้ก่อนหน้า ให้ ใช้ตัวเลือก ติดตั้งไดรเวอร์และ/หรือ โปรแกรมอีกครั้ง ของ HP Recovery Manager เพื่อติดตั้งโปรแกรมหรือไดรเวอร์แต่ละรายการใหม่อีกครั้ง
	- ้ ▲ พิมพ์ กู้คืนในกล่องค้นหาแถบงาน เลือก HP Recovery Manager เลือก ติดตั้งไดรเวอร์และ/หรือโปรแกรมอีก **Ȁรัง้** และจากนัน้ ปฏิบัติตามคำแนะนำบนหน้าจอ
- หากคุณต้องการกู้คืนพาร์ติชัน Windows กลับเป็นเนื้อหาดั้งเดิมจากโรงงาน คุณสามารถเลือกตัวเลือก การกู้คืนระบบ จาก พาร์ติชัน HP Recovery (มีเฉพาะบางรุ่นเท่านั้น) หรือใช้สื่อการกู้คืนจาก HP สำหรับข้อมูลเพิ่มเติมโปรดดู <u>การกู้คืนโดยใช้</u> <u>HP Recovery Manager ในหน้า 47</u> หากคุณยังไม่มีการสร้างสื่อการกู้คืน ให้ดูที่ <u>การสร้างสื่อการกู้คืนจาก HP (มีเฉพาะ</u> ้บางร่นเท่านั้น) ในหน้า 45
- $\bullet$  ในผลิตภัณฑ์บางรุ่น หากคุณต้องการกู้คืนพาร์ติชันเดิมจากโรงงานและเนื้อหาของคอมพิวเตอร์ หรือ หากคุณมีการเปลี่ยน ฮาร์ดไดรฟ์ทดแทน คุณสามารถใช้ตัวเลือก การรีเซ็ตค่าดั้งเดิม ของสื่อการกู้คืนจาก HP สำหรับข้อมูลเพิ่มเติม โปรดดู <u>การกู้</u> Ȁนโดยใช ื ้HP Recovery Manager ในหนา้ 47
- ่ ในผลิตภัณฑ์บางรุ่น หากคุณต้องการนำพาร์ติชันการกู้คืนออกเพื่อเพิ่มพื้นที่ว่างบนฮาร์ดไดรฟ์ HP Recovery Manager นำเสนอตัวเลือก นำพาร์ติชันการกู้คืนออก

ี สำหรับข้อมูลเพิ่มเติม โปรดดู <u>การนำพาร์ติชัน [HP Recovery](#page-58-0) ออก (มีเฉพาะบางรุ่นเท่านั้น) ในหน้า 49</u>

## **การกู้Ȁืนโดยใช้HP Recovery Manager**

ซอฟต์แวร์ HP Recovery Manager ช่วยให้คุณสามารถกู้คืนคอมพิวเตอร์ ให้กลับเป็นสถานะดั้งเดิมจากโรงงาน โดยใช้สื่อการกู้คืน ี จาก HP ที่คุณมีการสร้างไว้ หรือที่คุณได้รับจาก HP หรือโดยใช้พาร์ติชัน HP Recovery (มีเฉพาะบางรุ่นเท่านั้น) หากคุณยังไม่มี การสร้างสื่อการกู้คืนให้ดูที่ <u>การสร้างสื่อการกู้คืนจาก HP (มีเฉพาะบางรุ่นเท่านั้น)ในหน้า 45</u>

## **สิ่งที ่Ȁุณต้องทราบก่อนที ่Ȁุณจะเริมต่ ้นใชงาน ้**

- HP Recovery Manager จะกู้คืนเฉพาะซอฟต์แวร์ที่มีการติดตั้งมาจากโรงงานเท่านั้น สำหรับซอฟต์แวร์ที่ไม่ได้ให้มาพร้อม กับคอมพิวเตอร์เครื่องนี้ คุณจะต้องดาวน์โหลดซอฟต์แวร์จากเว็บไซต์ของผู้ผลิต หรือติดตั้งซอฟต์แวร์อีกครั้งจากสื่อที่ผู้ผลิต ใหมา้

#### <span id="page-57-0"></span> $\mathbb{Z}$  <del>สิ่งสำคัญ:</del> ควรใช้การกู้คืนผ่าน HP Recovery Manager เป็นทางเลือกสุดท้ายในการแก้ ไขปัญหาของคอมพิวเตอร์

- **•** จะต้องใช้สื่อ[การ](#page-54-0)กู้คืน HP หากฮาร์ดไดรฟ์ของคอมพิวเตอร์ทำงานล้มเหลว หากคุณยังไม่มีการสร้างสื่อการกู้คืน ให้ดูที่ <u>การ</u> <u>สร้างสื่อการกู้คืนจาก HP (มีเฉพาะบางรุ่นเท่านั้น) ในหน้า 45</u>
- หากต้องการใช้ตัวเลือก การรีเซ็ตค่าดั้งเดิม คุณจะต้องใช้สื่อการกู้คืนจาก HP (มีเฉพาะบางรุ่นเท่านั้น) หากคุณยังไม่มีการ สร้างสื่อการกู้คืนให้ดูที่ <u>การสร้างสื่อการกู้คืนจาก HP (มีเฉพาะบางรุ่นเท่านั้น)ในหน้า 45</u>
- $\bullet$  หากคอมพิวเตอร์ของคุณไม่อนุญาตให้ทำการสร้างสื่อการกู้คืนจาก HP หรือหากสื่อการกู้คืนจาก HP ไม่ทำงาน คุณสามารถ ขอรับสื่อการกู้คืนสำหรับระบบของคุณจากฝ่ายสนับสนุน ดูสมุดรายนาม *หมายเลขโทรศัพท์ทั่วโลก* ที่ให้มาพร้อมกับ ่ คอมพิวเตอร์ คุณยังสามารถค้นหาข้อมูลติดต่อได้จากเว็ปไซต์ของ HP ไปที่ <u><http://www.hp.com/support></u> เลือกประเทศ หรือภูมิภาคของคุณ และปฏิบัติตามคำแนะนำบนหน้าจอ
- $\Box$  *สิ่ง*สำคัญ: HP Recovery Manager จะไม่ทำการสำรองข้อมูลส่วนบุคคลของคุณโดยอัตโนมัติ ก่อนเริ่มต้นการกู้คืนให้ทำการ สำรองข้อมูลส่วนบุคคลที่คุณต้องการใช้

การใช้สื่อการกู้คืน HP คุณสามารถเลือกหนึ่งในตัวเลือกการกู้คืนดังต่อไปนี้:

- **หมายเหตุ:** จะมีการแสดงเฉพาะตัวเลือกที่สามารถเลือกใช้งานสำหรับคอมพิวเตอร์ของคุณเท่านั้นเมื่อคุณเริ่มต้นกระบวนการกู้ ์ศิน
	- การกู้คืนระบบ—ติดตั้งระบบปฏิบัติการดั้งเดิมอีกครั้ง และจากนั้น กำหนดการตั้งค่าโปรแกรมที่ได้รับการติดตั้งมาจาก โรงงาน
	- ิ การรีเซ็ตค่าดั้งเดิม—คืนค่าคอมพิวเตอร์กลับไปยังสถานะดั้งเดิมจากโรงงาน โดยการลบข้อมูลทั้งหมดออกจากฮาร์ดไดรฟ์ และสร้างพาร์ติชันใหม่อีกครั้ง จากนั้น ทำการติดตั้งระบบปฏิบัติการดั้งเดิมและซอฟต์แวร์ที่มีการติดตั้งมาจากโรงงานอีกครั้ง

ี พาร์ติชัน HP Recovery (มีเฉพาะบางรุ่นเท่านั้น) จะอนุญาตเฉพาะการกู้คืนระบบเท่านั้น

## **การ ใชพาร ้ ต์ิชนั HP Recovery (มเฉพาะบางร ี ุนเท ่ าน่ ั ้น)**

พารต์ชินั HP Recovery จะช่วยให้คุณสามารถดำเนินการกู้คืนระบบโดยไม่ต้องใช้แผ่นดิสก์หรือแฟลชไดรฟ์ USB สำหรับการกู้คืน จะสามารถใช้การกู้คืนชนิดนี้เฉพาะเมื่อฮาร์ดไดรฟ์ยังคงทำงานอยู่เท่านั้น

หากต้องการเริ่มต้นใช้งาน HP Recovery Manager จากพาร์ติชัน HP Recovery:

- ี<mark>สิ่งสำคัญ: สำหรับแท็บเล็ตที่มาพร้อมคีย์บอร์ดแบบถอดออกได้ให้เชื่อมต่อคีย์บอร์ดเข้ากับฐานคีย์บอร์ดก่อนที่จะเริ่มต้นขั้นตอน</mark> เหล่านี้ (มีเฉพาะบางรุ่นเท่านั้น)
	- **1.** พิมพ์ กู้คืนในกล่องค้นหาแถบงาน เลือก **Recovery Manager** และจากนั้น เลือก **HP Recovery Environment**

- หรือ -

สำหรับคอมพิวเตอร์หรือแท็บเล็ตที่มีคีย์บอร์ด ให้กด <mark>f11</mark> ในที่ขณะคอมพิวเตอร์กำลังบูต หรือกด f11 ค้างไว้ ในขณะที่คุณกด ปุ่มเปิด/ปิด

ี่สำหรับแท็บเล็ตที่ไม่มีคีย์บอร์ด:

เปิดใช้งานหรือรีสตาร์ทแท็บเล็ต และจากนั้น กดปุ่มปรับเสียงให้ต่ำลงเร็วๆ ค้างไว้ จากนั้น เลือก f11

- หรือ -

ี เปิดใช้งานหรือรีสตาร์ทแท็บเล็ต และจากนั้น กดปุ่ม Windows เร็วๆ ค้างไว้ จากนั้น เลือก <u>f11</u>

- <span id="page-58-0"></span>**2. เลือก <b>แก้ไขปัญหา** จากเมนูตัวเลือกการบูต
- **3.** เลอกื **Recovery Manager** และจากนั้นจึงปฏิบัติตามคำแนะนำบนหน้าจอ

## **การ ใชสื ้ ่อ HP Recovery เพื ่อกู้Ȁืน**

คุณสามารถใช้สื่อกู้คืนระบบของ HP ในการกู้คืนระบบเดิม โดยสามารถใช้วิธีนี้ในกรณีที่ระบบของคุณไม่มีพาร์ติชัน HP Recovery หรือฮาร์ดไดรฟ์ทำงานไม่ถูกต้อง

- **1.** หากเป็นไป ได้ให้สำรองไฟล์ส่วนบุคคลทั้งหมดไว้
- **2.** ใส่สื่อการกู้คืนจาก HP และจากนั้น รีสตาร์ทคอมพิวเตอร์
	- $\mathbb{H}^{\!\!*}$  **หมายเหตุ:** หากคอมพิวเตอร์ ไม่รีสตาร์ทโดยอัตโนมัติ ใน HP Recovery Manager ให้เปลี่ยนแปลงลำดับการบูตของ ์ คอมพิวเตอร์โปรดดู <u>การเปลี่ยนแปลงลำดับการบูตของคอมพิวเตอร์ในหน้า 49</u>
- **3.** ให้ปฏิบัติตามคำแนะนำบนหน้าจอ

### **การเปลี่ยนแปลงลำดับการบูตของคอมพิวเตอร์**

ี หากคอมพิวเตอร์ ไม่รีสตาร์ทใน HP Recovery Manager คุณสามารถเปลี่ยนแปลงลำดับการบูตของคอมพิวเตอร์ ซึ่งเป็นลำดับ ของอุปกรณ์ที่แสดงอยู่ ใน BIOS ที่คอมพิวเตอร์จะใช้ ในการค้นหาข้อมูลสำหรับเริ่มต้นระบบ คุณสามารถเปลี่ยนแปลงตัวเลือกเป็น ไดรฟ์แบบออปติคอลหรือแฟลชไดรฟ์ USBได้

้วิธีการเปลี่ยนแปลงลำดับการบต:

- ี<mark>สิ่งสำคัญ: สำหรับแท็บเล็ตที่มาพร้อมคีย์บอร์ดแบบถอดออกได้ให้เชื่อมต่อคีย์บอร์ดเข้ากับฐานคีย์บอร์ดก่อนที่จะเริ่มต้นขั้นตอน</mark> เหล่านี้
	- **1.** ใส่สื่อการกู้คืน HP
	- **2.** การเขาถ้ งึ BIOS:

สำหรับคอมพิวเตอร์หรือแท็บเล็ตพร้อมคีย์บอร์ด:

▲ เปิดใช้งานหรือรีสตาร์ทคอมพิวเตอร์หรือแท็บเล็ต กด <mark>esc</mark> อย่างรวดเร็ว และจากนั้น กด f9 เพื่อแสดงตัวเลือกการบูต

ี่ สำหรับแท็บเล็ตที่ไม่มีคีย์บอร์ด:

 $\blacktriangle$  เปิดใช้งานหรือรีสตาร์ทแท็บเล็ต และจากนั้น กดปุ่มปรับเสียงให้ต่ำลงเร็วๆ ค้างไว้ จากนั้น เลือก **f9** 

- หรือ -

ี เปิดใช้งานหรือรีสตาร์ทแท็บเล็ต และจากนั้น กดป่ม Windows เร็วๆ ค้างไว้ จากนั้น เลือก **f9** 

- **3.** เลือกไดรฟ์แบบออปติคอลหรืออแฟลชไดรฟ์ USB ที่คุณต้องการใช้ ในการบูต
- **4.** ให้ปฏิบัติตามคำแนะนำบนหน้าจอ

## **การนำพาร์ติชัน HP Recovery ออก (มเฉพาะบางร ี ุนเท ่ าน่ ั ้น)**

ซอฟต์แวร์ HP Recovery Manager จะช่วยให้คุณสามารถนำพาร์ติชัน HP Recovery ออกเพื่อเพิ่มพื้นที่ว่างในฮาร์ดไดรฟ์ได้

- <mark>สิ่งสำคัญ:</mark> หลังจากที่คุณนำพาร์ติชัน HP Recovery ออกแล้ว คุณจะไม่สามารถดำเนินการกู้คืนระบบ หรือสร้างสื่อการกู้คืนของ HP จากพาร์ติชัน HP Recovery ให้สร้างสื่อการกู้คืนจาก HP ก่อนที่คุณจะนำพาร์ติชันการกู้คืนออกให้ดูที่ <u>การสร้างสื่อการกู้คืนจาก</u> <u>HP (มีเฉพาะบางรุ่นเท่านั้น) ในหน้า 45</u>
- $\ddot{\mathbb{B}}$  พมายเหตุ: จะสามารถเลือกใช้งานตัวเลือก การนำพาร์ติชันการกู้คืนออก เฉพาะสำหรับผลิตภัณฑ์ที่สนับสนุนฟังก์ชันนี้เท่านั้น

ทำตามขั้นตอนต่อไปนี้เพื่อนำพาร์ติชัน HP Recovery ออก:

- **1.** พมพิ กู้Φืน ์ ในกลองȀ ่ นหาแถบงาน ้ และจากนัน้ เลอกื **HP Recovery Manager**
- **2.** เลอกื **นำพาร์ติชันการกู้คืนออก** และปฏิบัติตามคำแนะนำบนหน้าจอ

# <span id="page-60-0"></span>**12 ข้อกำหนดเฉพาะ**

# **กำลังไฟฟ้าเข้า**

ข้อมูลกำลังไฟในหัวข้อนี้อาจมีประโยชน์หากคุณวางแผนจะเดินทางไปต่างประเทศโดยนำคอมพิวเตอร์ไปด้วย

คอมพิวเตอร์ทำงานโดยใช้กำลังไฟ DC ซึ่งอาจได้รับการจ่ายไฟจากแหล่งไฟฟ้า AC หรือ DC แหล่งไฟฟ้า AC จะต้องจ่ายไฟที่พิกัด 100–240 V, 50–60 Hz แม้ว่าคอมพิวเตอร์จะได้รับการจ่ายไฟจากแหล่งไฟฟ้า DC แบบสแตนด์อะโลน แต่ควรได้รับการจ่ายไฟโดย ไช้เฉพาะอะแดปเตอร์ AC หรือแหล่งไฟฟ้า DC ที่ได้รับการจัดหาให้และอนุมัติจาก HP เพื่อใช้งานกับคอมพิวเตอร์เครื่องนี้เท่านั้น ่

คอมพิวเตอร์สามารถทำงานโดยใช้กำลังไฟ DC ภายใต้ข้อมูลจำเพาะดังต่อไปนี้ แรงดันไฟฟ้าและกระแสไฟฟ้าสำหรับการใช้งานอาจ ้ แตกต่างกันไปตามแพลตฟอร์ม จะมีการแสดงข้อมูลแรงดันไฟฟ้าและกระแสไฟฟ้าสำหรับคอมพิวเตอร์ของคุณไว้ที่ป้ายระบุข้อ กำหนด

![](_page_60_Picture_357.jpeg)

ปลัก๊ DC สำหรับแหล่งจ่ายไฟภายนอกจาก HP (เฉพาะ ำเางผลิตภัณฑ์เท่านั้น)

(⊷

 $\mathbb{B}$   $\overline{\bullet}$   $\overline{\bullet}$   $\overline{\bullet}$   $\overline{\bullet}$  หลักตัณฑ์นี้ได้รับการออกแบบขึ้นสำหรับระบบไฟฟ้างาน IT ในประเทศนอร์เวย์ด้วยแรงดันไฟฟ้าเฟสต่อเฟสโดยไม่ เกนิ 240 V rms

# <span id="page-61-0"></span>**สภาพแวดล้อมการทำงาน**

![](_page_61_Picture_152.jpeg)

## <span id="page-62-0"></span>**13 การȀายประจ ไฟฟ้ าสถ ิ ต**  $\overline{\mathbf{a}}$

การคายประจุไฟฟ้าสถิตเป็นการปล่อยประจุไฟฟ้าสถิตเมื่อวัตถุสองชิ้นสัมผัสกัน เช่น ไฟฟ้าช็อตที่คุณรู้สึกได้เมื่อคุณเดินบนพรมและ แตะลูกบิดประตูที่เป็นโลหะ ่

การคายประจุไฟฟ้าสถิตจากนิ้วมือหรือตัวนำไฟฟ้าสถิตอื่นๆ อาจทำให้ชิ้นส่วนอิเล็กทรอนิกส์ได้รับความเสียหาย

เพื่อป้องกันความเสียหายต่อคอมพิวเตอร์ ความเสียหายต่อไดรฟ์ หรือข้อมูลสูญหายให้ปฏิบัติตามข้อควรระวังต่อไปนี้:

- หากคำแนะนำในการถอดหรือติดตั้งแจ้งให้คุณถอดปลั๊กคอมพิวเตอร์ให้ตรวจสอบก่อนว่ามีการต่อสายดินอย่างถูกต้อง
- เก็บชิ้นส่วนไว้ในหีบห่อบรรจุที่ปลอดภัยจากไฟฟ้าสถิตจนกว่าคุณจะพร้อมสำหรับการติดตั้ง
- $\bullet$  หลีกเลี่ยงการสัมผัสพิน บัดกรี และวงจร จับชิ้นส่วนอิเล็กทรอนิกส์ ให้น้อยที่สุดเท่าที่จะเป็นไปได้
- ใช้เครื่องมือที่ไม่ใช่แม่เหล็ก ่
- ก่อนที่จะเคลื่อนย้ายชิ้นส่วนให้คายประจุไฟฟ้าสถิตด้วยการแตะที่พื้นผิวโลหะที่ไม่ได้ทาสึ ่
- $\bullet$  หากคุณถอดชื้นส่วนออกให้วางไว้ในที่เก็บที่ปลอดภัยจากไฟฟ้าสถิต ่

# <span id="page-63-0"></span>**14 การเขาถ ้ ึ ง**

HPได้ออกแบบ ผลิต ตลอดจนทำตลาดผลิตภัณฑ์และบริการซึ่งทุกคนรวมทั้งผู้พิการสามารถใช้ ได้ ไม่ว่าจะเป็นแบบแยกเดี่ยวหรือ อุปกรณ์อำนวยความสะดวกที่มีความเหมาะสม

# **รองรับเทคโนโลยีอำนวยความสะดวก**

ผลิตภัณฑ์ของ HP สนับสนุนเทคโนโลยีสิ่งอำนวยความสะดวกบนระบบปฏิบัติการที่มีความหลากหลาย และคุณสามารถกำหนดค่า ให้ ใช้งานร่วมกับเทคโนโลยีสิ่งอำนวยความสะดวกเพิ่มเติมได้ ใช้คุณสมบัติการค้นหาซึ่งอยู่บนอุปกรณ์ของคุณเพื่อค้นหาข้อมูลเพิ่ม เติมเกี่ยวกับคุณสมบัติของสิ่งอำนวยความสะดวก

 $\ddot{\Xi}$  ทมายเหตุ: สำหรับข้อมูลเพิ่มเติมเกี่ยวกับผลิตภัณฑ์เฉพาะที่มีเทคโนโลยีสิ่งอำนวยความสะดวก โปรดติดต่อฝ่ายบริการลูกค้า สำหรับสินค้านั้นๆ

# **การติดต่อฝ่ายบรการȡ ิ ู กȀ ้ า**

เราได้ทำการปรับแต่งระบบการเข้าถึงผลิตภัณฑ์และบริการอย่างสม่ำเสมอ และยินดีรับข้อเสนอแนะจากผู้ใช้ หากคุณมีปัญหากับผ ลิตภัณฑ์หรือต้องการแจ้งเกี่ยวกับคุณสมบัติความสะดวกในการใช้งานที่ได้ให้ความช่วยเหลือคุณ โปรดติดต่อบริษัทที่ +1 (888) ่ ่ 259-5707 จันทร์ถึงศุกร์ เวลา 6:00 น. ถึง 21:00 น. ตามเวลาแถบภูเขาของอเมริกาเหนือ หากคุณหูหนวกหรือมีความพิการทาง หและใช้ TRS VRS/WebCapTel โปรดติดต่อเราหากคุณต้องการบริการสนับสนุนด้านเทคนิค หรือมีคำถามเกี่ยวกับความสะดวกใน ึการใช้งาน โดยโทร +1 (877) 656-7058 จันทร์ถึงศุกร์ เวลา 6:00 น. ถึง 21:00 น. ตามเวลาแถบภูเขาของอเมริกาเหนือ

 $\mathbb{F}$  ทมายเหตุ: บริการสนับสนุนจะเป็นภาษาอังกฤษเท่านั้น

## <span id="page-64-0"></span>**ด ั ชน ี**

### **B**

**BIOS** การดาวน์โหลดอัพเดต [42](#page-51-0) การระบเวอร์ชัน [41](#page-50-0) การอัพเดต [41](#page-50-0) การเริ่มต้น Setup Utility [41](#page-50-0)

### **G**

GPS [16](#page-25-0)

#### **H**

HP 3D DriveGuard [33](#page-42-0) HP Apps Store, การเข้าเยี่ยมชม [1](#page-10-0) HP PC Hardware Diagnostics (UEFI) การใช้ [43](#page-52-0) HP Recovery Manager การแก้ไขɔญหาการบตู [49](#page-58-0) ้เริ่มต้นใช้งาน [48](#page-57-0) HP Touchpoint Manager [40](#page-49-0)

#### **M**

Miracast [21](#page-30-0)

#### **T**

Thunderbolt การทำความรู้จักกับ USB Type-C [5](#page-14-0) การเชื ่อมตอ่ USB Type-C [21](#page-30-0)

#### **W**

Windows จุดคืนค่าระบบ [45](#page-54-0), [46](#page-55-0) Windows Hello การใช้ [38](#page-47-0)

#### ก

กระแสไฟ AC ภายนอก, การใช้ [30](#page-39-0) การกู้คืน HP Recovery Manager [47](#page-56-0) iแผนด่ สกิ ์ [49](#page-58-0) ระบบ [47](#page-56-0)

สื่อ [49](#page-58-0) ีเริ่มต้นใช้งาน [48](#page-57-0) ี แผ่นดิสก์ [46](#page-55-0) แผ่นดิสก์ที่ได้รับการสนับสนุน [46](#page-55-0) ่ แฟลชไดรฟ์USB [49](#page-58-0) โดยใช้สื่อ HP Recovery  $\,$  [46](#page-55-0)  $\,$ การกู้คืนภาพข้อมูลที่มีการย่อขนาดให้เล็ก ลง [48](#page-57-0) ึการกู้คืนระบบ [47](#page-56-0) ึการกู้คืนระบบดั้งเดิม [47](#page-56-0) การคายประจุไฟฟ้าสถิต [53](#page-62-0) การค้นหาข้อมูล ซอฟต์แวร์ [4](#page-13-0) ฮาร์ดแวร์ [4](#page-13-0) การจัดการพลังงาน [26](#page-35-0) การจัดส่งคอมพิวเตอร์ [36](#page-45-0) การดูแลรักษาคอมพิวเตอร์ของคุณ [34](#page-43-0) การตั้งค่าการป้องกันด้วยรหัสผ่านเมื่อกลับ มาทำงานอีกครั้ง [27](#page-36-0) ึการตั้งค่าพลังงาน. การใช้ [28](#page-37-0) ึการตั้งค่าระบบเสียง. การใช้งาน [20](#page-29-0) การติดตั้ง สายล็อกที่เป็นอุปกรณ์เสริม [40](#page-49-0) ่ การทดสอบอะแดปเตอร AC์ [31](#page-40-0) การทำความสะอาดคอมพิวเตอร์ของคุณ [34](#page-43-0) การบำรุงรักษา Disk Cleanup (การล้างข้อมูลบน ์ดิสก์) [33](#page-42-0) Disk Defragmenter (ตัวจัดเรียงข้อมูล ำเนดิสก์) [33](#page-42-0) HP 3D DriveGuard [33](#page-42-0) การอัพเดตโปรแกรมและไดรเวอร ์ [34](#page-43-0) การปิดȀอมพวเตอร ิ ์ [31](#page-40-0) การยอ่ /ขยายดวย้ 2 นิว้ ทัชแพด [23](#page-32-0) การสำรองซอฟต์แวร์และข้อมูล [40](#page-49-0) การอัพเดตโปรแกรมและไดรเวอร ์ [34](#page-43-0) การเข้าถึง [54](#page-63-0)

การเชื ่อมตอ่ WLAN [15](#page-24-0)

การเชื่อมต่อ WLAN ขององค์กร [15](#page-24-0) การเชื ่อมตอ่ WLAN สาธารณะ [15](#page-24-0) การเดินทางโดยนำคอมพิวเตอร์ไปด้วย [13,](#page-22-0) [36](#page-45-0) ึการเริ่มต้นโหมดสลีปและไฮเบอร์เนต [26](#page-35-0) การแตะ ทัชแพด [23](#page-32-0) การใช้กระแสไฟ AC ภายนอก [30](#page-39-0) ึการใช้การตั้งค่าพลังงาน [28](#page-37-0) ึการใช้การตั้งค่ามิเตอร์พลังงาน [28](#page-37-0) ึการใช้การตั้งค่าระบบเสียง [20](#page-29-0) การใชท้ัชแพด [23](#page-32-0) การใช้รหัสผ่าน [37](#page-46-0) การใช้แป้นพิมพ์และเมาส์ที่เป็นอุปกรณ์ ่ เสรมิ [25](#page-34-0) กำลังไฟฟ้าเข้า [51](#page-60-0) ก้คืน ตัวเลือก [47](#page-56-0)

#### ข

ข้อมูลระเบียบข้อบังคับ ้ป้ายระบุการรับรองอุปกรณ์ไร้สาย [13](#page-22-0) ป้ายระบุข้อกำหนด [13](#page-22-0) ข้อมลสำรอง [45](#page-54-0) ข้อมูลเกี่ยวกับแบตเตอรี่, การค้นหา [28](#page-37-0) ่

#### Φ

เครือข่ายไร้สาย (WLAN) การเชื ่อมตอ่ [15](#page-24-0) การเชื่อมต่อ WLAN ขององค์กร [15](#page-24-0) การเชื ่อมตอ่ WLAN สาธารณะ [15](#page-24-0) ระยะการทำงาน [15](#page-24-0) เครือข่ายไร้สาย. การป้องกัน [40](#page-49-0) เครื่องมือ Windows การใช้ [46](#page-55-0)

#### จ

จดคืนค่าระบบ การสราง้ [46](#page-55-0) จุดคืนค่าระบบ, การสร้าง [45](#page-54-0)

#### แจ็ค

สัญญาณเสียงออก (หูฟัง)/สัญญาณ ี เสียงเข้า (ไมโครโฟน) [5](#page-14-0) แจ็คสัญญาณเสี้ยงออก (หูฟัง)/สัญญาณ เสียงเข้า (ไมโครโฟน), การระบุ [5](#page-14-0)

### ฉ

ฉลาก Bluetooth [13](#page-22-0) WLAN [13](#page-22-0) ข้อกำหนด [13](#page-22-0) ซีเรียลนัมเบอร์ [12](#page-21-0) ิบริการ [12](#page-21-0) ่ ใบรับรองอุปกรณ์ไร้สาย [13](#page-22-0) ฉลาก Bluetooth [13](#page-22-0) ฉลาก WLAN [13](#page-22-0) ฉลากบริการ การค้นหา [12](#page-21-0)

### ช

ชื่อและหมายเลขผลิตภัณฑ์, คอมพิวเตอร์ [12](#page-21-0) ชุดหูฟัง, การเชื่อมต่อ [19](#page-28-0) ช่องระบายอากาศ, การระบุ [12](#page-21-0)

#### ซ

ซอฟต์แวร์ Disk Cleanup (การล้างข้อมูลบน ์ดิสก์) [33](#page-42-0) Disk Defragmenter (ตัวจัดเรียงข้อมูล ิบนดิสก์) [33](#page-42-0) HP 3D DriveGuard [33](#page-42-0) ซอฟต์แวร์ Disk Cleanup (การล้างข้อมูลบน ์ดิสก์) [33](#page-42-0) ซอฟต์แวร์ Disk Defragmenter (ตัวจัด เรียงข้อมูลบนดิสก์) [33](#page-42-0) ซอฟต์แวร์ความปลอดภัยทางอินเทอร์เน็ต, การใช้ [39](#page-48-0) ซอฟต์แวร์ป้องกันไวรัส. การใช้ [39](#page-48-0) ซอฟต์แวร์ไฟร์วอลล์ [39](#page-48-0) ซีเรียลนัมเบอร์ [12](#page-21-0) ซีเรียลนัมเบอร์. คอมพิวเตอร์ [12](#page-21-0)

#### ด

้ด้านล่าง [13](#page-22-0)

### ι

ทัชแพด การแตะ [23](#page-32-0) การใช้ [23](#page-32-0) ปุ่ม [7](#page-16-0)

#### น

แนวทางปฏิบัติที่ดีที่สุด [1](#page-10-0)

### บ

บรอดแบนด์ไร้สาย การเปิดใช้งาน [16](#page-25-0) หมายเลข IMEI [16](#page-25-0) หมายเลข MEID [16](#page-25-0) ้บรอดแบนด์ไร้สายของ HP การเปิดใช้งาน [16](#page-25-0) หมายเลข IMEI [16](#page-25-0) หมายเลข MEID [16](#page-25-0) แบตเตอรี่ ึการคงรักษาพลังงาน [29](#page-38-0) การȀายประจุ [29](#page-38-0) การค้นหาข้อมล [28](#page-37-0) การแก้ ไขปัญหาระดับเเบตเตอริเหลือน ่  $"$ อย่ [30](#page-39-0) ตราประทับจากโรงงาน [28](#page-37-0) ระดับแบตเตอริเหลือน้อย [29](#page-38-0) ่เ

## ป

ปิดเครื่อง [31](#page-40-0) ปุ่ม ทัชแพดขวา [7](#page-16-0) ทัชแพดซ้าย [7](#page-16-0) เปิด/ปิด [9](#page-18-0) ป่มเปิด/ปิด, ร้จัก [9](#page-18-0) ป่มเปิด/ปิดอปกรณ์ไร้สาย [14](#page-23-0) ป้ายระบุการรับรองอุปกรณ์ไร้สาย [13](#page-22-0) แป้น esc [10](#page-19-0) fn [10](#page-19-0) Windows [10](#page-19-0) การดำเนินการ [10](#page-19-0) โหมดเครื่องบิน [11](#page-20-0) แป้น esc, การระบุ [10](#page-19-0) แป้น fn, การระบุ [10](#page-19-0)

แป้น Windows, การระบุ [10](#page-19-0) แป้นการดำเนินการ [10](#page-19-0) การระบุ [10](#page-19-0) แป้นพิมพ์และเมาส์ที่เป็นอุปกรณ์เสริม ่ การใช้ [25](#page-34-0) ่แป้นโหมดเครื่องบิน [11](#page-20-0),[15](#page-24-0)

#### ผ

แผ่นดิสก์ที่ได้รับการสนับสนุน, การกู้คืน ่ [46](#page-55-0)

### พ

พลังงาน AC [30](#page-39-0) ี่แบตเตอรี่ [28](#page-37-0) พลังงานแบตเตอรี่ [28](#page-37-0) พอร์ต Miracast [21](#page-30-0) USB Type-C Thunderbolt [21](#page-30-0) หัวต่อสายไฟ USB Type-C และพอร์ต Thunderbolt [5](#page-14-0) หัวต่อสายไฟและการชาร์จกับ USB Type-C [5](#page-14-0) พอร์ต USB Type-C, การเชื่อมต่อ [21](#page-30-0) พารต์ชินั HP Recovery ึการก้คืน [48](#page-57-0) การนำออก [49](#page-58-0) พาร์ติชันการกู้คืน การนำออก [49](#page-58-0) พื้นที่ของทัชแพด, การระบุ [7](#page-16-0)

### ฟ

ไฟ  $caps$  lock, การระบุ $8$ ไฟแสดงสถานะ caps lock [8](#page-17-0) ปิดเสียง [8](#page-17-0) พลังงาน [8](#page-17-0) ไฟแสดงสถานะอะแดปเตอร AC/ ์ ี่แบตเตอรี่ [5](#page-14-0) ไฟแสดงสถานะปิดเสียง, การระบุ [8](#page-17-0) ไฟแสดงสถานะอุปกรณ์ไร้สาย [14](#page-23-0) ไฟแสดงสถานะเปิด/ปิด, การระบุ [8](#page-17-0) ไฟแสดงสถานะเว็บแคม, รู้จัก [6](#page-15-0)

#### ภ

ึภาพข้อมูลที่มีการย่อขนาดให้เล็กลง, การ สราง้ [47](#page-56-0)

#### ม

มิเตอร์พลังงาน. การใช้ [28](#page-37-0) ไมโȀรโฟนภายใน, การระบุ [6](#page-15-0)

### ร

รหัสผาน่ Setup Utility (BIOS) [38](#page-47-0) Windows [37](#page-46-0) รหัสผาน่ Setup Utility (BIOS) [38](#page-47-0) รหัสผาน่ Windows [37](#page-46-0) ี ระดับเเบตเตอรี่ถึงขั้นวิกถต [29](#page-38-0) ระดับแบตเตอรี่เหลือน้อย [29](#page-38-0) ่ ระบบไมตอบสนอง ่ [31](#page-40-0) รูปแบบการสัมผัสบนทัชแพด ึการย่อ/ขยายด้วย 2 นิ้ว [23](#page-32-0) ึการรดด้วย 3 นิ้ว [24](#page-33-0) เลื่อนด้วย 2 นิ้ว [24](#page-33-0) ้ แตะด้วย 2 นิ้ว [24](#page-33-0) ้ แตะด้วย 4 นิ้ว [24](#page-33-0) รูปแบบการสัมผัสบนทัชแพดโดยการรูดด้วย 3 นิว้ [24](#page-33-0) รูปแบบการสัมผัสบนทัชแพดโดยการเลื่อน ้ด้วย 2 นิ้ว [24](#page-33-0) ัฐปแบบการสัมผัสบนทัชแพดโดยการแตะ ้ด้วย 2 นิ้ว [24](#page-33-0) รปแบบการสัมผัสบนทัชแพดโดยการแตะ ดวย้ 4 นิว้ [24](#page-33-0)

#### χ

ิ ลายนิ้วมือ. การลงทะเบียน [38](#page-47-0) ลำดับการบูต การเปลี ่ยนแปลง [49](#page-58-0) ลำโพง การระบุ [9](#page-18-0) การเชื ่อมตอ่ [19](#page-28-0)

#### ω

วดี ีโอ [20](#page-29-0)

เว็บแคม การระบุ [6](#page-15-0) การใช้ [19](#page-28-0)

#### ส

สภาพแวดล้อมการทำงาน [52](#page-61-0) ี่ สายล็อก. การติดตั้ง [40](#page-49-0) สื่อ HP Recovery ึการกู้คืน [49](#page-58-0) สื่อการกู้คืน การสราง้ [45](#page-54-0) สื่อการกู้คืนจาก **HP** การสราง้ [45](#page-54-0) สื่อกู้คืนระบบ การสร้างโดยใช้ HP Recovery Manager [46](#page-55-0) ส่วนควบคมไร้สาย ปุ่ม [14](#page-23-0) ระบบปฏบิัตการ ิ [14](#page-23-0) ส่วนประกอบ จอแสดงผล [6](#page-15-0) ด้านบน [7](#page-16-0) ้ด้านล่าง [12](#page-21-0) ้ด้านหลัง [5](#page-14-0) เสาอากาศ WLAN, การระบุ [6](#page-15-0) เสียง [20](#page-29-0)

#### ห

หมายเลข IMEI [16](#page-25-0) หมายเลข MEID [16](#page-25-0) หัวต่อ, สายไฟ [5](#page-14-0) ้หัวต่อสายไฟ USB Type-C และพอร์ต Thunderbolt, การระบุ [5](#page-14-0) ่ หัวต่อสายไฟ, การระบุ [5](#page-14-0) หัวต่อสายไฟและพอร์ต USB Type-C สำหรับชาร์จ, การระบุ [5](#page-14-0) แหล่งข้อมลจาก HP [2](#page-11-0) โหมดสลีป การออก [26](#page-35-0) ึการเริ่มต้น [26](#page-35-0) โหมดสลีปและไฮเบอร์เนต ึการเริ่มต้น [26](#page-35-0) โหมดเครื่องบิน [15](#page-24-0)

#### อ

อะแดปเตอร์ AC และแบตเตอรี่ [5](#page-14-0) อะแดปเตอร์ AC, การทดสอบ [31](#page-40-0) ่ อัพเดตซอฟต์แวร์. การติดตั้ง [39](#page-48-0) อุปกรณ์ Bluetooth [14](#page-23-0), [16](#page-25-0) อุปกรณ์ WLAN [13](#page-22-0) อุปกรณ์ WWAN [16](#page-25-0) อุปกรณ์ความละเอียดสูง, การเชื่อมต่อ [21](#page-30-0)

### ฮ

ไฮเบอร์เนต การออก [27](#page-36-0) ึการเริ่มต้น [27](#page-36-0) จะเริ่มเข้าสถานะนี้เมื่อระดับแบตเตอรี่ถึง ึขั้นวิกฤต [29](#page-38-0)